# LOGIQ V5/LOGIQ V3

Basic Service Manual

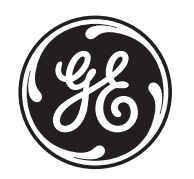

Part Number: 5496012-100 Revision: 3

# **Important Precautions**

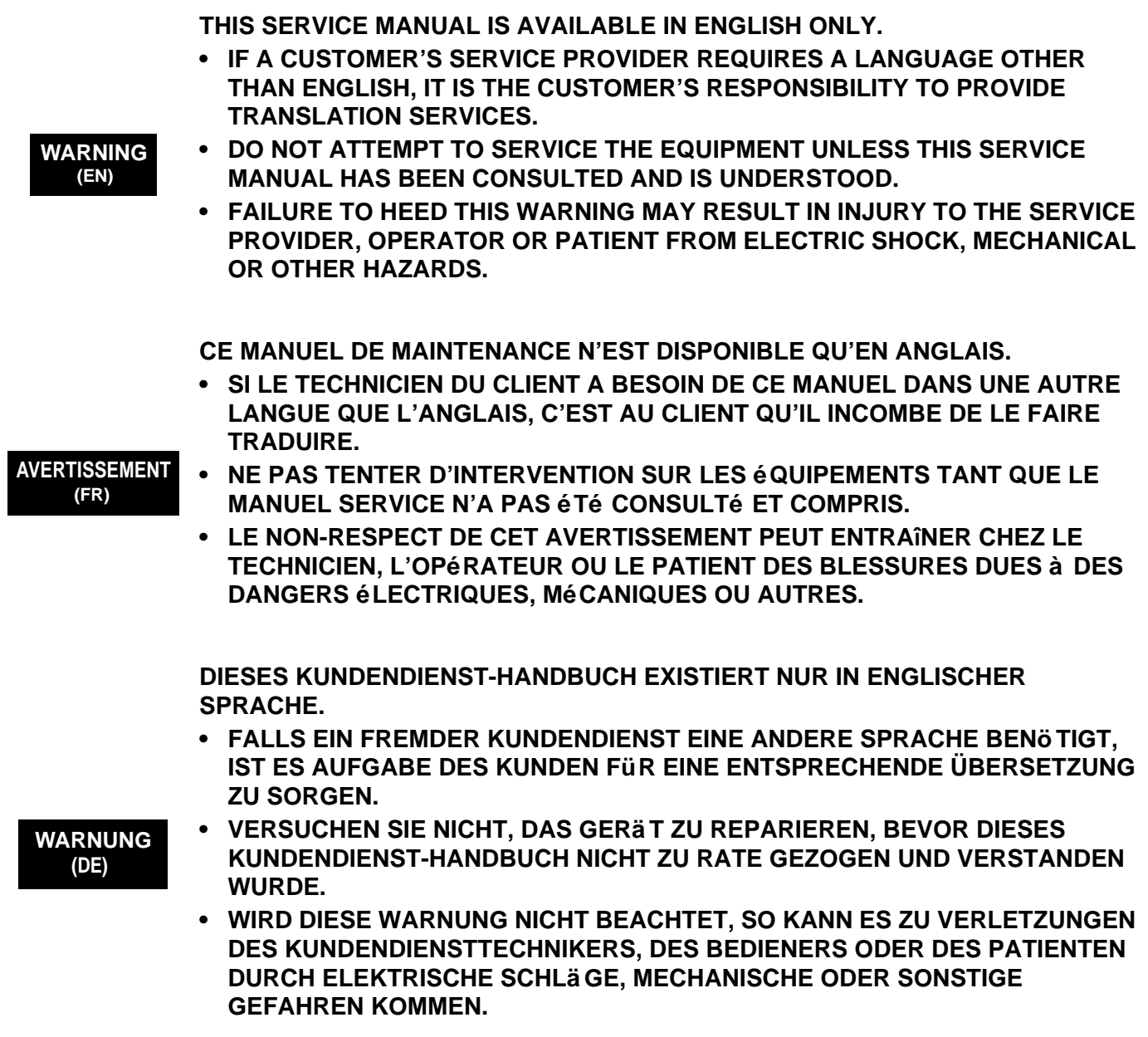

 $\blacksquare$ 

**ESTE MANUAL DE SERVICIO SÓ LO EXISTE EN INGLÉS.** 

• SI ALGÚN PROVEEDOR DE SERVICIOS AJENO A GEHC SOLICITA UN IDIOMA QUE NO SEA EL INGLéS, ES RESPONSABILIDAD DEL CLIENTE OFRECER UN **SERVICIO DE TRADUCCIÓN.** 

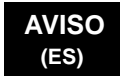

- NO SE DEBERÁ DAR SERVICIO TÉCNICO AL EQUIPO, SIN HABER **CONSULTADO Y COMPRENDIDO ESTE MANUAL DE SERVICIO.**
- LA NO OBSERVANCIA DEL PRESENTE AVISO PUEDE DAR LUGAR A QUE EL PROVEEDOR DE SERVICIOS, EL OPERADOR O EL PACIENTE SUFRAN **LESIONES PROVOCADAS POR CAUSAS ELÉCTRICAS, MECÁNICAS O DE OTRA NATURALEZA.**

ESTE MANUAL DE ASSISTÊNCIA TÉCNICA SÓ SE ENCONTRA DISPONÍVEL EM **INGLêS.** 

- $\bullet$ SE QUALQUER OUTRO SERVIÇO DE ASSISTÊNCIA TÉCNICA, QUE NÃO A GEHC, SOLICITAR ESTES MANUAIS NOUTRO IDIOMA, é DA
- RESPONSABILIDADE DO CLIENTE FORNECER OS SERVIÇOS DE TRADUÇãO.
- NÃO TENTE REPARAR O EQUIPAMENTO SEM TER CONSULTADO E **COMPREENDIDO ESTE MANUAL DE ASSISTÊNCIA TÉCNICA.**
- O NãO CUMPRIMENTO DESTE AVISO PODE POR EM PERIGO A SEGURANÇA DO TÉCNICO, OPERADOR OU PACIENTE DEVIDO A' CHOQUES ELÉTRICOS, **MECÂNICOS OU OUTROS.**

ESTE MANUAL DE ASSISTÊNCIA ESTÁ DISPONÍVEL APENAS EM INGLÊS.

- SE QUALQUER OUTRO SERVICO DE ASSISTÊNCIA TÉCNICA, QUE NÃO A  $\bullet$ GEHC. SOLICITAR ESTES MANUAIS NOUTRO IDIOMA. É DA RESPONSABILIDADE DO CLIENTE FORNECER OS SERVIÇOS DE TRADUÇÃO.
- ▸ NÃO TENTE EFECTUAR REPARAÇÕES NO EQUIPAMENTO SEM TER **CONSULTADO E COMPREENDIDO PREVIAMENTE ESTE MANUAL.**
- A INOBSERVÂNCIA DESTE AVISO PODE RESULTAR EM FERIMENTOS NO TÉCNICO DE ASSISTÊNCIA. OPERADOR OU PACIENTE EM CONSEQUÊNCIA DE CHOQUE ELÉCTRICO, PERIGOS DE ORIGEM MECÂNICA, BEM COMO DE **OUTROS TIPOS.**

IL PRESENTE MANUALE DI MANUTENZIONE è DISPONIBILE SOLTANTO IN **INGLESE.** 

- SE UN ADDETTO ALLA MANUTENZIONE ESTERNO ALLA GEHC RICHIEDE IL MANUALE IN UNA LINGUA DIVERSA, IL CLIENTE è TENUTO A PROVVEDERE DIRETTAMENTE ALLA TRADUZIONE.
- SI PROCEDA ALLA MANUTENZIONE DELL'APPARECCHIATURA SOLO DOPO AVER CONSULTATO IL PRESENTE MANUALE ED AVERNE COMPRESO IL **CONTENUTO.** 
	- NON TENERE CONTO DELLA PRESENTE AVVERTENZA POTREBBE FAR **COMPIERE OPERAZIONI DA CUI DERIVINO LESIONI ALL'ADDETTO ALLA MANUTENZIONE, ALL'UTILIZZATORE ED AL PAZIENTE PER FOLGORAZIONE** ELETTRICA, PER URTI MECCANICI OD ALTRI RISCHI.

 $\blacksquare$ 

#### **ATENCÃO**  $(PT-Br)$

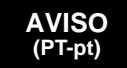

**AVVERTENZA** 

 $(IT)$ 

ii

KÄESOLEV TEENINDUSJUHEND ON SAADAVAL AINULT INGLISE KEELES. • KUI KLIENDITEENINDUSE OSUTAJA NÕUAB JUHENDIT INGLISE KEELEST ERINEVAS KEELES. VASTUTAB KLIENT TÕLKETEENUSE OSUTAMISE EEST. **HOIATUS** • äRGE üRITAGE SEADMEID TEENINDADA ENNE EELNEVALT KäESOLEVA  $(ET)$ TEENINDUSJUHENDIGA TUTVUMIST JA SELLEST ARU SAAMIST. • Kä ESOLEVA HOIATUSE EIRAMINE VÕIB PÕHJUSTADA TEENUSEOSUTAJA. OPERAATORI VÕI PATSIENDI VIGASTAMIST ELEKTRILÖÖGI, MEHAANILISE VõI MUU OHU TAGAJäRJEL. TÄMÄ HUOLTO-OHJE ON SAATAVILLA VAIN ENGLANNIKSI. • JOS ASIAKKAAN PALVELUNTARJOAJA VAATII MUUTA KUIN ENGLANNINKIELISTä MATERIAALIA, TARVITTAVAN KääNNöKSEN HANKKIMINEN ON ASIAKKAAN VASTUULLA. **VAROITUS** • äLä YRITä KORJATA LAITTEISTOA ENNEN KUIN OLET VARMASTI LUKENUT  $(FI)$ JA YMMäRTäNYT TäMäN HUOLTO-OHJEEN. · MIKÄ LI TÄTÄ VAROITUSTA EI NOUDATETA, SEURAUKSENA VOI OLLA PALVELUNTARJOAJAN. LAITTEISTON KÄYTTÄJÄN TAI POTILAAN VAHINGOITTUMINEN Sä HKö ISKUN, MEKAANISEN VIAN TAI MUUN **VAARATILANTEEN VUOKSI.** ΤΟ ΠΑΡΟΝ ΕΓΧΕΙΡΙΔΙΟ ΣΕΡΒΙΣ ΔΙΑΤΙΘΕΤΑΙ ΣΤΑ ΑΓΓΛΙΚΑ ΜΟΝΟ. • ΕΑΝ ΤΟ ΑΤΟΜΟ ΠΑΡΟΧΗΣ ΣΕΡΒΙΣ ΕΝΟΣ ΠΕΛΑΤΗ ΑΠΑΙΤΕΙ ΤΟ ΠΑΡΟΝ ΕΓΧΕΙΡΙΔΙΟ ΣΕ ΓΛΩΣΣΑ ΕΚΤΟΣ ΤΩΝ ΑΓΓΛΙΚΩΝ. ΑΠΟΤΕΛΕΙ ΕΥΘΥΝΗ ΤΟΥ ΠΕΛΑΤΗ ΝΑ ΠΑΡΕΧΕΙ ΥΠΗΡΕΣΙΕΣ ΜΕΤΑΦΡΑΣΗΣ. • ΜΗΝ ΕΠΙΧΕΙΡΗΣΕΤΕ ΤΗΝ ΕΚΤΕΛΕΣΗ ΕΡΓΑΣΙΩΝ ΣΕΡΒΙΣ ΣΤΟΝ ΕΞΟΠΛΙΣΜΟ ΠΡΟΕΙΔΟΠΟΙΗΣΗ ΕΚΤΟΣ ΕΑΝ ΕΧΕΤΕ ΣΥΜΒΟΥΛΕΥΤΕΙ ΚΑΙ ΕΧΕΤΕ ΚΑΤΑΝΟΗΣΕΙ ΤΟ ΠΑΡΟΝ  $(EL)$ ΕΓΧΕΙΡΙΔΙΟ ΣΕΡΒΙΣ. • ΕΑΝ ΔΕ ΛΑΒΕΤΕ ΥΠΟΨΗ ΤΗΝ ΠΡΟΕΙΔΟΠΟΙΗΣΗ ΑΥΤΗ, ΕΝΔΕΧΕΤΑΙ ΝΑ ΠΡΟΚΛΗΘΕΙ ΤΡΑΥΜΑΤΙΣΜΟΣ ΣΤΟ ΑΤΟΜΟ ΠΑΡΟΧΗΣ ΣΕΡΒΙΣ. ΣΤΟ ΧΕΙΡΙΣΤΗ Ή ΣΤΟΝ ΑΣΘΕΝΗ ΑΠΟ ΗΛΕΚΤΡΟΠΛΗΞΙΑ, ΜΗΧΑΝΙΚΟΥΣ Ή ΑΛΛΟΥΣ ΚΙΝΔΥΝΟΥΣ. EZEN KARBANTARTÁSI KÉZIKÖNYV KIZÁRÓLAG ANGOL NYELVEN ÉRHETŐ EL. · HA A VEVŐ SZOLGÁLTATÓJA ANGOLTÓL ELTÉRŐ NYELVRE TART IGÉNYT. AKKOR A VEVŐ FELELŐSSÉGE A FORDÍTÁS ELKÉSZÍTTETÉSE. • NE PRÓBÁLJA ELKEZDENI HASZNÁLNI A BERENDEZÉST, AMÍG A **FIGYELMEZTETÉS** KARBANTARTÁSI KÉZIKÖNYVBEN LEÍRTAKAT NEM ÉRTELMEZTÉK. (HU) EZEN FIGYELMEZTETÉS FIGYELMEN KÍVÜL HAGYÁSA A SZOLGÁLTATÓ. MŰKÖDTETŐ VAGY A BETEG ÁRAMÜTÉS. MECHANIKAI VAGY EGYÉB

VESZÉLYHELYZET MIATTI SÉRÜLÉSÉT EREDMÉNYEZHETI.

ÞESSI ÞJÓNUSTUHANDBÓK ER EINGÖNGU FÁANLEG Á ENSKU. • EF ÞJÓNUSTUAÐILI VIÐSKIPTAMANNS ÞARFNAST ANNARS TUNGUMÁLS EN ENSKU. ER ÞAÐ Á ÁBYRGÐ VIÐSKIPTAMANNS AÐ ÚTVEGA ÞÝÐINGU. • REYNIÐ EKKI AÐ ÞJÓNUSTA TÆKIÐ NEMA EFTIR AÐ HAFA SKOÐAÐ OG **VIĐVÖRUN** SKILIÐ ÞESSA ÞJÓNUSTUHANDBÓK.  $(IS)$ • EF EKKI ER FARIÐ AÐ ÞESSARI VIÐVÖRUN GETUR ÞAÐ VALDIÐ MEIÐSLUM ÞJÓNUSTUVEITANDA. STJÓRNANDA EÐA SJÚKLINGS VEGNA RAFLOSTS. VÉLRÆNNAR EÐA ANNARRAR HÆTTU. TENTO SERVISNÍ NÁVOD EXISTUJE POUZE V ANGLICKÉM JAZYCE. · V PříPADě, ŽE POSKYTOVATEL SLUŽEB ZÁKAZNÍKŮM POTř EBUJE Ná VOD V JINÉM JAZYCE. JE ZAJIŠTĚNÍ PřEKLADU DO ODPOVÍDAJÍCÍHO JAZYKA ú KOLEM Zá KAZNíKA. • NEPROVÁDĚJTE úDRŽBU TOHOTO ZAř íZENí, ANIŽ BYSTE SI Př Eč ETLI VÝSTRAHA TENTO SERVISNÍ NÁVOD A POCHOPILI JEHO OBSAH.  $(CS)$ • V PříPADě NEDODRŽOVáNí TéTO VýSTRAHY MůŽE DOJíT ÚRAZU ELEKTRICKÁM PROUDEM PRACOVNÍKA POSKYTOVATELE SLUŽEB. OBSLUŽNéHO PERSONá LU NEBO PACIENTů VLIVEM ELEKTRICKéHOP PROUDU. RESPEKTIVE VLIVEM K RIZIKU MECHANICKÉHO POŠKOZENÍ NEBO JINÉMU RIZIKU. DENNE SERVICEMANUAL FINDES KUN PÅ ENGELSK. • HVIS EN KUNDES TEKNIKER HAR BRUG FOR ET ANDET SPROG END ENGELSK, ER DET KUNDENS ANSVAR AT SØRGE FOR OVERSÆTTELSE. • FORSØG IKKE AT SERVICERE UDSTYRET MEDMINDRE **ADVARSEL**  $(DA)$ DENNE SERVICEMANUAL ER BLEVET LÆST OG FORSTÅET. • MANGLENDE OVERHOLDELSE AF DENNE ADVARSEL KAN MEDFRRE SKADE PL GRUND AF ELEKTRISK, MEKANISK ELLER ANDEN FARE FOR TEKNIKEREN, OPERATŘREN ELLER PATIENTEN. DEZE ONDERHOUDSHANDLEIDING IS ENKEL IN HET ENGELS VERKRIJGBAAR. • ALS HET ONDERHOUDSPERSONEEL EEN ANDERE TAAL VEREIST. DAN IS DE KLANT VERANTWOORDELIJK VOOR DE VERTALING ERVAN. • PROBEER DE APPARATUUR NIET TE ONDERHOUDEN VOORDAT DEZE **WAARSCHUWING ONDERHOUDSHANDLEIDING WERD GERAADPLEEGD EN BEGREPEN IS.**  $(NL)$ INDIEN DEZE WAARSCHUWING NIET WORDT OPGEVOLGD. ZOU HET ONDERHOUDSPERSONEEL. DE OPERATOR OF EEN PATIËNT GEWOND KUNNEN RAKEN ALS GEVOLG VAN EEN ELEKTRISCHE SCHOK, **MECHANISCHE OF ANDERE GEVAREN.** 

ŠĪ APKALPES ROKASGRĀMATA IR PIEEJAMA TIKAI ANGĻU VALODĀ. • JA KLIENTA APKALPES SNIEDZĒJAM NEPIECIEŠAMA INFORMĀCIJA CITĀ VALODĀ, NEVIS ANGĻU, KLIENTA PIENĀKUMS IR NODROŠINĀT TULKOŠANU. • NEVEICIET APRĪKOJUMA APKALPI BEZ APKALPES ROKASGRĀMATAS **BRĪDINĀJUMS** IZLASĪŠANAS UN SAPRAŠANAS.  $(LV)$ • ŠĪ BRĪDINĀJUMA NEIEVĒROŠANA VAR RADĪT ELEKTRISKĀS STRĀVAS TRIECIENA. MEHĀNISKU VAI CITU RISKU IZRAISĪTU TRAUMU APKALPES SNIEDZĒJAM, OPERATORAM VAI PACIENTAM. ŠIS EKSPLOATAVIMO VADOVAS YRA IŠLEISTAS TIK ANGLŲ KALBA. • JEI KLIENTO PASLAUGU TEIKĖJUI REIKIA VADOVO KITA KALBA – NE ANGLU. **VERTIMU PASIRŪPINTI TURI KLIENTAS.** • NEMEGINKITE ATLIKTI IRANGOS TECHNINES PRIEŽIŪROS DARBU, NEBENT **ISPĖJIMAS** VADOVAUTUMĖTĖS ŠIUO EKSPLOATAVIMO VADOVU IR JI SUPRASTUMĖTE  $(LT)$ • NEPAISANT ŠIO PERSPĖJIMO, PASLAUGŲ TEIKĖJAS, OPERATORIUS AR PACIENTAS GALI BŪTI SUŽEISTAS DĖL ELEKTROS SMŪGIO. MECHANINIU AR KITŲ PAVOJŲ. DENNE SERVICEHÅNDBOKEN FINNES BARE PÅ ENGELSK. • HVIS KUNDENS SERVICELEVERANDØR TRENGER ET ANNET SPRÅK, ER DET KUNDENS ANSVAR Å SØRGE FOR OVERSETTELSE. • IKKE FORSØK Å REPARERE UTSTYRET UTEN AT DENNE **ADVARSEL**  $(NO)$ SERVICEHÅNDBOKEN ER LEST OG FORSTÅTT. MANGLENDE HENSYN TIL DENNE ADVARSELEN KAN FØRE TIL AT SERVICELEVERANDØREN. OPERATØREN ELLER PASIENTEN SKADES PÅ GRUNN AV ELEKTRISK STØT, MEKANISKE ELLER ANDRE FARER. NINIEJSZY PODRECZNIK SERWISOWY DOSTEPNY JEST JEDYNIE W JEZYKU **ANGIELSKIM.** · JEśLI FIRMA śWIADCZĄCA KLIENTOWI USłUGI SERWISOWE WYMAGA UDOSTę PNIENIA PODRę CZNIKA W Ję ZYKU INNYM NIŻ ANGIELSKI, OBOWIAZEK ZAPEWNIENIA STOSOWNEGO TłUMACZENIA SPOCZYWA NA **KLIENCIE. OSTRZEŻENIE** · NIE PRÓ BOWAĆ SERWISOWAĆ NINIEJSZEGO SPRZę TU BEZ UPRZEDNIEGO  $(PL)$ ZAPOZNANIA SIę Z PODRęCZNIKIEM SERWISOWYM. • NIEZASTOSOWANIE SIe DO TEGO OSTRZEŻENIA MOŻE GROZIĆ OBRAŻENIAMI CIAłA SERWISANTA, OPERATORA LUB PACJENTA W WYNIKU PORAŻENIA PRADEM, URAZU MECHANICZNEGO LUB INNEGO RODZAJU ZAGROŻEń.

ACEST MANUAL DE SERVICE ESTE DISPONIBIL NUMAI ÎN LIMBA ENGLEZĂ. • DACĂ UN FURNIZOR DE SERVICII PENTRU CLIENTI NECESITĂ O ALTĂ LIMBĂ DECÂT CEA ENGLEZĂ, ESTE DE DATORIA CLIENTULUI SĂ FURNIZEZE O **TRADUCERE. ATENTIE** • NU ÎNCERCATI SĂ REPARATI ECHIPAMENTUL DECÂT ULTERIOR  $(RO)$ CONSULTĂRII ȘI ÎNȚELEGERII ACESTUI MANUAL DE SERVICE. • IGNORAREA ACESTUI AVERTISMENT AR PUTEA DUCE LA RĂNIREA DEPANATORULUI, OPERATORULUI SAU PACIENTULUI ÎN URMA PERICOLELOR DE ELECTROCUTARE, MECANICE SAU DE ALTĂ NATURĂ. Данное руководство по обслуживанию ПРЕДОСТАВЛЯЕТСЯ только на английском Языке. • Если сервисно МУ ПЕРСОНАЛУ клиента необходимо руководство не на английском ЯЗЫКЕ, клиенту следует самостоЯтельно ОБЕСПЕЧИТЬ перевод. ОСТОРОЖНО! • ПЕРЕД ОБСЛУЖИВАНИЕМ ОБОРУДОВАНИЯ ОБЯЗАТЕЛЬНО ОБРАТИТЕСЬ (RU) К ДАННОМУ РУКОВОДСТВУ И ПОЙМИТЕ ИЗЛОЖЕННЫЕ В НЕМ СВЕДЕНИЯ. • НЕСОБЛЮДЕНИЕ УКАЗАННЫХ ТРЕБОВАНИЙ МОЖЕТ ПРИВЕСТИ К ТОМУ. ЧТО СПЕЦИАЛИСТ ПО ТЕХОБСЛУЖИВАНИЮ. ОПЕРАТОР ИЛИ ПАЦИЕНТ ПОЛУЧАТ УДАР ЗЛЕКТРИЧЕСКИМ ТОКОМ, МЕХАНИЧЕСКУЮ ТРАВМУ ИЛИ ДРУГОЕ ПОВРЕЖДЕНИЕ. ТОВА СЕРВИЗНО РЪКОВОДСТВО Е НАЛИЧНО САМО НА АНГЛИИСКИ ЕЗИК. • АКО ДОСТАВЧИКЪТ НА СЕРВИЗНИ УСЛУГИ НА КЛИЕНТ СЕ НУЖДАЕ ОТ ЕЗИК, РАЗЛИЧЕН ОТ АНГЛИЙСКИ, ЗАДЪЛЖЕНИЕ НА КЛИЕНТА Е ДА ПРЕДОСТАВИ ПРЕВОДАЧЕСКА УСЛУГА. • НЕ СЕ ОПИТВАЙТЕ ДА ИЗВЪРШВАТЕ СЕРВИЗНО ОБСЛУЖВАНЕ НА ТОВА **ПРЕДУПРЕЖДЕНИЕ** ОБОРУДВАНЕ, ОСВЕН ВСЛУЧАЙ, ЧЕ СЕРВИЗНОТО РЪКОВОДСТВО Е ПРОЧЕТЕНО И СЕ РАЗБИРА.  $(BG)$ • НЕСПАЗВАНЕТО НА ТОВА ПРЕДУПРЕЖДЕНИЕ МОЖЕ ДА ДОВЕДЕ ДО НАРАНЯВАНЕ НА ДОСТАВЧИКА НА СЕРВИЗНИ УСЛУГИ, НА ОПЕРАТОРА ИЛИ ПАЦИЕНТА ВСЛЕДСТВИЕНА ТОКОВ УДАР, МЕХАНИЧНИ ИЛИ ДРУГИ РИСКОВЕ. OVAJ PRIRUČNIK ZA SERVISIRANJE DOSTUPAN JE SAMO NA ENGLESKOM JEZIKU. • AKO KLIJENTOV SERVISER ZAHTEVA JEZIK KOJI NIJE ENGLESKI, ODGOVORNOST JE NA KLIJENTU DA PRUŽI USLUGE PREVOĐENJA. **UPOZORENJE** • NEMOJTE POKUŠAVATI DA SERVISIRATE OPREMU AKO NISTE PROČITALI I  $(SR)$ RAZUMELI PRIRUČNIK ZA SERVISIRANJE. • AKO NE POSTUJETE OVO UPOZORENJE, MOŽE DOĆI DO POVREĐIVANJA SERVISERA. OPERATERA ILI PACIJENTA UZROKOVANOG ELEKTRIČNIM UDAROM, MEHANIČKIM I DRUGIM OPASNOSTIMA.

 $\overline{\phantom{a}}$ 

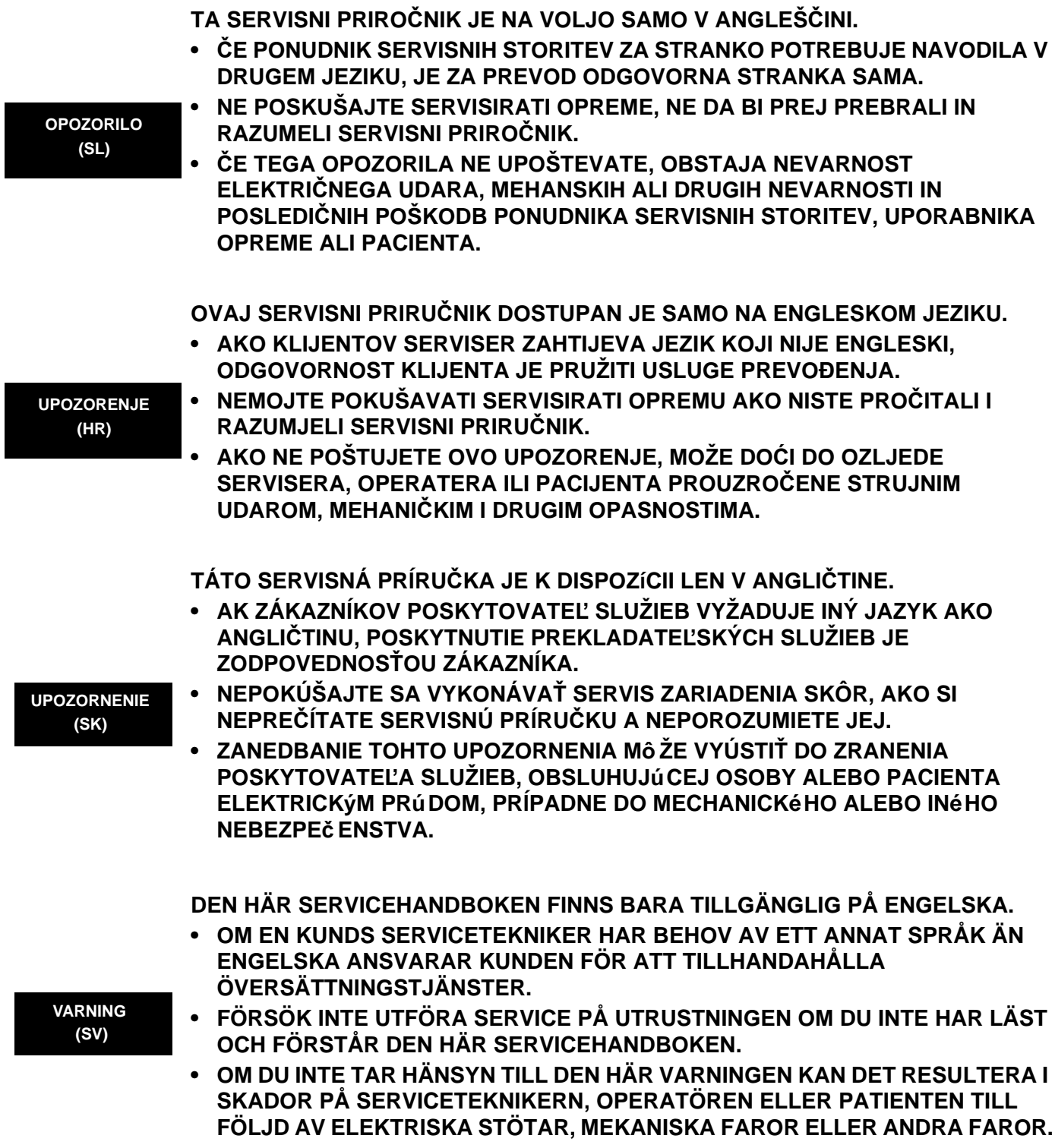

**BU SERVİS KILAVUZU YALNIZCA İNGİLİZCE OLARAK SAĞLANMIŞTIR.**

• EĞER MÜSTERİ TEKNİSYENİ KILAVUZUN İNGİLİZCE DISINDAKİ BİR DİLDE **OLMASINI İSTERSE, KILAVUZU TERCÜME ETTİRMEK MÜŞTERİNİN SORUMLULUĞUNDADIR.**

**DİKKAT (TR)**

- **SERVİS KILAVUZUNU OKUYUP ANLAMADAN EKİPMANLARA MÜDAHALE ETMEYİNİZ.**
- **BU UYARININ GÖZ ARDI EDİLMESİ, ELEKTRİK ÇARPMASI YA DA MEKANİK VEYA DİĞER TÜRDEN KAZALAR SONUCUNDA TEKNİSYENİN, OPERATÖRÜN YA DA HASTANIN YARALANMASINA YOL AÇABİLİR.**

このサービスマニュアルには英語版しかありません。

GEHC 以外でサービスを担当される業者が英語以外の言語を要求さ れる場合、翻訳作業はその業者の責任で行うものとさせていただきま す。

このサービスマニュアルを熟読し理解せずに、装置のサービスを行わ ないで下さい。

この警告に従わない場合、サービスを担当される方、操作員あるいは 患者さんが、感電や機械的又はその他の危険により負傷する可能性が あります。

本服務手冊僅提供英文版。

- •如顧客之服務提供者需要英文版以外之語言, 顧客需自行負擔其 翻譯服務之責任。
- •在查閱並了解本服務手冊之內容前,請勿試圖維修本設備。
- 未確實遵守本警告,可能導致服務提供者、操作者或病患遭受電擊、 機械危險或其他傷害。

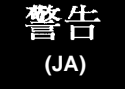

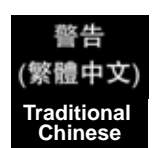

#### 本维修手册仅存有英文本。

非 GEHC 公司的维修员要求非英文本的维修手册时, 客户需自行负责翻译。

未详细阅读和完全了解本手册之前,不得进行维修。 忽略本注意事项会对维修员,操作员或病人造成触 电,机械伤害或其他伤害。

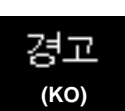

**(ZH-CN)**

汗頂

- ·본 서비스 지침서는 영어로만 이용하실 수 있습니다.
- ·고객의 서비스 제공자가 영어이외 언어를 요구할 경우, 번역 서비스 지침서를 제공하는 것은 고객의 책임입니다.
- ㆍ본 서비스 지침서를 지참했고 이해하지 않는 한은 해당 장비를 수리를 시도하지 마십시오.
	- ㆍ이 경우에 유해하지 않은 전기쇼크, 기계상의 혹은 다른 위험으로부터 서비스 제공자, 운영자 혹은 환자에게 위험을 가할 수 있습니다.

#### **DAMAGE IN TRANSPORTATION**

All packages should be closely examined at time of delivery. If damage is apparent write "Damage In Shipment" on ALL copies of the freight or express bill BEFORE delivery is accepted or "signed for" by a GE representative or hospital receiving agent. Whether noted or concealed, damage MUST be reported to the carrier immediately upon discovery, or in any event, within 14 days after receipt, and the contents and containers held for inspection by the carrier. A transportation company will not pay a claim for damage if an inspection is not requested within this 14 day period.

#### **CERTIFIED ELECTRICAL CONTRACTOR STATEMENT - FOR USA ONLY**

All electrical Installations that are preliminary to positioning of the equipment at the site prepared for the equipment shall be performed by licensed electrical contractors. Other connections between pieces of electrical equipment, calibrations and testing shall be performed by qualified GE personnel. In performing all electrical work on these products, GE will use its own specially trained field engineers. All of GE's electrical work on these products will comply with the requirements of the applicable electrical codes.

The purchaser of GE equipment shall only utilize qualified personnel (i.e., GE's field engineers, personnel of third-party service companies with equivalent training, or licensed electricians) to perform electrical servicing on the equipment.

#### **OMISSIONS & ERRORS**

If there are any omissions, errors or suggestions for improving this documentation, please contact the GE Global Documentation Group with specific information listing the system type, manual title, part number, revision number, page number and suggestion details.

Mail the information to:

Service Documentation, GE Medical Systems (China) Co., Ltd. No.19 Changjiang Road WuXi National Hi-Tech Development Zone Jiangsu, P.R China 214028 TEL: +86 510 85225888; FAX: +86 510 85226688

GE employees should use TrackWise to report service documentation issues. These issues will then be in the internal problem reporting tool and communicated to the writer.

#### **SERVICE SAFETY CONSIDERATIONS**

#### **DANGER DANGEROUS VOLTAGES, CAPABLE OF CAUSING DEATH, ARE PRESENT IN**   $\mathcal{N}$ **THIS EQUIPMENT. USE EXTREME CAUTION WHEN HANDLING, TESTING AND ADJUSTING.**

#### **WARNING** *Use all Personal Protection Equipment (PPE) such as gloves, safety shoes, safety*   $\sqrt{N}$ *glasses, and kneeling pad, to reduce the risk of injury.*

For a complete review of all safety requirements, see the Chapter 1, Safety Considerations section in the Service Manual.

## *LEGAL NOTES*

The contents of this publication may not be copied or duplicated in any form, in whole or in part, without prior written permission of GE.

GE may revise this publication from time to time without written notice.

#### **PROPRIETARY TO GE**

Permission to use this Advanced Service Software and related documentation (herein called the material) by persons other than GE employees is provided only under an Advanced Service Package License relating specifically to this Proprietary Material. This is a different agreement from the one under which operating and basic service software is licensed. A license to use operating or basic service software does not extend to or cover this software or related documentation.

If you are a GE employee or a customer who has entered into such a license agreement with GE to use this proprietary software, you are authorized to use this Material according to the conditions stated in your license agreement.

However, you do not have the permission of GE to alter, decompose or reverse-assemble the software, and unless you are a GE employee, you MAY NOT COPY the Material. The Material is protected by Copyright and Trade Secret laws; the violation of which can result in civil damages and criminal prosecution.

If you are not party to such a license agreement or a GE Employee, you must exit this Material now.

#### **TRADEMARKS**

All products and their name brands are trademarks of their respective holders.

#### **COPYRIGHTS**

All Material Copyright© 2014 by General Electric Company Inc. All Rights Reserved.

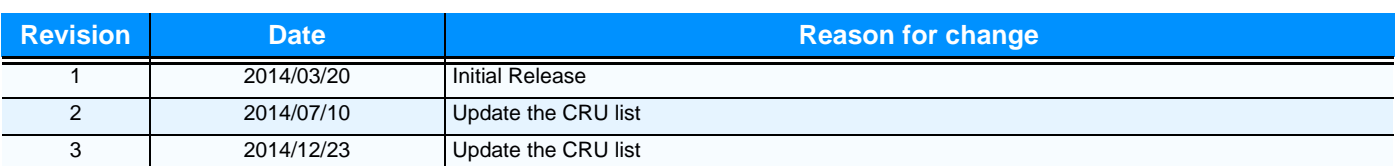

# *List of Effected Pages (LOEP)*

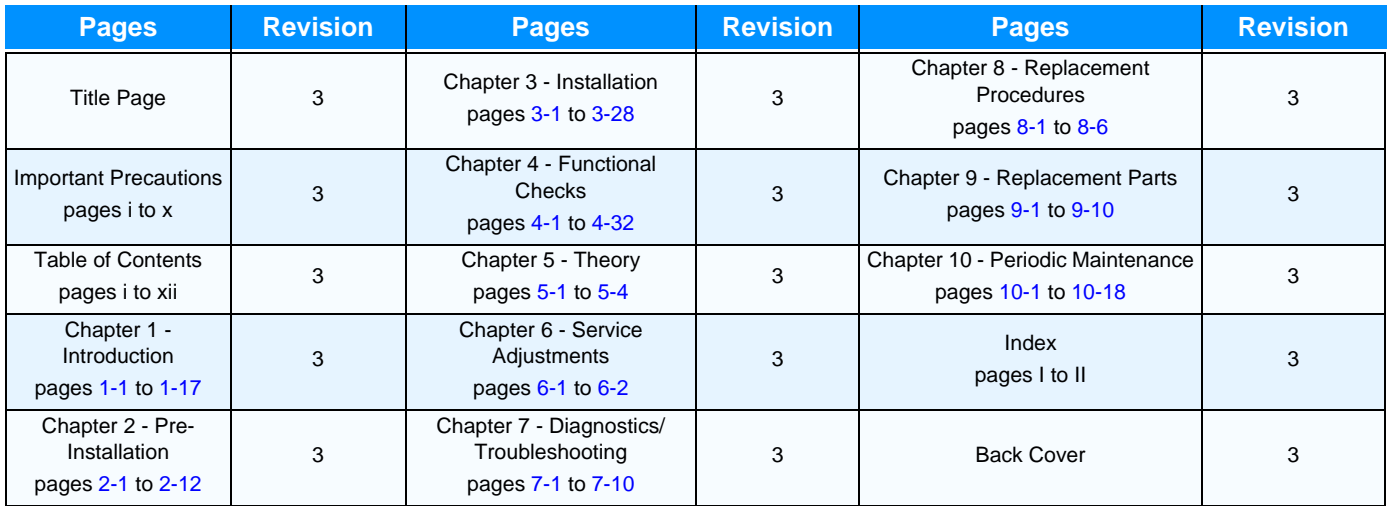

# **Table of Contents**

### *CHAPTER 1* **Introduction**

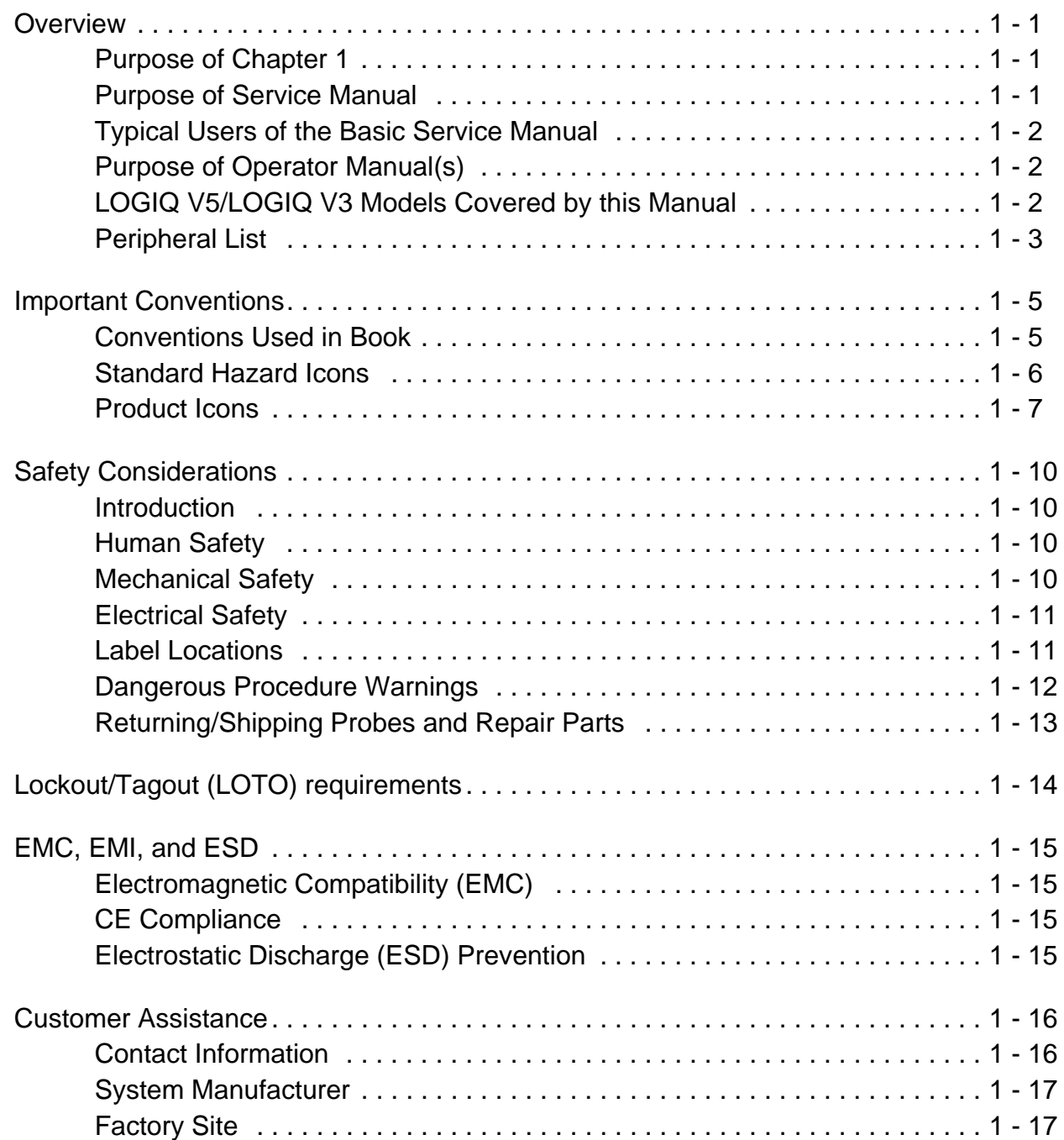

### *CHAPTER 2* **Site Preparations**

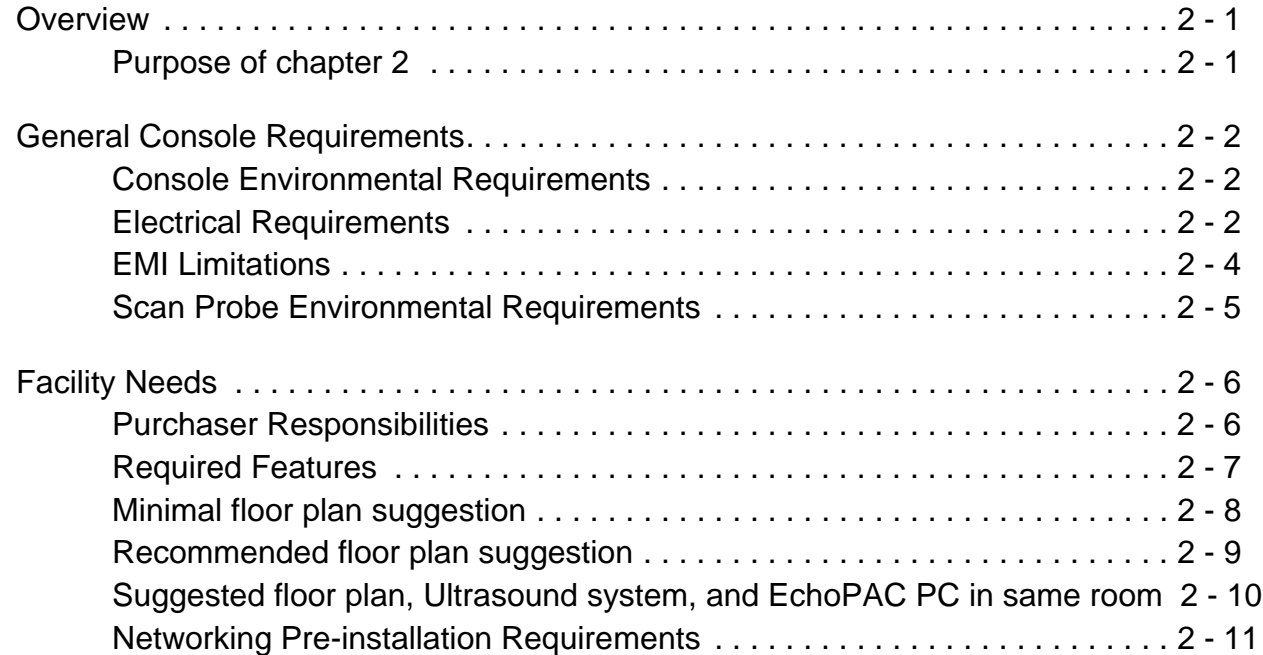

### *CHAPTER 3* **System Setup**

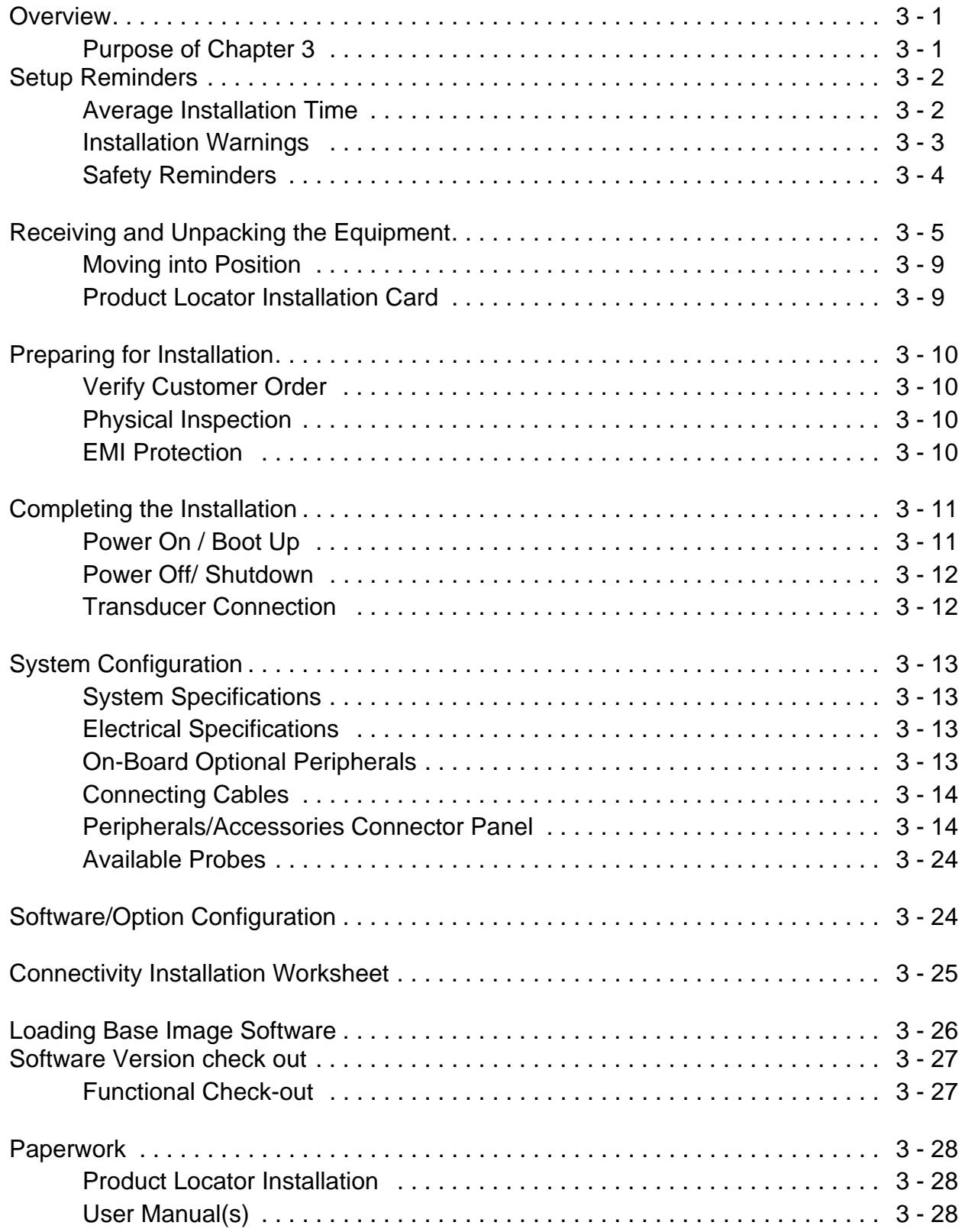

### *CHAPTER 4* **Functional Checks**

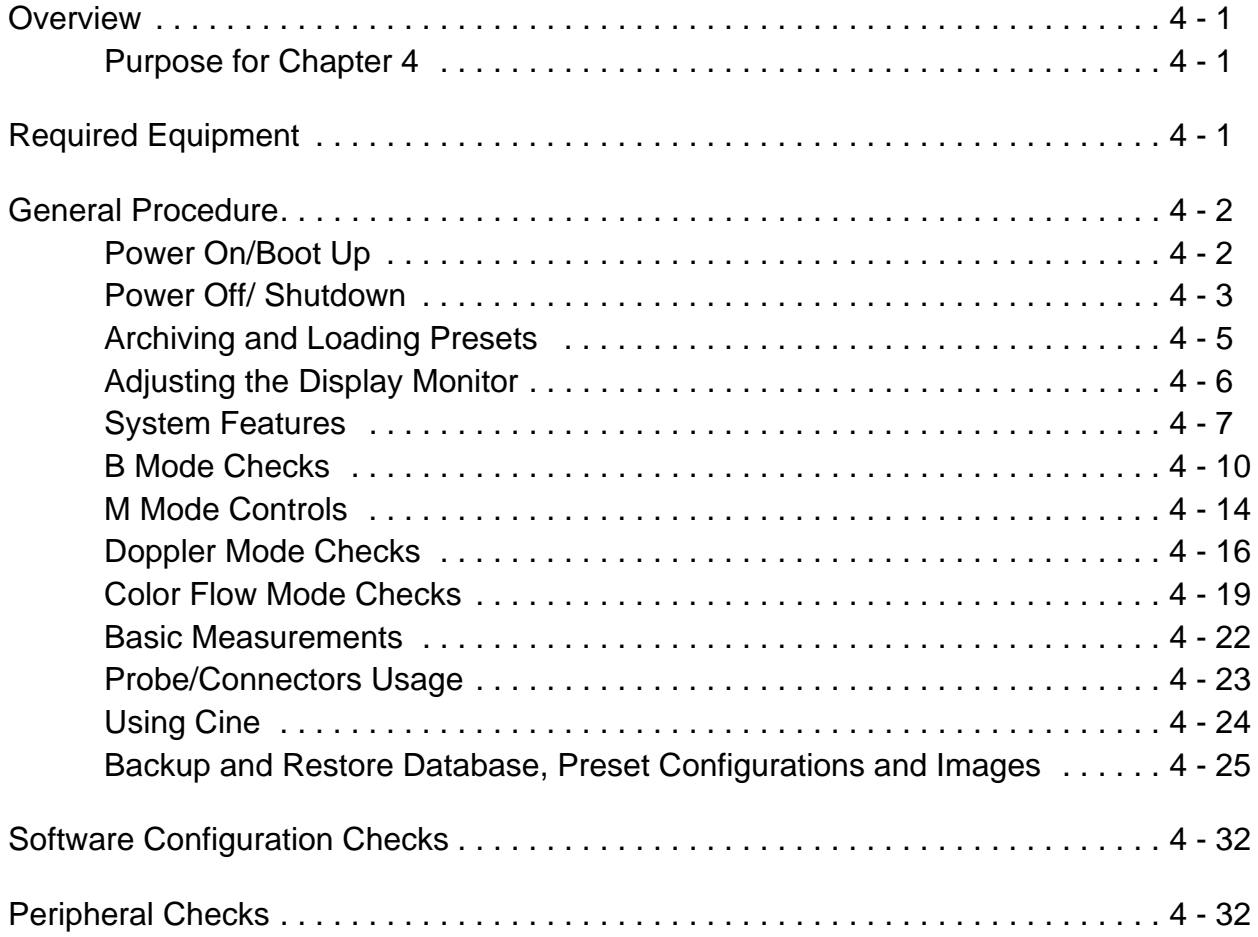

### *CHAPTER 5* **Components and Functions (Theory)**

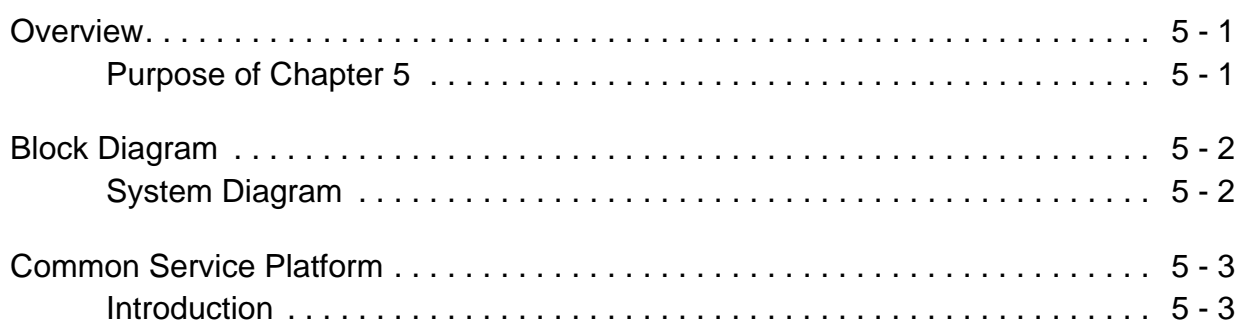

### *CHAPTER 6* **Service Adjustments**

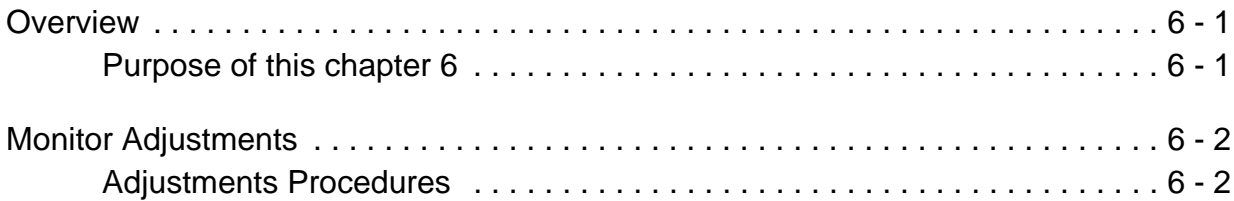

### *CHAPTER 7* **Diagnostics/Troubleshooting**

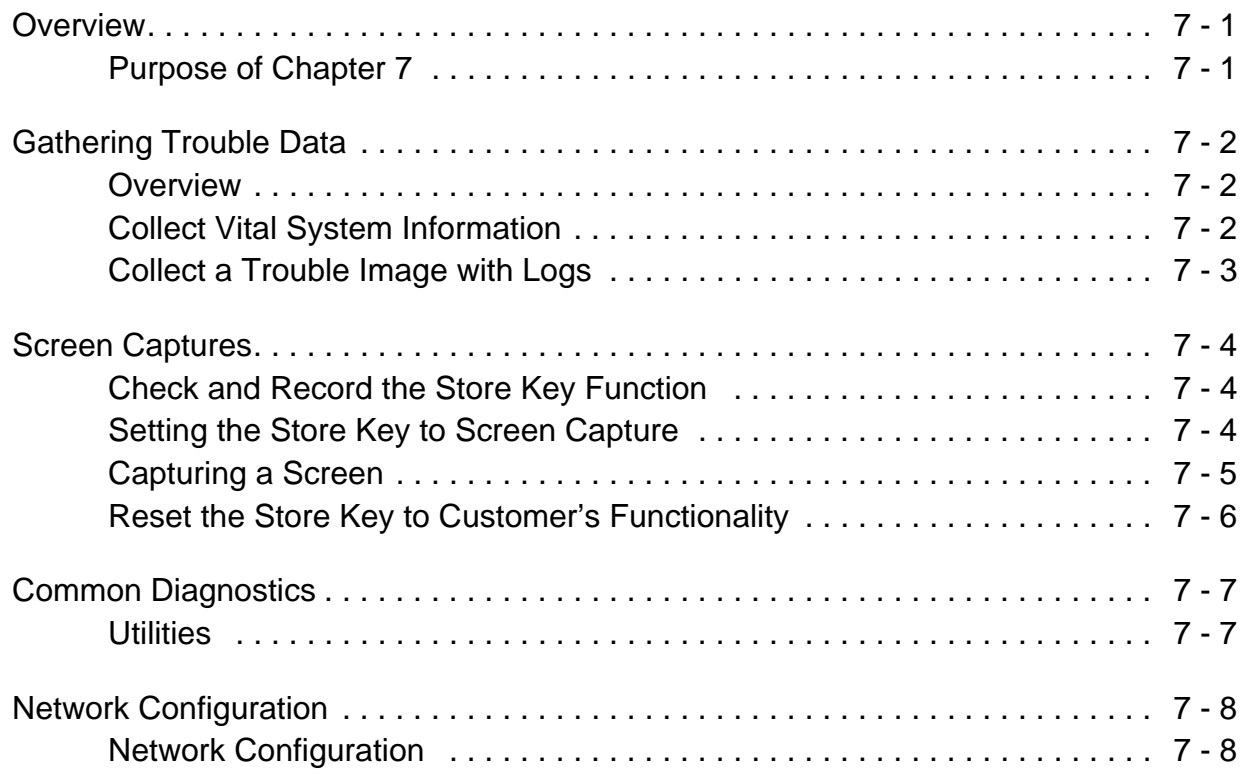

### *CHAPTER 8* **Replacement Procedures**

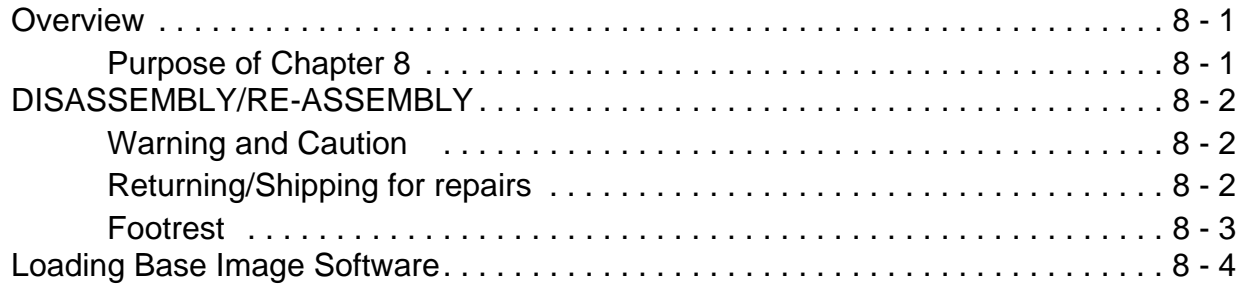

### *CHAPTER 9* **Renewal Parts**

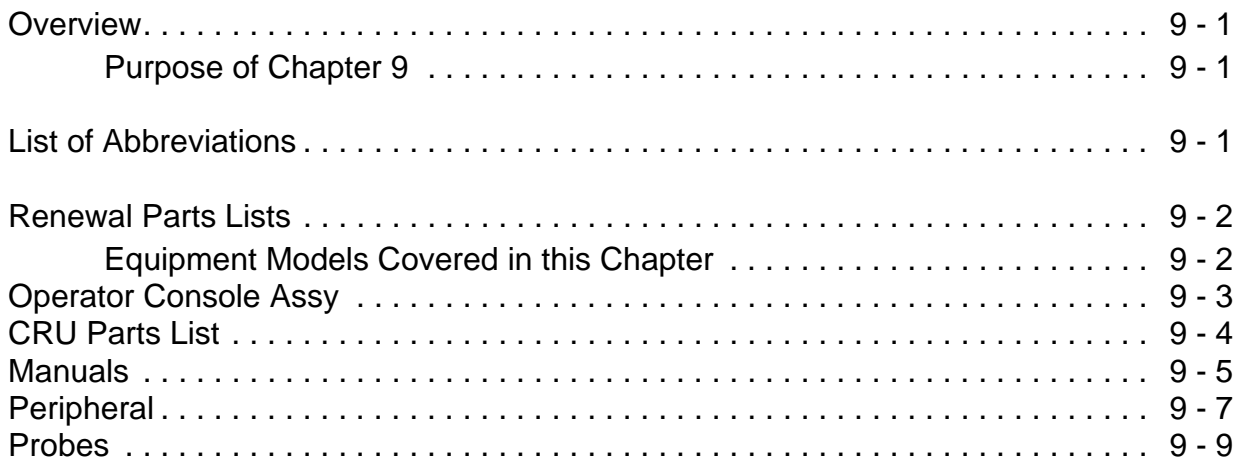

### *CHAPTER 10* **Care & Maintenance**

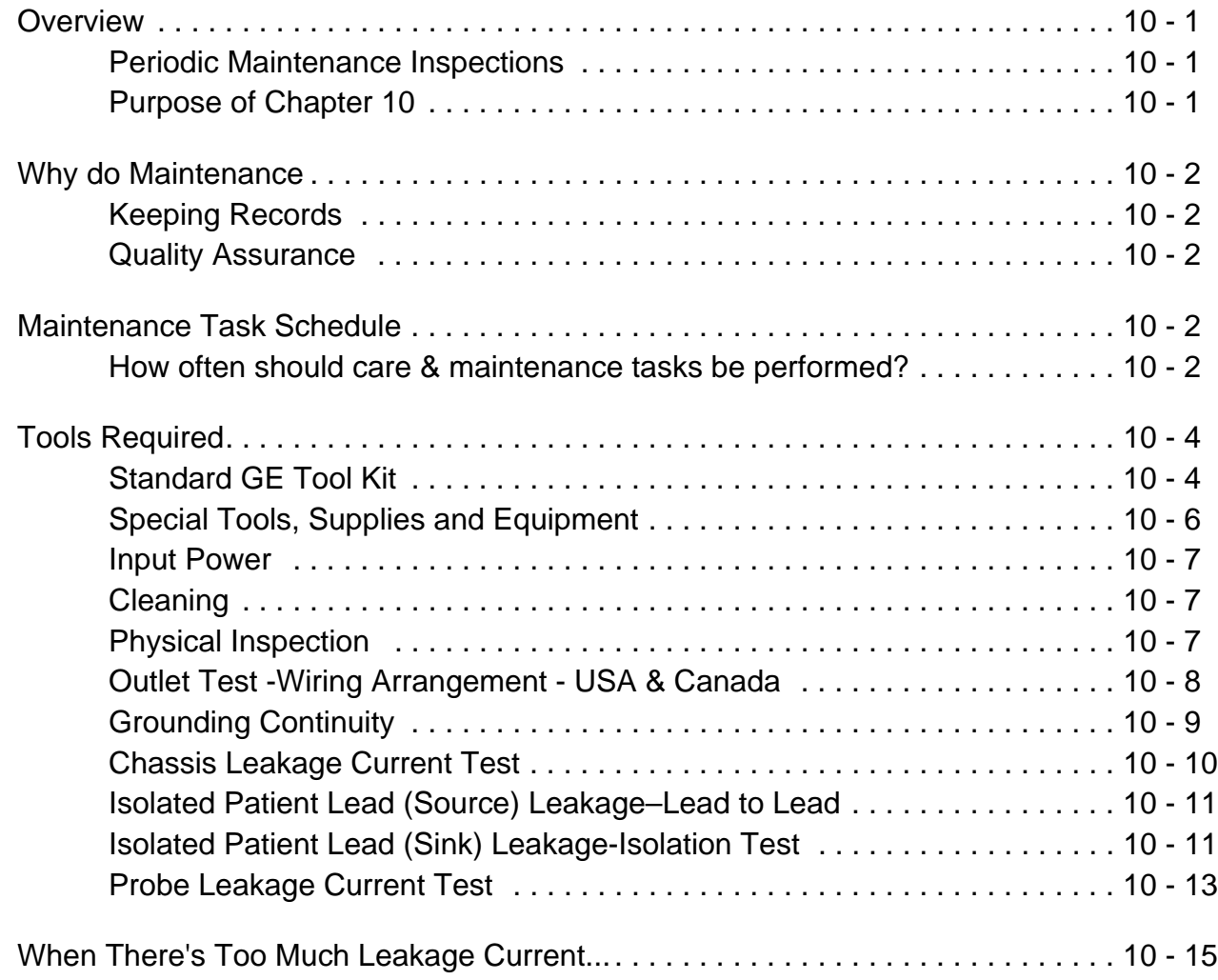

## *Chapter 1 Introduction*

#### **Section 1-1 Overview**

#### **1-1-1 Purpose of Chapter 1**

This chapter describes important issues related to safely servicing the LOGIQ V5/LOGIQ V3. The service provider must read and understand all the information presented in this manual before installing or servicing a unit.

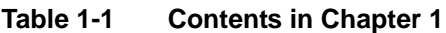

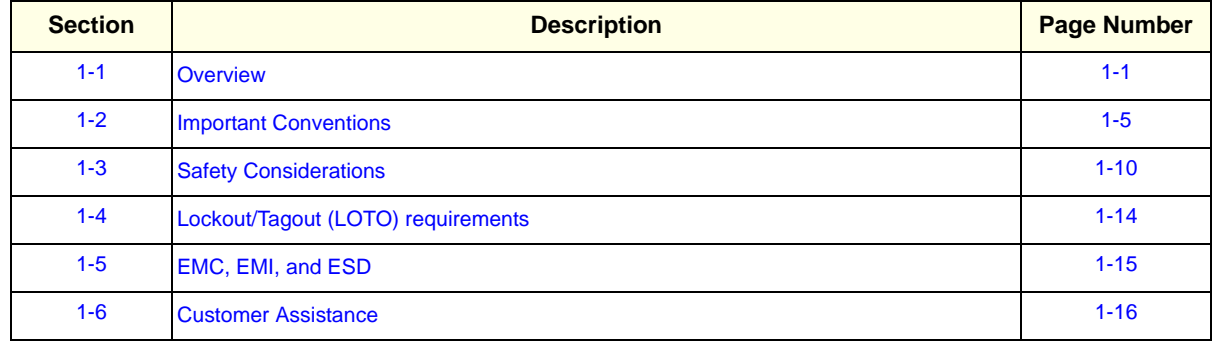

#### **1-1-2 Purpose of Service Manual**

This Service Manual provides installation and service information for the LOGIQ V5/LOGIQ V3 and contains the following chapters:

- 1.) **Chapter 1 Introduction:** Contains a content summary and warnings.
- 2.) **Chapter 2 Site Preparations:** Contains pre-installation requirements for the LOGIQ V5/LOGIQ V3.
- 3.) **Chapter 3 System Setup:** Contains installation procedures.
- 4.) **Chapter 4 Functional Checks:** Contains functional checks that are recommended as part of the installation, or as required during servicing and periodic maintenance.
- 5.) **Chapter 5 Components and Functions (Theory):** Contains block diagrams and functional explanations of the electronics.
- 6.) **Chapter 6 Service Adjustments:** Contains instructions on how to make available adjustments to the LOGIQ V5/LOGIQ V3.
- 7.) **Chapter 7 Diagnostics/Troubleshooting:** Provides procedures for running diagnostic or related routines for the LOGIQ V5/LOGIQ V3.
- 8.) **Chapter 8 Replacement Procedures:** Provides disassembly procedures and reassembly procedures for all changeable Customer Replaceable Units (CRU).
- 9.) **Chapter 9 Renewal Parts:** Contains a complete list of field replaceable parts for the LOGIQ V5/ LOGIQ V3.
- 10.)**Chapter 10 Care & Maintenance:** Provides periodic maintenance procedures for the LOGIQ V5/ LOGIQ V3.

#### **1-1-3 Typical Users of the Basic Service Manual**

- Service Personnel (installation, maintenance, etc.).
- Hospital's Service Personnel
- Contractors (Some parts of Chapter 2 Pre-Installation)

#### **1-1-4 Purpose of Operator Manual(s)**

The Operator Manual(s) should be fully read and understood before operating the LOGIQ V5/LOGIQ V3 and also kept near the unit for quick reference.

*NOTE: Probe information displayed on screen does not necessarily reflect the probes available on your ultrasound system. Please refer to the probe list for available probes and features.*

#### **1-1-5 LOGIQ V5/LOGIQ V3 Models Covered by this Manual**

#### **Table 1-2 LOGIQ V Model Designations**

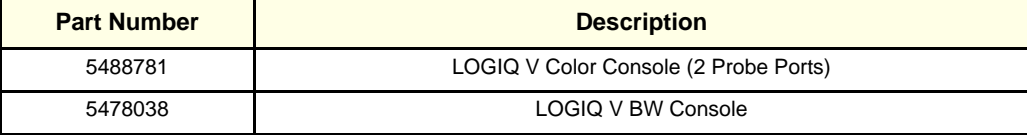

#### $1 - 1 - 6$ **Peripheral List**

#### **LOGIQ V Model Designations** Table 1-3

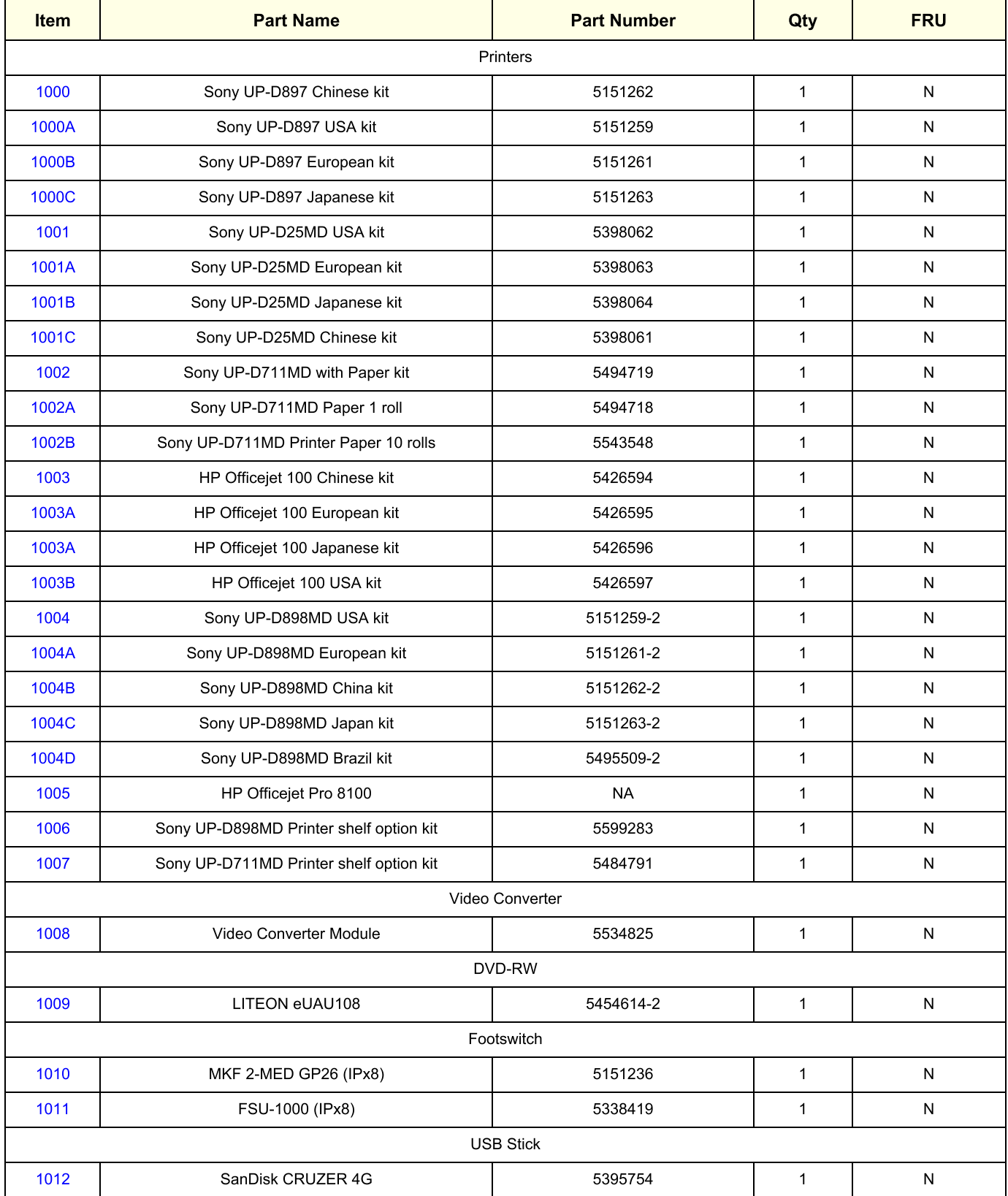

 $\blacksquare$ 

#### **Table 1-3 LOGIQ V Model Designations**

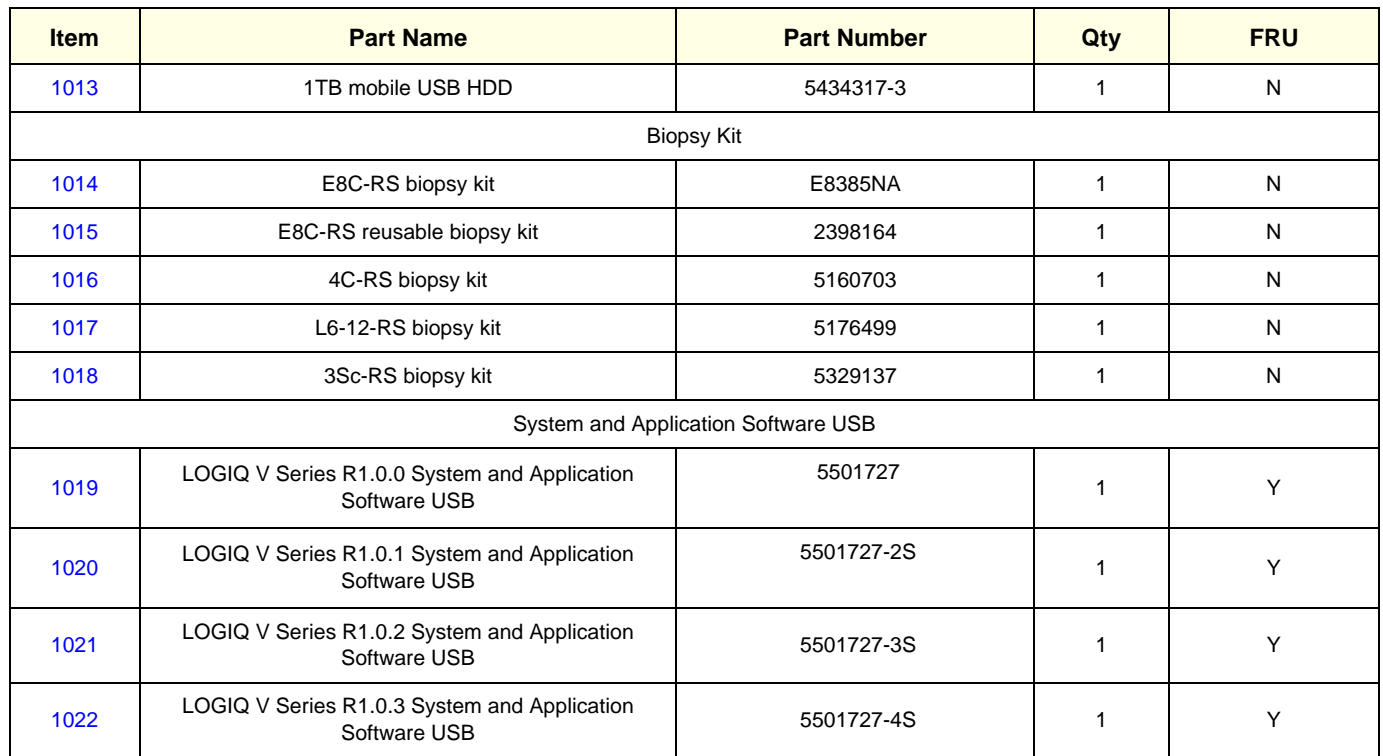

#### **Section 1-2 Important Conventions**

#### **1-2-1 Conventions Used in Book**

#### **Icons**

Pictures, or icons, are used wherever they reinforce the printed message. The icons, labels and conventions used on the product and in the service information are described in this chapter.

#### **Safety Precaution Messages**

Various levels of safety precaution messages may be found on the equipment and in the service information. The different levels of concern are identified by a flag word that precedes the precautionary message. Known or potential hazards are labeled in one of following ways:

#### **DANGER DANGER IS USED TO INDICATE THE PRESENCE OF A HAZARD THAT WILL**   $\sqrt{N}$ **CAUSE SEVERE PERSONAL INJURY OR DEATH IF THE INSTRUCTIONS ARE IGNORED.**

- **WARNING** *WARNING IS USED TO INDICATE THE PRESENCE OF A HAZARD THAT CAN CAUSE SEVERE PERSONAL INJURY AND PROPERTY DAMAGE IF INSTRUCTIONS ARE IGNORED.*
- **CAUTION Caution is used to indicate the presence of a hazard that will or can cause minor personal injury and property damage if instructions are ignored.**
- **NOTICE Equipment Damage Possible**  $\mathbb{A}$

**Notice is used when a hazard is present that can cause property damage but has absolutely no personal injury risk.** 

*Example*: Disk drive will crash.

*NOTE: Notes provide important information about an item or a procedure. Information contained in a NOTE can often save you time or effort.*

#### **1-2-2 Standard Hazard Icons**

Important information will always be preceded by the exclamation point contained within a triangle, as seen throughout this chapter. In addition to text, several different graphical icons (symbols) may be used to make you aware of specific types of hazards that could cause harm.

#### **Table 1-4 Standard Hazard Icons**

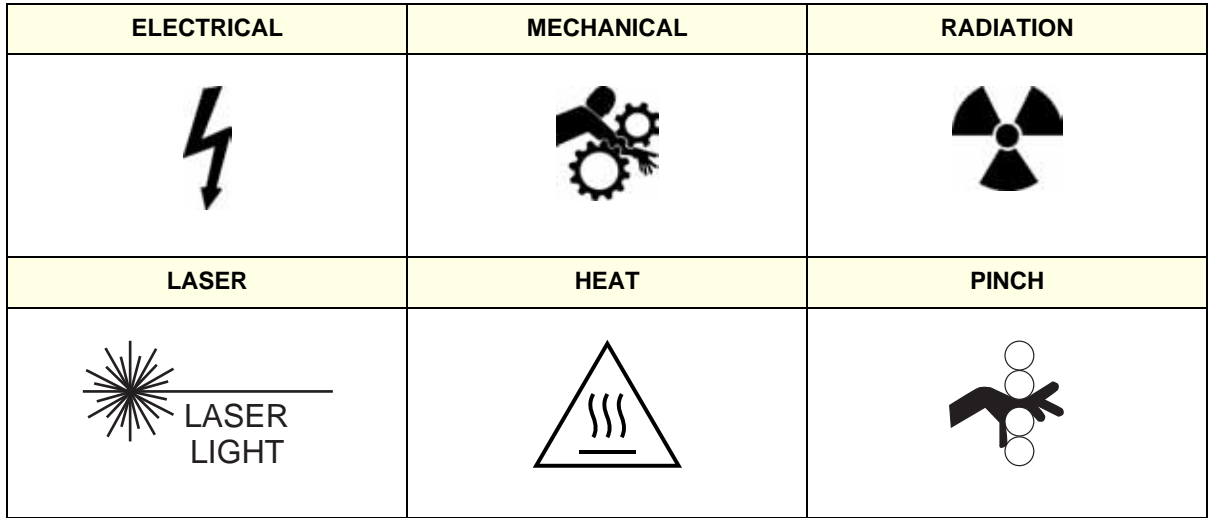

Other hazard icons make you aware of specific procedures that should be followed.

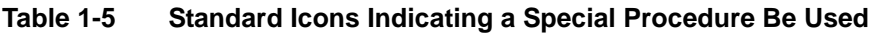

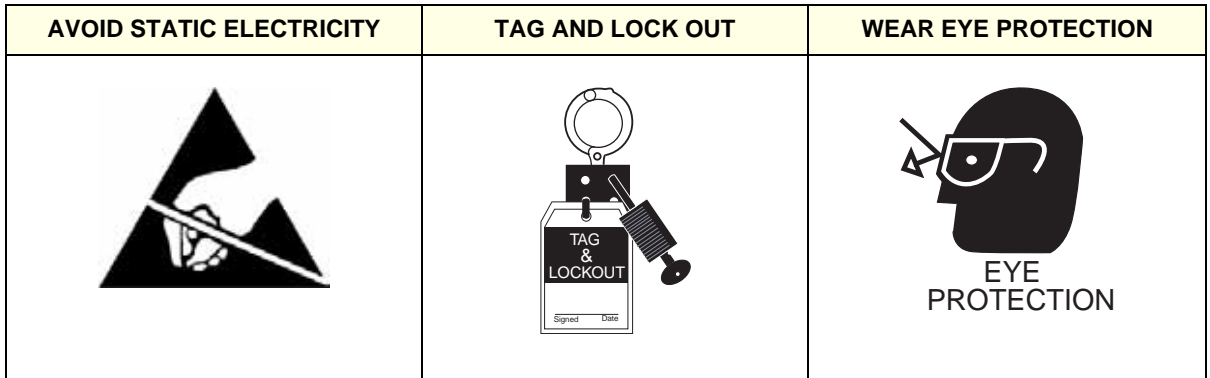

#### **1-2-3 Product Icons**

The following table describes the purpose and location of safety labels and other important information provided on the equipment.

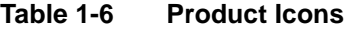

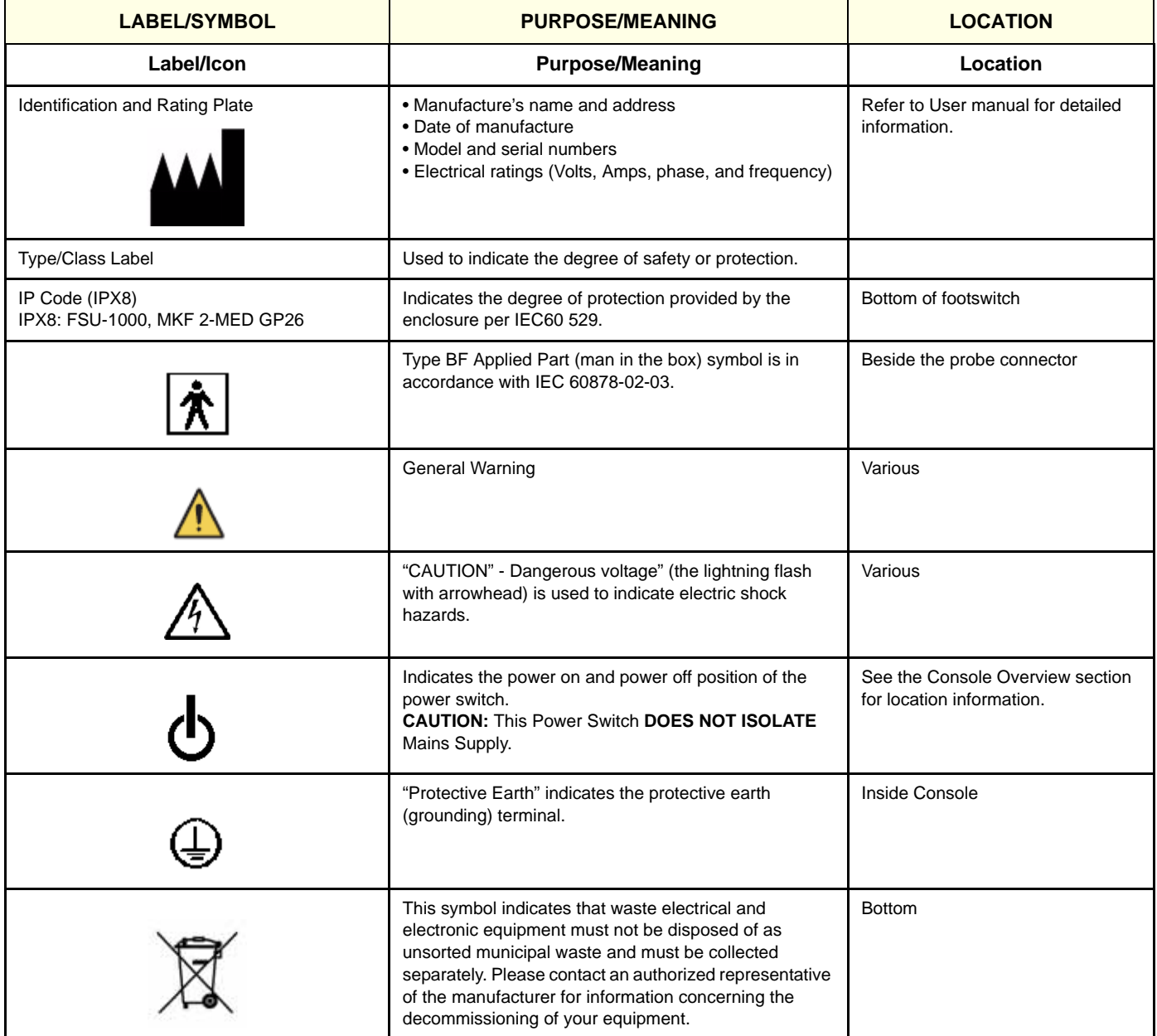

#### **Table 1-6 Product Icons**

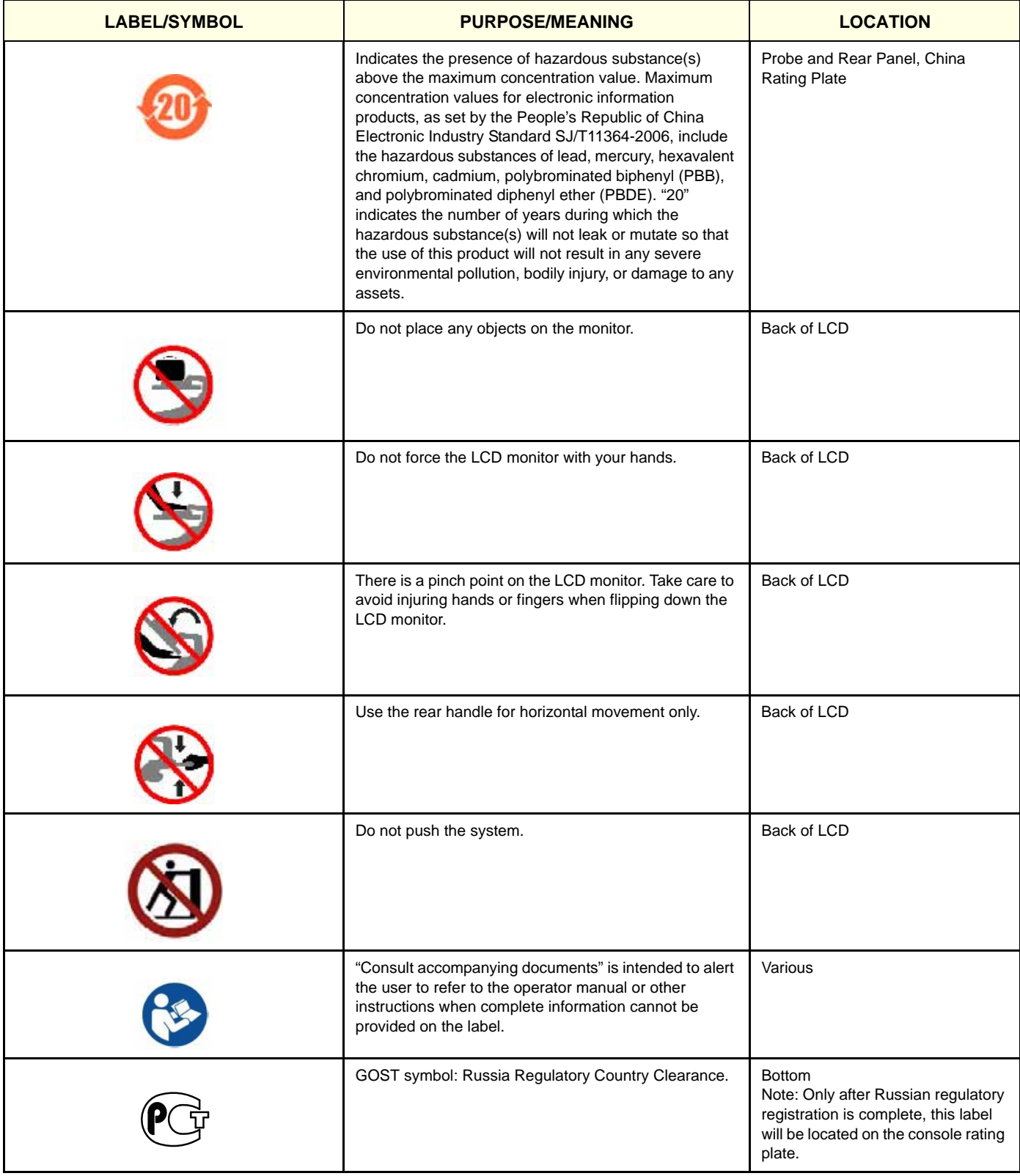

#### **Table 1-6 Product Icons**

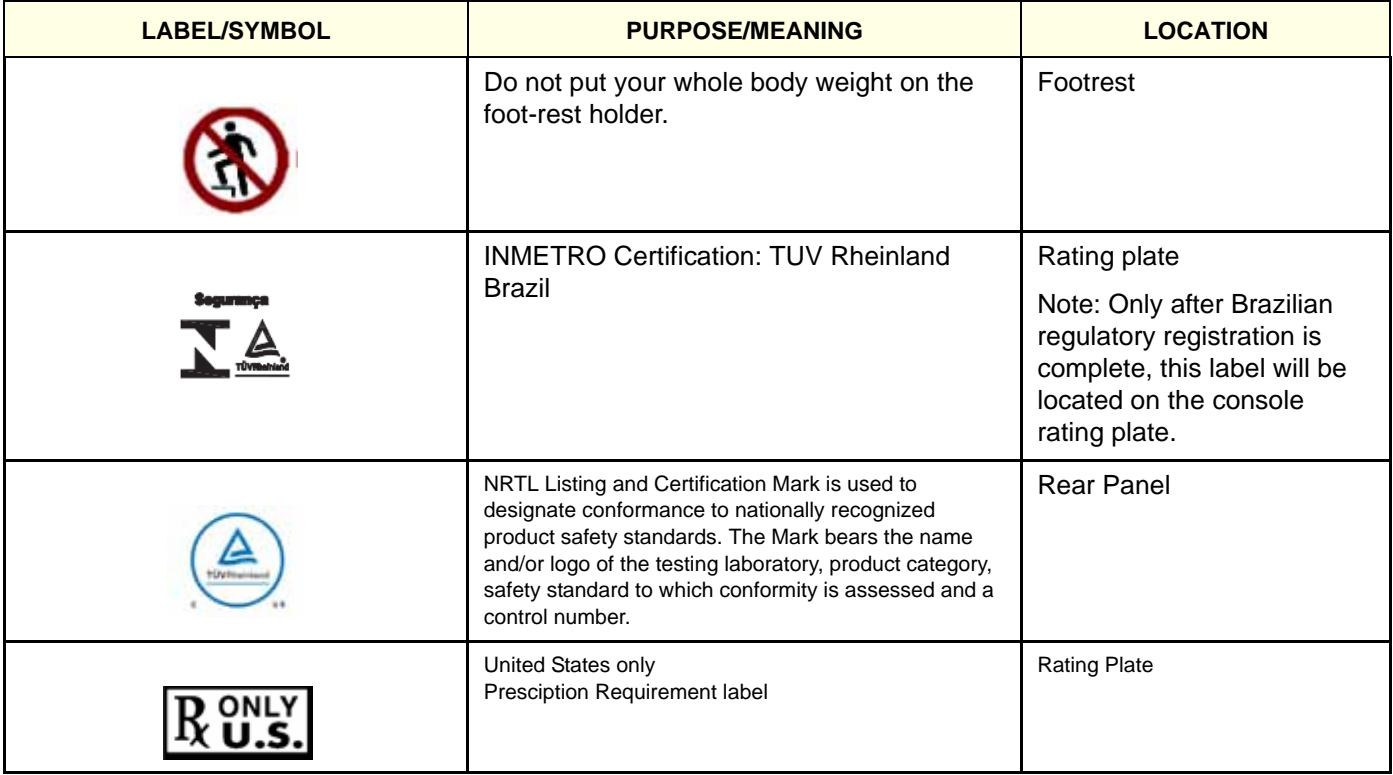

#### **Section 1-3 Safety Considerations**

#### **1-3-1 Introduction**

The following safety precautions must be observed during all phases of operation, service and repair of this equipment. Failure to comply with these precautions or with specific warnings elsewhere in this manual, violates safety standards of design, manufacture and intended use of the equipment.

#### **1-3-2 Human Safety**

Servicing should be performed by authorized personnel only. Only personnel who have participated in a LOGIQ V5/LOGIQ V3 Training are authorized to service the equipment.

#### **1-3-3 Mechanical Safety**

**WARNING** *WHEN THE UNIT IS RAISED FOR A REPAIR OR MOVED ALONG ANY INCLINE, USE EXTREME CAUTION SINCE IT MAY BECOME UNSTABLE AND TIP OVER.*

**WARNING** *ULTRASOUND PROBES ARE HIGHLY SENSITIVE MEDICAL INSTRUMENTS THAT CAN EASILY BE DAMAGED BY IMPROPER HANDLING. USE CARE WHEN HANDLING AND PROTECT FROM DAMAGE WHEN NOT IN USE. DO NOT USE A DAMAGED OR DEFECTIVE PROBE. FAILURE TO FOLLOW THESE PRECAUTIONS CAN RESULT IN SERIOUS INJURY AND EQUIPMENT DAMAGE.*

**WARNING** *NEVER USE A PROBE THAT HAS FALLEN TO THE FLOOR. EVEN IF IT LOOKS OK, IT MAY BE DAMAGED.*

**CAUTION The LOGIQ V5/LOGIQ V3 weighs 45 kg or more, depending on installed peripherals, when ready for use. Care must be used when moving it or replacing its parts. Failure to follow the precautions listed could result in injury, uncontrolled motion and costly damage.**

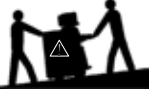

**ALWAYS: Be sure the pathway is clear.**

**Use slow, careful motions.**

**Use two people when moving on inclines or lifting more than 65 kg (143.3 lbs).**

**WARNING** *AFTER UNPLUG POWER CORD, WAIT FOR AT LEAST 20 SECONDS FOR*   $\sqrt{N}$ *CAPACITORS TO DISCHARGE AS THERE ARE NO TEST POINTS TO VERIFY ISOLATION.*

#### **1-3-3 Mechanical Safety** (cont'd)

*NOTE: Special care should be taken when transporting the unit in a vehicle:*

- *Secure the unit in an upright position.*
- *Lock the wheels (brake)*

#### **1-3-4 Electrical Safety**

To minimize shock hazard, the equipment chassis must be connected to an electrical ground. The system is equipped with a three-conductor AC power cable. This must be plugged into an approved electrical outlet with safety ground. The power outlet used for this equipment should not be shared with other types of equipment.

Both the system power cable and the power connector meet international electrical standards.

#### **WARNING** *DO NOT SERVICE OR DISASSEMBLE PARTS UNDER FRU UNIT LEVEL AT ANY*   $\sqrt{N}$ *CIRCUMSTANCES.*

#### **1-3-5 Label Locations**

Refer to User Guide for label location information.

#### **1-3-6 Dangerous Procedure Warnings**

Warnings, such as the examples below, precede potentially dangerous procedures throughout this manual. Instructions contained in the warnings must be followed.

**DANGER DANGEROUS VOLTAGES, CAPABLE OF CAUSING DEATH, ARE PRESENT**   $\sqrt{N}$ **IN THIS EQUIPMENT. USE EXTREME CAUTION WHEN HANDLING, TESTING AND ADJUSTING.**  $\overline{\mathbf{Y}}$ 

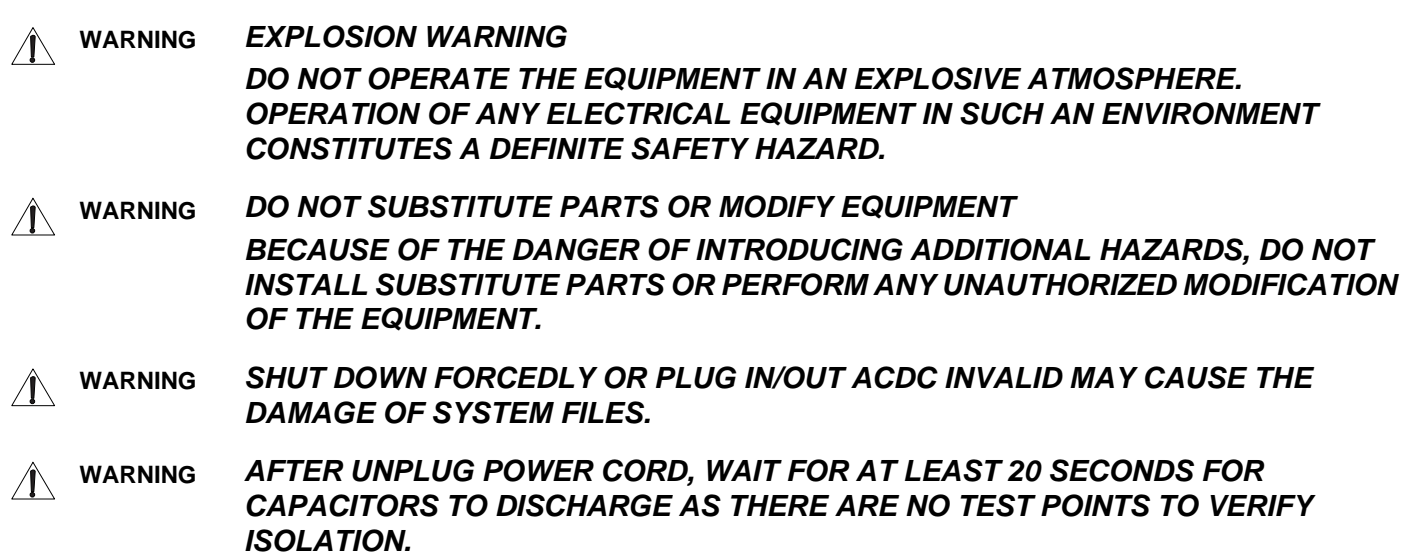
#### **1-3-7 Returning/Shipping Probes and Repair Parts**

Equipment being returned must be clean and free of blood and other infectious substances.

GEMS policy states that body fluids must be properly removed from any part or equipment prior to shipment. GEMS employees, as well as customers, are responsible for ensuring that parts/equipment have been properly decontaminated prior to shipment. Under no circumstance should a part or equipment with visible body fluids be taken or shipped from a clinic or site (for example, body coils or an ultrasound probe).

The purpose of the regulation is to protect employees in the transportation industry, as well as the people who will receive or open this package.

*NOTE: The USER/SERVICE staff should dispose all the waste properly as per federal, state, and local waste disposal regulation.*

Equipment being returned must be clean and free of blood and other infectious substances.

GE policy states that body fluids must be properly removed from any part or equipment prior to shipment. GE employees, as well as customers, are responsible for ensuring that parts/equipment have been properly decontaminated prior to shipment. Under no circumstance should a part or equipment with visible body fluids be taken or shipped from a clinic or site (for example, body coils or an ultrasound probe).

The purpose of the regulation is to protect employees in the transportation industry, as well as the people who will receive or open this package.

- *NOTE: The US Department of Transportation (DOT) has ruled that "items that were saturated and/or dripping with human blood that are now caked with dried blood; or which were used or intended for use in patient care" are "regulated medical waste" for transportation purposes and must be transported as a hazardous material.*
- *NOTE: The USER/SERVICE staff should dispose all the waste properly as per federal, state, and local waste disposal regulation.*

## **Section 1-4 Lockout/Tagout (LOTO) requirements**

Follow OSHA Lockout/Tagout requirements (USA) or local Lockout/Tagout requirements by ensuring you are in total control of the AC power plug at all times during the service process.

To apply Lockout/Tagout:

- 1.) Plan and prepare for shutdown.
- 2.) Shutdown the equipment.
- 3.) Isolate the equipment.
- 4.) Apply Lockout/Tagout Devices.
- 5.) Control all stored and residual energy.
- 6.) Verify isolation.

All potentially hazardous stored or residual energy is relieved.

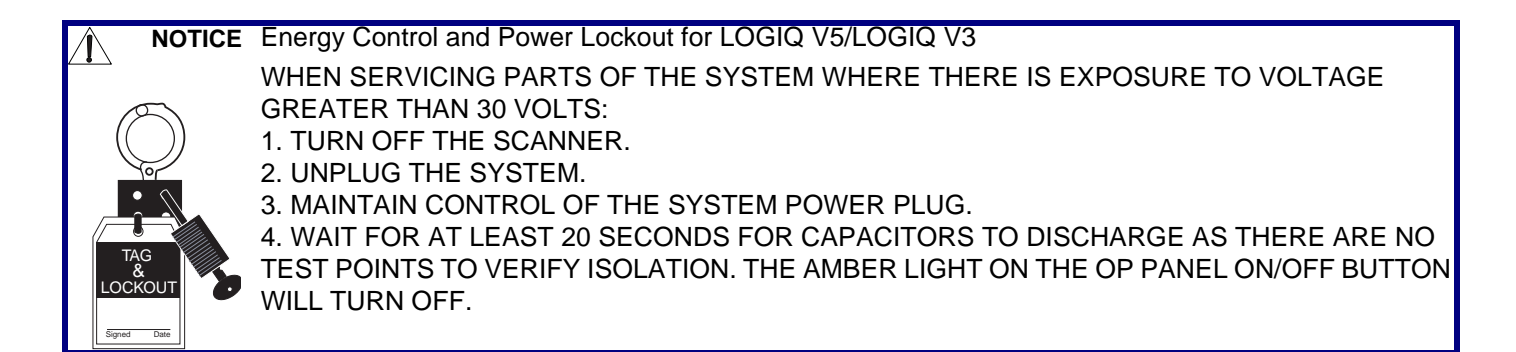

## **Section 1-5 EMC, EMI, and ESD**

## **1-5-1 Electromagnetic Compatibility (EMC)**

Electromagnetic compatibility describes a level of performance of a device within its electromagnetic environment. This environment consists of the device itself and its surroundings including other equipment, power sources and persons with which the device must interface. Inadequate compatibility results when a susceptible device fails to perform as intended due interference from its environment or when the device produces unacceptable levels of emission to its environment. This interference is often referred to as radio–frequency or electromagnetic interference (RFI/EMI) and can be radiated through space or conducted over interconnecting power of signal cables. In addition to electromagnetic energy, EMC also includes possible effects from electrical fields, magnetic fields, electrostatic discharge and disturbances in the electrical power supply.

## **1-5-2 CE Compliance**

The LOGIQ V5/LOGIQ V3 unit conforms to all applicable conducted and radiated emission limits and to immunity from electrostatic discharge, radiated and conducted RF fields, magnetic fields and power line transient requirements.

For applicable standards refer to the Safety Chapter in the User Guide.

*NOTE: For CE Compliance, it is critical that all covers, screws, shielding, gaskets, mesh, clamps, are in good condition, installed tightly without skew or stress. Proper installation following all comments noted in this service manual is required in order to achieve full EMC performance.*

#### **1-5-3 Electrostatic Discharge (ESD) Prevention**

**WARNING** *DO NOT TOUCH ANY BOARDS WITH INTEGRATED CIRCUITS PRIOR TO TAKING THE NECESSARY ESD PRECAUTIONS:* 

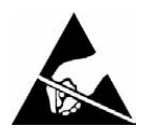

*1.FOLLOW GENERAL GUIDELINES FOR HANDLING OF ELECTROSTATIC SENSITIVE EQUIPMENT.*

## **Section 1-6 Customer Assistance**

### **1-6-1 Contact Information**

If this equipment does not work as indicated in this service manual or in the User Manual, or if you require additional assistance, please contact the local distributor or appropriate support resource, as listed below.

Prepare the following information before you call:

- System ID serial number.
- Software version.

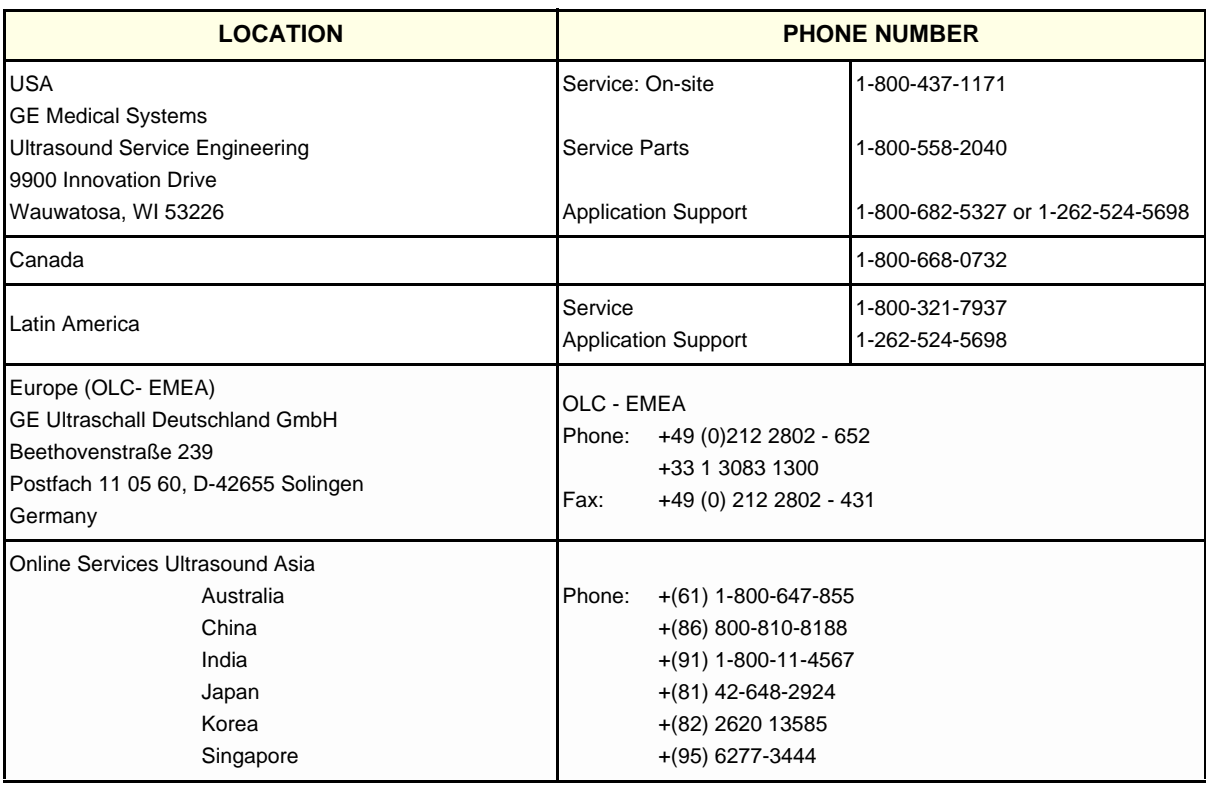

#### **Table 1-7 Phone Numbers for Customer Assistance**

## **1-6-2 System Manufacturer**

#### **Table 1-8 System Manufacturer**

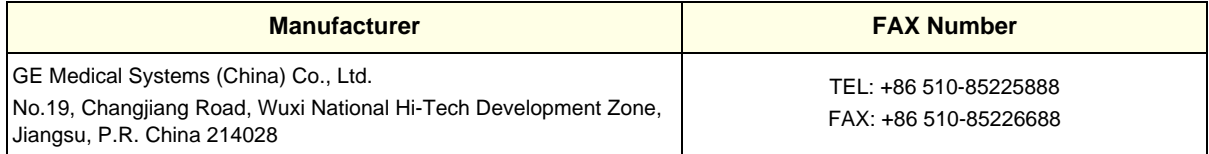

## **1-6-3 Factory Site**

#### **Table 1-9 Factory Site**

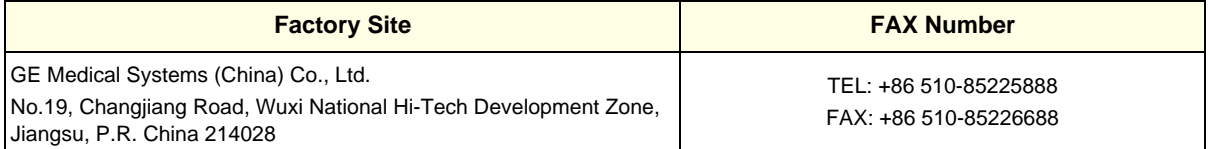

This page was intentionally left blank.

# *Chapter 2 Site Preparations*

## **Section 2-1 Overview**

## **2-1-1 Purpose of chapter 2**

This chapter provides the information required to plan and prepare for the installation of LOGIQ V5/ LOGIQ V3. Included are descriptions of the facility and electrical needs to be met by the purchaser of the unit.

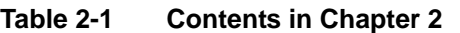

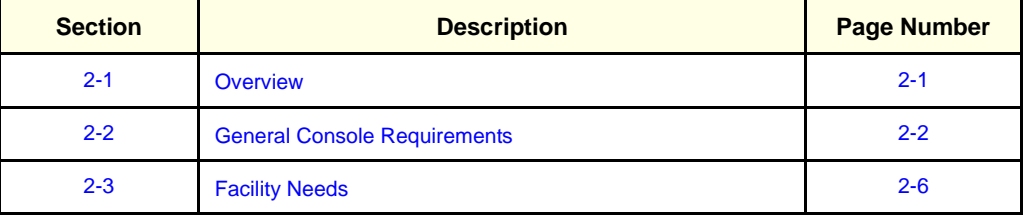

## **Section 2-2 General Console Requirements**

## **2-2-1 Console Environmental Requirements**

## **Table 2-2 Environmental Requirements for LOGIQ V Series Scanners**

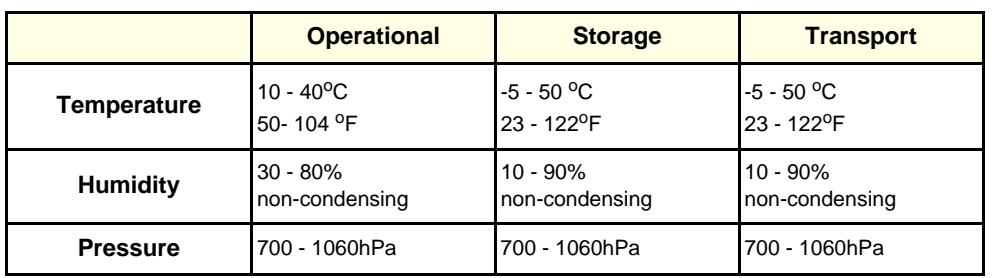

*NOTE: Temperature in degrees C. Conversion to Degrees F = (Degrees C \* 9/5) + 32.*

## **2-2-1-1 Lighting**

Bright light is needed for system installation, updates and repairs. However, operator and patient comfort may be optimized if the room light is subdued and indirect. Therefore a combination lighting system (dim/bright) is recommended. Keep in mind that lighting controls and diameters can be a source of EMI which could degrade image quality. These controls should be selected to minimize possible interface.

## **2-2-2 Electrical Requirements**

*NOTE: GE Healthcare requires a dedicated power and ground for the proper operation of its Ultrasound equipment. This dedicated power shall originate at the last distribution panel before the system.*

#### **Sites with a mains power system with defined Neutral and Live:**

The dedicated line shall consist of one phase, a neutral (not shared with any other circuit), and a full size ground wire from the distribution panel to the Ultrasound outlet.

#### **Sites with a mains power system without a defined Neutral:**

The dedicated line shall consist of one phase (two lines), not shared with any other circuit, and a full size ground wire from the distribution panel to the Ultrasound outlet.

*NOTE: Please note that image artifacts can occur, if at any time within the facility, the ground from the main facility's incoming power source to the Ultrasound unit is only a conduit.*

#### **2-2-2Electrical Requirements** (cont'd)

#### **2-2-2-1 LOGIQ V5/LOGIQ V3 Power Requirements**

The following power line parameters should be monitored for one week before installation. We recommend that you use an analyzer Dranetz Model 606-3 or Dranetz Model 626:

#### **Table 2-3 Electrical Specifications for LOGIQ V5/LOGIQ V3**

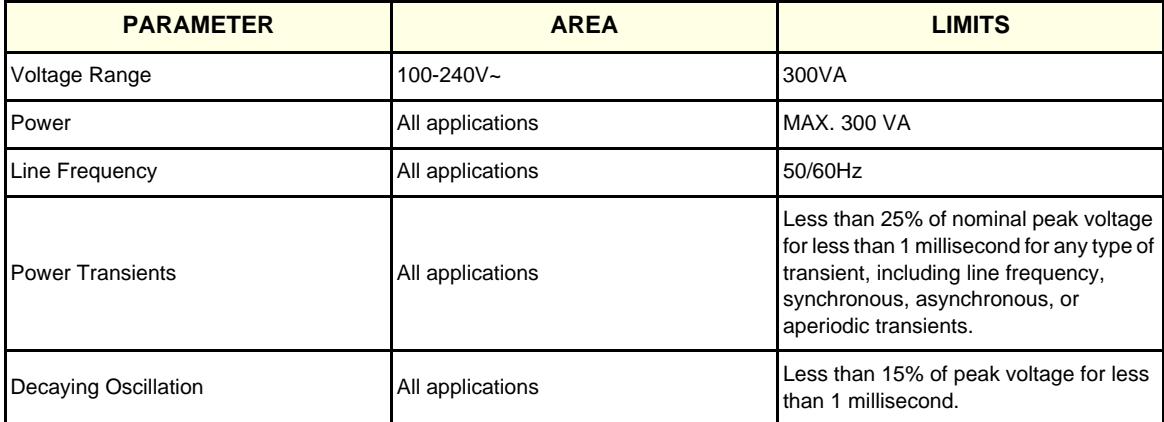

#### **2-2-2-2 Inrush Current**

Inrush Current is not a factor to consider due to the inrush current limiting properties of the power supplies.

#### **2-2-2-3 Site Circuit Breaker**

It is recommended that the branch circuit breaker for the machine be ready accessible.

## **CAUTION POWER OUTAGE MAY OCCURE.**

**The LOGIQ V5/LOGIQ V3 requires a dedicated single branch circuit. To avoid circuit overload and possible loss of critical care equipment, make sure you DO NOT have any other equipment operating on the same circuit.**

#### **2-2-2-4 Site Power Outlets**

A desiccated AC power outlet must be within reach of the unit without extension cords. Other outlets adequate for the external peripherals, medical and test equipment needed to support this unit must also be present within 1 m (3.2 ft.) of the unit. Electrical installation must meet all current local, state, and national electrical codes.

#### **2-2-2-5 Unit Power Plug**

If the unit arrives without the power plug, or with the wrong plug, you must contact your GE dealer or the installation engineer must supply what is locally required.

#### **2-2-2-6 Power Stability Requirements**

**Voltage drop-out**

Max 10 ms.

#### **Power Transients**

(All applications)

Less than 25% of nominal peak voltage for less than 1 millisecond for any type of transient, including line frequency, synchronous, asynchronous, or aperiodic transients.

#### **2-2-3 EMI Limitations**

Ultrasound machines are susceptible to Electromagnetic Interference (EMI) from radio frequencies, magnetic fields, and transient in the air wiring. They also generate EMI. The LOGIQ V5/LOGIQ V3 complies with limits as stated on the EMC label. However there is no guarantee that interface will not occur in a particular installation.

Possible EMI sources should be identified before the unit is installed.

Electrical and electronic equipment may produce EMI unintentionally as the result of defect.

These sources include:

- medical lasers,
- scanners,
- cauterizing guns,
- computers,
- monitors,
- fans,
- gel warmers,
- microwave ovens,
- light dimmers,
- portable phones.

The presence of broadcast station or broadcast van may also cause interference. See for EMI Prevention tips.

See Table 2-4 for EMI Prevention tips.

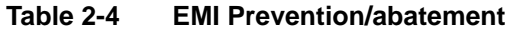

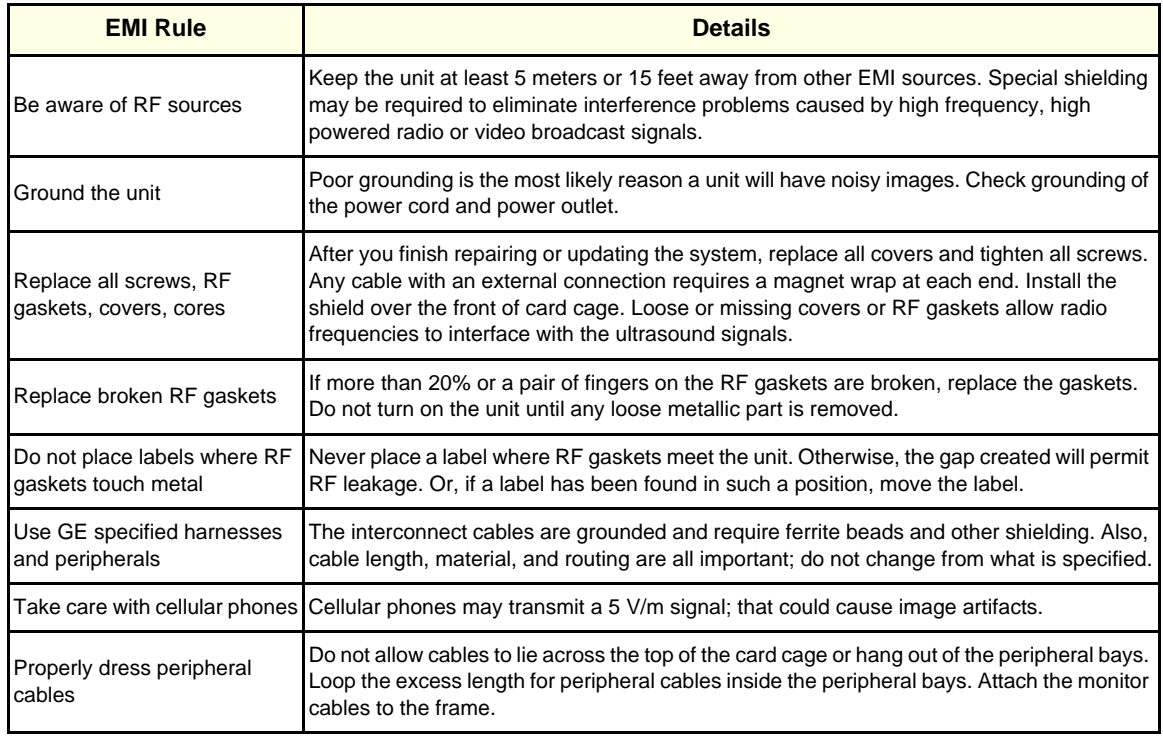

#### **2-2-4 Scan Probe Environmental Requirements**

Operation: 10° to 40° C

Storage: -5° to 50° C

*NOTE: Temperature in degrees C. Conversion to Degrees F = (Degrees C \* (9/5) + 32).*

**NOTICE SYSTEMS AND ELECTRONIC PROBES ARE DESIGNED FOR STORAGE TEMPERATURES OF**   $\mathcal{N}$ **-10 TO + 60 degrees C. WHEN EXPOSED TO LARGE TEMPERATURE VARIATIONS, THE PRODUCT SHOULD BE KEPT IN ROOM TEMPERATURE FOR 10 HOURS BEFORE USE.**

## **Section 2-3 Facility Needs**

## **2-3-1 Purchaser Responsibilities**

The work and materials needed to prepare the site is the responsibility of the purchaser. Delay, confusion, and waste of manpower can be avoided by completing pre installation work before delivery. User the Pre Installation checklist to verify that all needed steps have been taken, Purchaser reasonability includes:

- Procuring the materials required.
- Completing the preparations before delivery of the ultrasound system.
- Paying the costs for any alternations and modifications not specifically provided in the sales contract.

*NOTE: All electrical installation that are preliminary to the positioning of the equipment at the site prepared for the equipment must be performed by licensed electrical contractors. Other connections between pieces of electrical equipment, products involved (and the accompanying electrical installations) are highly sophisticated and special engineering competence is required. All electrical work on these product must comply with the requirements of applicable electrical codes. The purchaser of GE equipment must only utilize qualified personnel to perform electrical servicing on the equipment.*

> The desire to use a non-listed or customer provided product or to place an approved product further from the system than the interface kit allows presents challenges to the installation team. To avoid delays during installation, such variances should be made known to the individuals or group performing the installation at the earliest possible date (preferable prior to purchase).

The ultrasound suite must be clean proof to delivery of the machine. Carpet is not recommended because it collects dust and creates static. Potential sources of EMI (electromagnetic interference) should also be investigated before delivery. Dirt, static, and EMI can negatively impact system.

#### **2-3-2 Required Features**

*NOTE: GE Medical Systems requires a dedicated power and ground for the proper operation of its Ultrasound equipment. This dedicated power shall originate at the last distribution panel before the system.*

#### **Sites with a mains power system with defined Neutral and Live:**

The dedicated line shall consist of one phase, a neutral (not shared with any other circuit), and a full size ground wire from the distribution panel to the Ultrasound outlet.

#### **Sites with a mains power system without a defined Neutral:**

The dedicated line shall consist of one phase (two lines), not shared with any other circuit, and a full size ground wire from the distribution panel to the Ultrasound outlet.

Please note that image artifacts can occur, if at any time within the facility, the ground from the main facility's incoming power source to the Ultrasound unit is only a conduit.

- Dedicated single branch power outlet of adequate amperage meeting all local and national codes which is located less than 2.5 m (8 ft.) from the unit's proposed location
- Door opening is at least 76 cm (30 in) wide
- Proposed location for unit is at least 0.3 m (1 ft.) from the wall for cooling
- Power outlet and place for any external peripheral are within 2 m (6.5 ft.) of each other with peripheral within 1 m of the unit to connect cables.

## **2-3-3 Minimal floor plan suggestion**

#### CSI 8x10

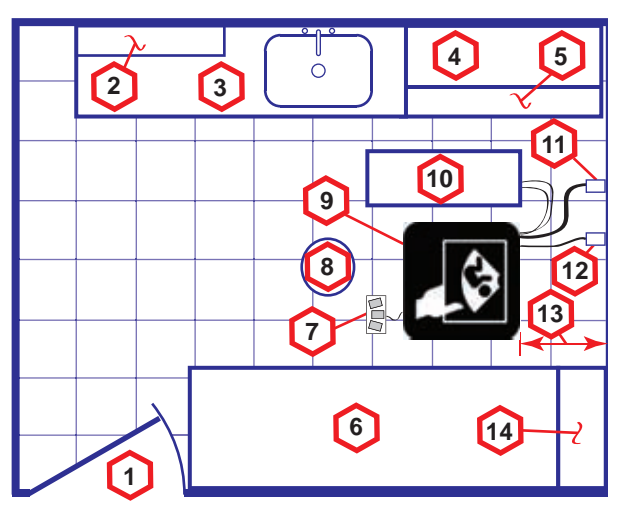

- 1. Door at least 762 mm (30 inches)
- 2. Film Viewer
- 3. Counter Top, Sink with hot and cold water and Supplies Storage
- 4. Linen Supply
- 5. Probes/Supplies
- 6. Examination Table 1930 x 610 mm
- (76 x 24 inches) 7. Footswitch
- 
- 8. Stool
- 9. Ultrasound system 10. External Peripherals
- 11. Dedicated Power Outlet Circuit Breaker protected and easily accessible
- Figure 2-1. Minimal floor plan, 2.5 m x 3 m (8 by 10 foot)

#### **Scale**:

Each square equals one square foot (app. 31 x 31 cm)

- 12. Network Interface
- 13. 457 mm (18 inches) distance of Ultrasound system from wall or objects
- 14. GE Cabinet for Software and Manuals

#### **2-3-4 Recommended floor plan suggestion**

Recommended standard floor plan and a minimal floor plan for ultrasound equipment:

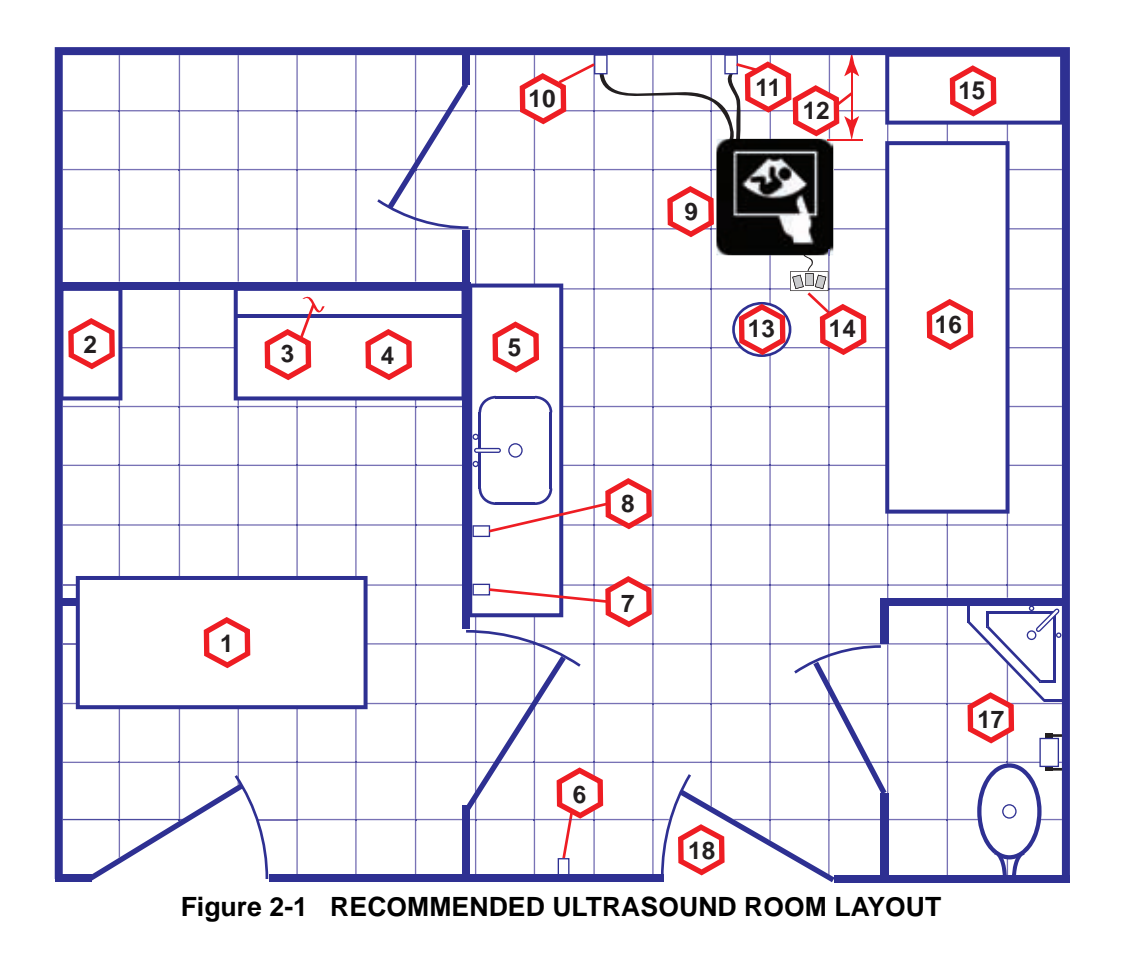

**Scale**: Each square equals one square foot (app. 31 x 31 cm)

- 1. Secretaries or Doctors Desk
- 2. File Cabinet
- 3. Film Viewer
- 4. Counter Top
- 5. Counter Top and Sink with hot and cold water
- 6. Overhead Lights Dimmer Dual Level Lighting (bright and dim)
- 7. Emergency Oxygen
- 8. Suction Line
- 9. Ultrasound system
- 10. Dedicated Power Outlet Circuit Breaker protected and easily accessible
- 11. Network Interface
- 12. 457 mm (18 inches) distance of Ultrasound system from wall or objects
- 13. Stool
- 14. Footswitch
- 15. Storage for Linens and Equipment
- 16. Examination Table 1930 x 610 mm (76 x 24 inches)
- 17. Lavatory and Dressing Room
- 18. Door at least 762 mm (30 inches)

## **2-3-5 Suggested floor plan, Ultrasound system, and EchoPAC PC in same room**

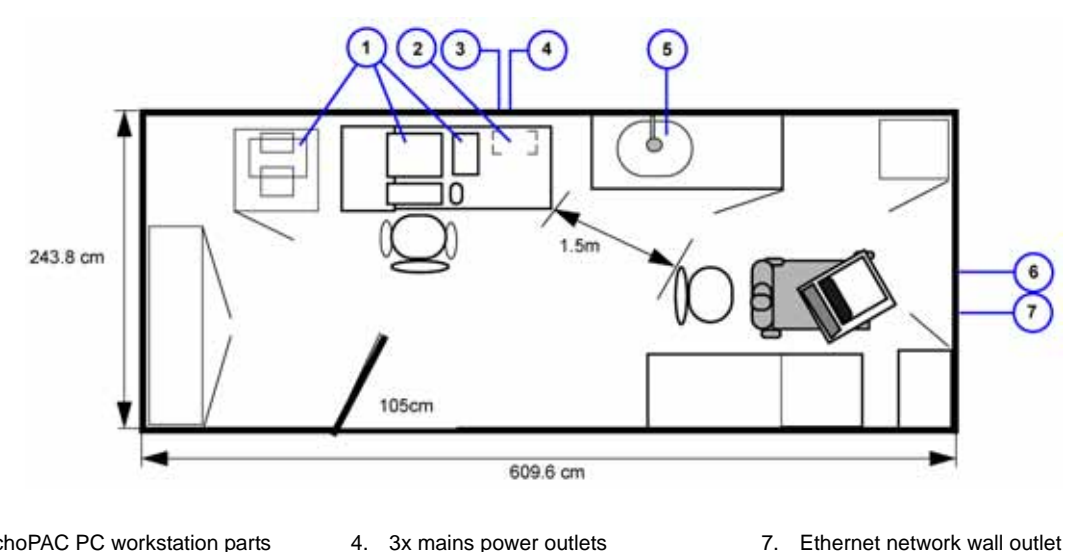

1. EchoPAC PC workstation parts 2. UPS

3. Ethernet network wall outlet

- 4. 3x mains power outlets 5. Hot and Cold water
- 6. Dedicated mains power outlet
- 

Figure 2-2. Suggested Room with EchoPAC PC workstation and Ultrasound Scanner

#### **2-3-6 Networking Pre-installation Requirements**

**2-3-6-1 Stand Alone Scanner (without Network Connection)** None.

#### **2-3-6-2 Scanner Connected to Hospital's Network**

Supported networks:

Wire LAN

#### **2-3-6-3 Purpose of DICOM Network Function**

DICOM services provide the operator with clinically useful features for moving images and patient information over a hospital network. Examples of DICOM services include the transfer of images to workstations for viewing or transferring images to remote printers. As an added benefit, transferring images in this manner frees up the on-board monitor and peripherals, enabling viewing to be done while scanning continues. With DICOM, images can be archived, stored, and retrieved faster, easier, and at a lower cost.

#### **2-3-6-4 DICOM Option Pre-installation Requirements**

To configure the LOGIQ V5/LOGIQ V3 to work with other network connections, the site's network administrator must provide some necessary information.

Information must include:

- A host name, local port number, AE Title, IP address and Net Mask for the LOGIQ V5/LOGIQ V3.
- The IP addresses for the default gateway and other routers at the site for ROUTING INFORMATION.
- The host name, IP address, port and AE Title for each device the site wants connected to the LOGIQ V5/LOGIQ V3 for DICOM APPLICATION INFORMATION. A field for the make (manufacturer) and the revision of the device, is also included. This information may be useful for solving errors.

.

#### **2-3-6-4 DICOM Option Pre-installation Requirements** (cont'd)

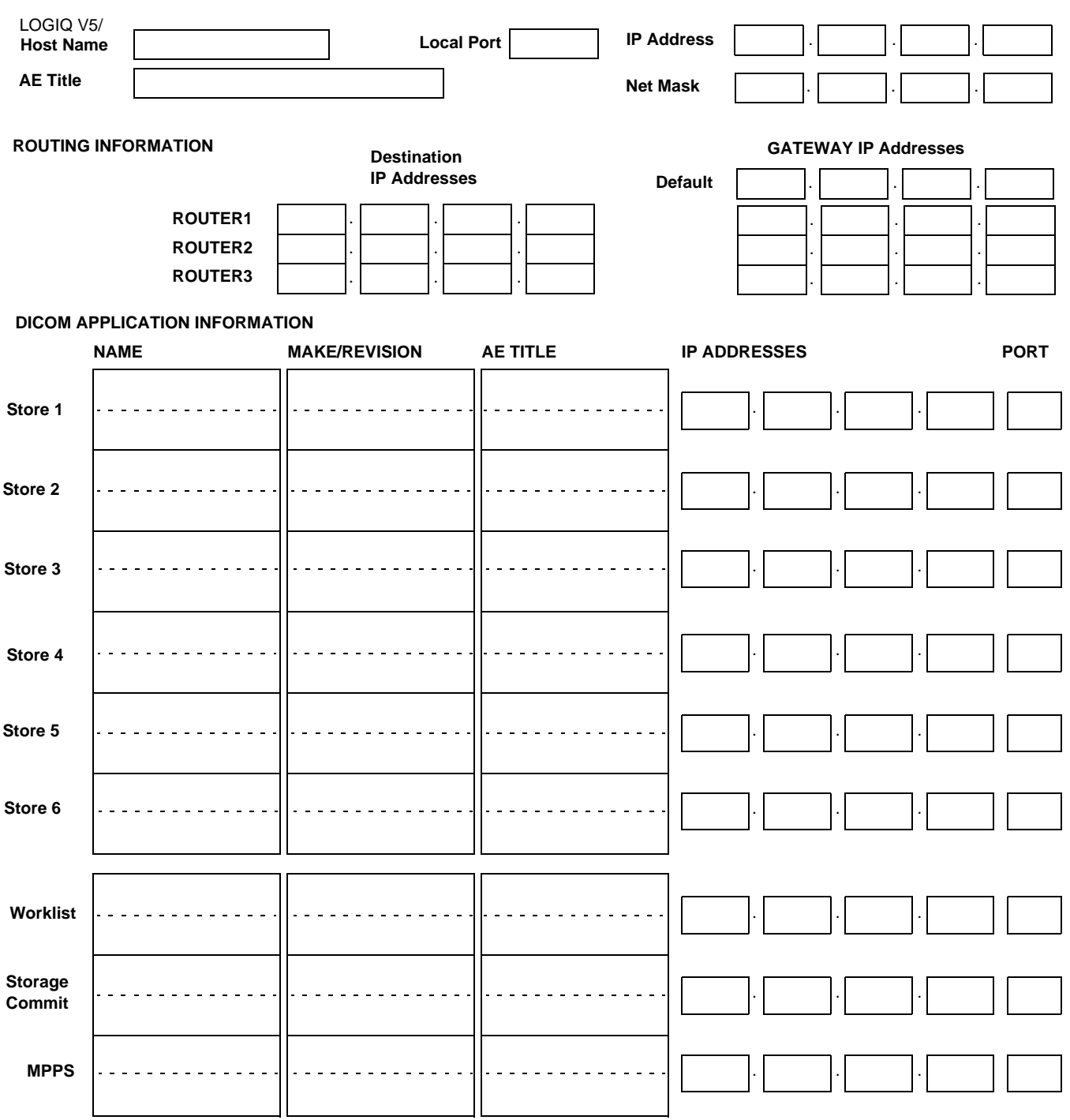

**Figure 2-2 Worksheet for DICOM Network Information**

## *Chapter 3 System Setup*

## **Section 3-1 Overview**

#### **3-1-1 Purpose of Chapter 3**

This chapter contains information needed to install the unit. Included are references to a procedure that describes how to receive and unpack the equipment and how to file a damage or loss claim. How to prepare the facility and unit of the actual installation, and how to check and test the unit and external peripherals for electrical safety are included in this procedure. Also included LOGIQ V5/LOGIQ V3 in this section are guidelines for transporting the unit to a new site.

| <b>Section</b> | <b>Description</b>                         | <b>Page Number</b> |  |  |  |  |
|----------------|--------------------------------------------|--------------------|--|--|--|--|
| $3 - 1$        | Overview                                   | $3 - 1$            |  |  |  |  |
| $3 - 2$        | <b>Setup Reminders</b>                     | $3 - 2$            |  |  |  |  |
| $3 - 3$        | Receiving and Unpacking the Equipment      | $3 - 5$            |  |  |  |  |
| $3 - 4$        | <b>Preparing for Installation</b>          | $3 - 10$           |  |  |  |  |
| $3-5$          | <b>Completing the Installation</b>         | $3 - 11$           |  |  |  |  |
| $3-6$          | <b>System Configuration</b>                | $3 - 13$           |  |  |  |  |
| $3 - 7$        | <b>Software/Option Configuration</b>       | $3 - 7$            |  |  |  |  |
| $3 - 8$        | <b>Connectivity Installation Worksheet</b> | $3 - 25$           |  |  |  |  |
| $3-9$          | <b>Loading Base Image Software</b>         | $3 - 26$           |  |  |  |  |
| $3 - 10$       | Software Version check out                 | $3 - 27$           |  |  |  |  |
| $3 - 11$       | Paperwork                                  | $3 - 28$           |  |  |  |  |

**Table 3-1 Contents in Chapter 3**

## **Section 3-2Setup Reminders**

## **3-2-1 Average Installation Time**

**Table 3-2 Average Installation Time**

| <b>Description</b>    | <b>Average Installation Time</b> | <b>Comments</b>                                 |  |  |  |  |
|-----------------------|----------------------------------|-------------------------------------------------|--|--|--|--|
| Unpacking the scanner | $0.5$ hour                       |                                                 |  |  |  |  |
| Scanner wo/options    | $0.5$ hour                       | Dependant on the configuration that is required |  |  |  |  |
| <b>DICOM Option</b>   | $0.5$ hour                       | Dependant on the amount of configuration        |  |  |  |  |

The LOGIQ V5/LOGIQ V3 has been designed to be installed and checked out by an experienced service technician in approximately 1 hour. LOGIQ V5/LOGIQ V3 consoles with optional equipment may take slightly longer.

#### **3-2-2 Installation Warnings**

- 1.) Since the LOGIQ V5/LOGIQ V3 weighs approximately 50 kg without options, preferably two people should unpack it. Two people are also preferable for installing any additional bulky items.
- 2.) There are no operator serviceable components. To prevent shock, do not remove any covers or panels. Should problems or malfunctions occur, unplug the power cord. Only qualified service personnel should carry out servicing and troubleshooting.
- *NOTE: For information regarding packing labels, refer to LABELS ON PACKAGE.*
	- 3.) After being transported, the unit may be very cold or hot. If this is the case, allow the unit to acclimate before you turn it on. It requires one hour for each 2.5°C increment it's temperature is below 10°C or above 30°C.

#### **CAUTION Equipment damage possibility. Turning the system on without acclimation after arriving at site**   $\sqrt{N}$ **may cause the system to be damaged.**

| °C      | 60 | 55      | 50  | 45          | 40      | -35 | 30 | 25 | 20 | 15 | 10 | 5           | $\mathbf 0$ | -5 | $-10$ | $-15$ | -20 | $-25$ | $-30$ | $-35$ | $-40$ |
|---------|----|---------|-----|-------------|---------|-----|----|----|----|----|----|-------------|-------------|----|-------|-------|-----|-------|-------|-------|-------|
| $\circ$ |    | 140 131 | 122 |             | 113 104 | 95  | 86 | 77 | 68 | 59 | 50 | 41          | 32          | 23 | 14    | 5     | -4  | $-13$ | $-22$ | $-31$ | $-40$ |
| hrs     | 8  |         | 4   | $\sim$<br>_ |         |     | 0  |    |    | 0  |    | $\sim$<br>∸ |             | 6  | 8     | 10    | 12  | 14    | 16    | 18    | -20   |

**Table 3-3 Acclimation Time**

#### **3-2-3 Safety Reminders**

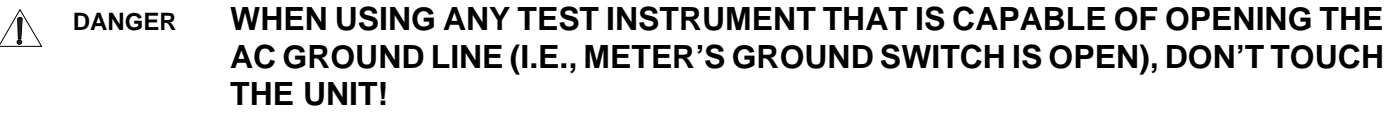

- **CAUTION Two people should unpack the unit because of its weight. Two people are required whenever a part weighing 19kg (35 lb.) or more must be lifted.**
- **CAUTION If the unit is very cold or hot, do not turn on its power until it has had a chance to acclimate to its operating environment.**
- **CAUTION To prevent electrical shock, connect the unit to a properly grounded power outlet. Do not use a three to two prong adapter. This defeats safety grounding.**
- **CAUTION Do NOT wear the ESD wrist strap when you work on live circuits and more than 30 V peak is present.**
- **CAUTION Do not use a 20 Amp to 15 Amp adapter on the 120 Vac unit's power cord. This unit requires**   $\sqrt{N}$ **a dedicated 20 A circuit and can have a 15A plug if the on board peripherals do not cause the unit to draw more than 14.0 amps.**
- **CAUTION Do not operate this unit unless all board covers and frame panels are securely in place. System performance and cooling require this.**

**CAUTION OPERATOR MANUAL(S)**   $\sqrt{N}$ 

**The User Manual(s) should be fully read and understood before operating the LOGIQ V5/ LOGIQ V3 and kept near the unit for quick reference.**

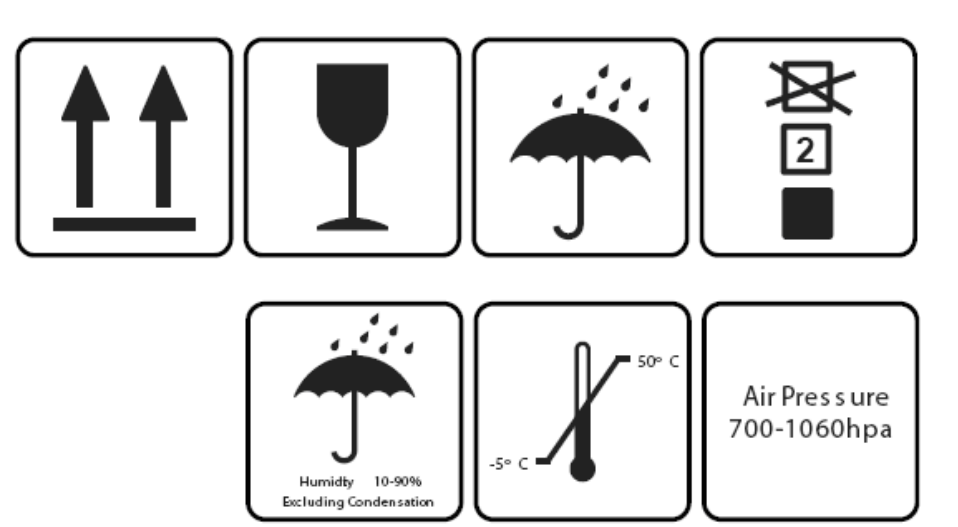

**Figure 3-1 Environmental Labels**

## **Section 3-3 Receiving and Unpacking the Equipment**

When a new system arrives, check that any components are not damaged and are not in short supply. If shipping damage or shortage occurs, contact the address shown in Chapter 1.

**CAUTION Do not lift the unit by the Keyboard. Equipment damage may result.**  $\bigwedge$ 

 $\mathbb{A}$ 

**CAUTION The crate with the LOGIQ V5/LOGIQ V3 weighs approximately 50kg. Be prepared for a sudden shift of weight as the unit is removed from its base (pallet)**

| <b>Step</b>  | <b>Description</b>                                                                                                    | <b>Corresponding Graphic</b> |
|--------------|----------------------------------------------------------------------------------------------------|------------------------------|
| $\mathbf{1}$ | Tear the stop open mark.                                                                                                    | V Series                     |
| $\mathbf 2$  | Cut the two packing straps around the crate.<br>Note: To avoid injury, with one hand holding the<br>strap clasp when cutting the strap. |                              |
| $\mathsf 3$  | Remove the top cover of the shipping box.                                                                                               |                              |

**Table 3-4: Unpacking the equipment**

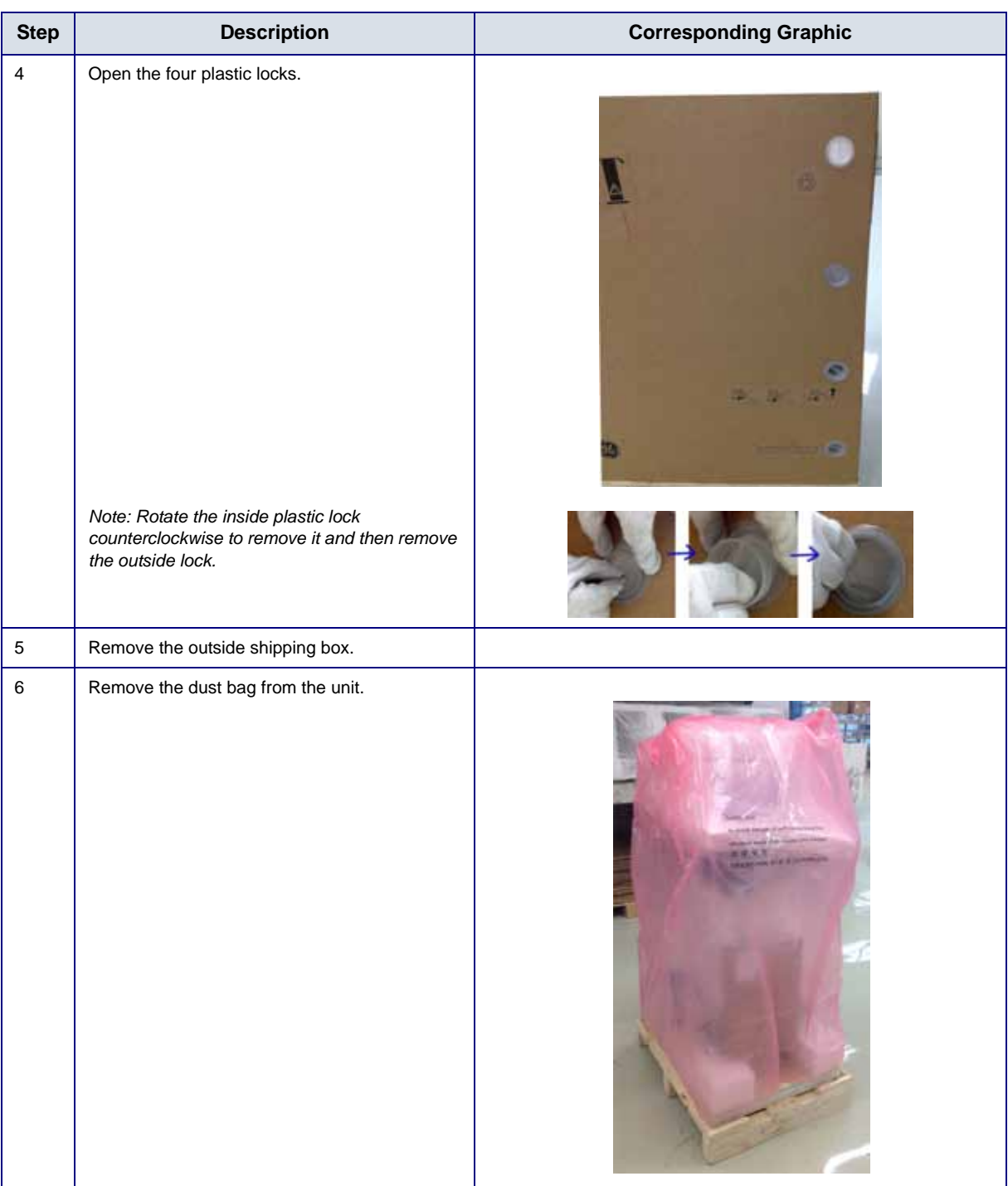

#### **Table 3-4: Unpacking the equipment**

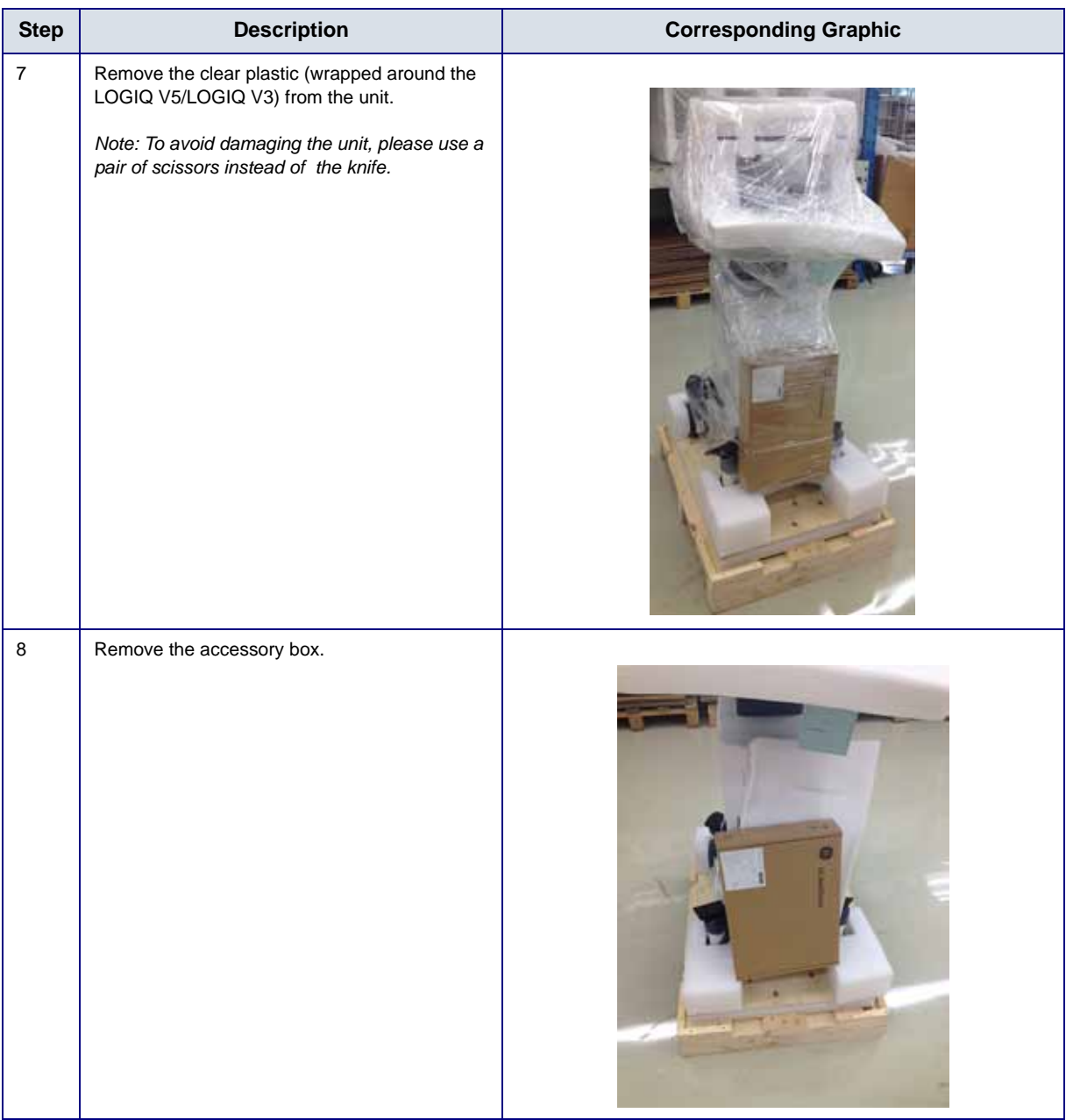

## **Table 3-4: Unpacking the equipment**

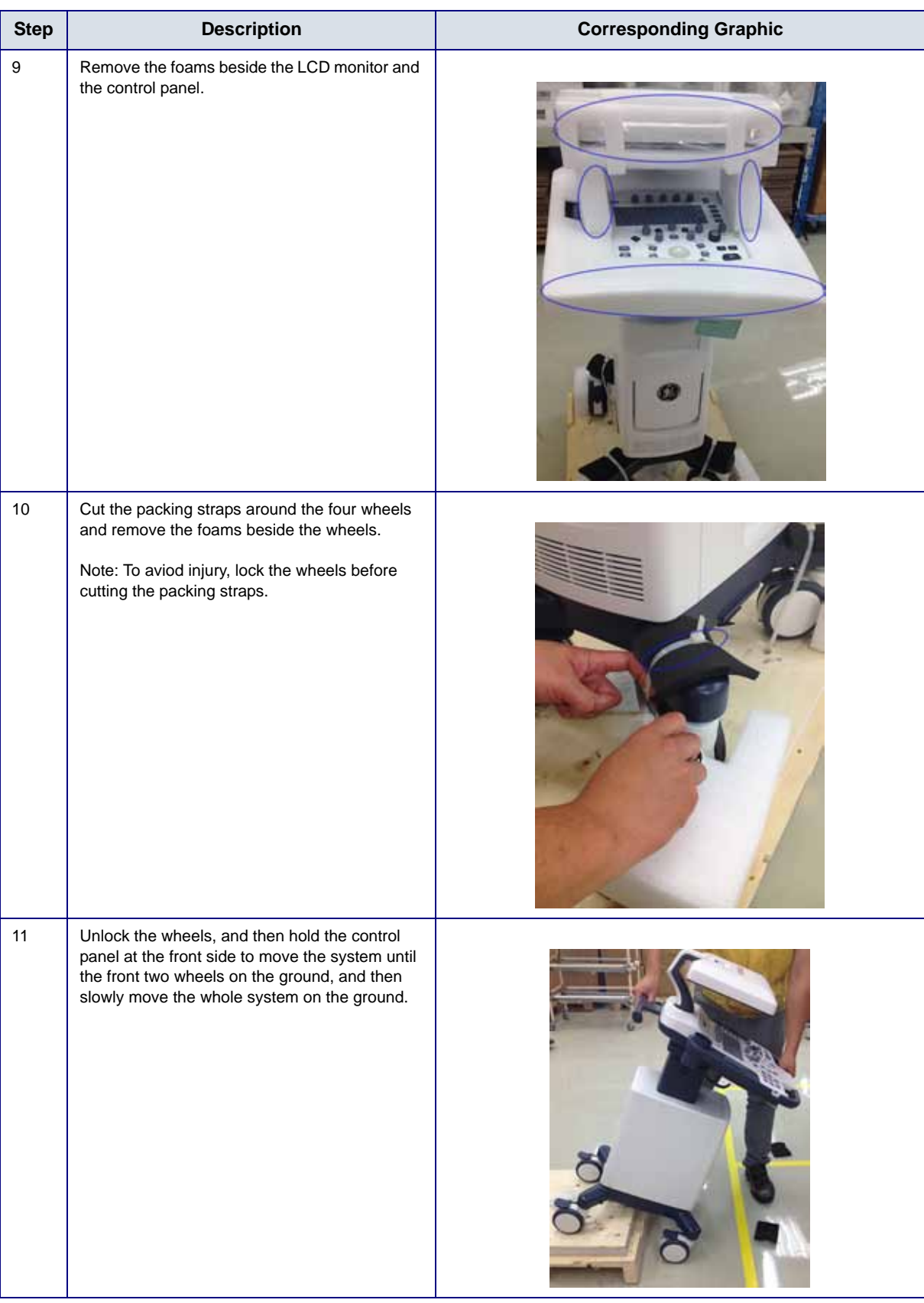

#### **Table 3-4: Unpacking the equipment**

#### **3-3-1 Moving into Position**

## **CAUTION Do not tilt the unit more than 5 degrees to avoid tipping it over.**

#### **To avoid injury by tipping over. Set the monitor to the lowest position before moving.**

In general, a single adult can move the LOGIQ V5/LOGIQ V3 along an even surface with no steep grades. At least two people should move the machine when large humps, grooves, or grades will be encountered. (It is better to pull from the rear rather than push from the front of the unit). Before moving, store all loose parts in the unit. Wrap transducers in soft cloth or foam to prevent damage.

Although LOGIQ V5/LOGIQ V3 is a mobile machine, two people should move it over rough surfaces or up and down grades.

#### **3-3-2 Product Locator Installation Card**

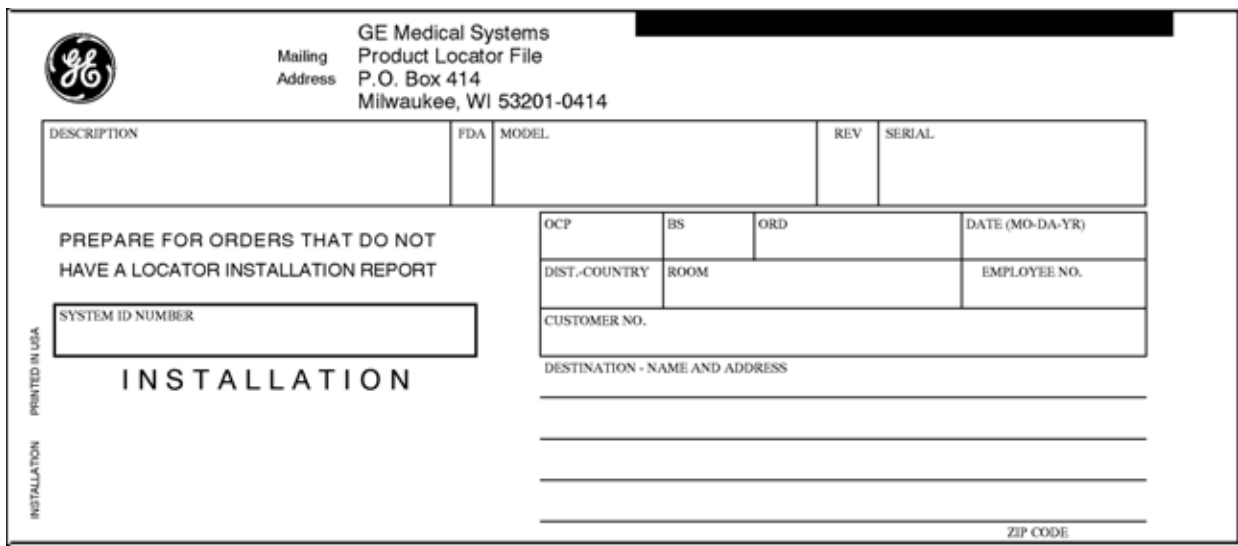

**Figure 3-2 Product Locator Installation Card**

*NOTE: The Product Locator Installation Card shown may not be same as the provided Product Locator card.*

## **Section 3-4 Preparing for Installation**

## **3-4-1 Verify Customer Order**

Compare items received by the customer to that which is listed on the delivery order. Report any items that are missing, back ordered or damaged.

## **3-4-2 Physical Inspection**

#### **3-4-2-1 System Voltage Settings**

Verify that Docking Cart is set to the correct voltage. The Voltage settings for the LOGIQ V5/LOGIQ V3 is found on a label to the right of the Power switch and External I/O, on the rear of the system.

## **WARNING** *Connecting a LOGIQ V5/LOGIQ V3 to the wrong voltage level will most likely destroy it.*

#### **3-4-2-2 Video Formats**

Check that the video format is set to the locally used video standard, NTSC or PAL.

#### **3-4-3 EMI Protection**

This Unit has been designed to minimize the effects of Electro Magnetic Interference (EMI). Many of the covers, shields, and screws are provided primarily to protect the system from image artifacts caused by this interference. For this reason, it is imperative that all covers and hardware are installed and secured before the unit is put into operation.

## **Section 3-5 Completing the Installation**

## **3-5-1 Power On / Boot Up**

*NOTE: After turning off a system, wait at least ten seconds before turning it on again. The system may not be able to boot if power is recycled too quickly.*

#### **3-5-1-1 Scanner Power On**

When power is applied to the scanner, power is distributed to the Cooling Unit, Control Panel, LCD, Peripherals and the Back-end Processor.

#### **3-5-1-2 Turn on the system**

Press the *Power On/Off* switch at the front of the system once.

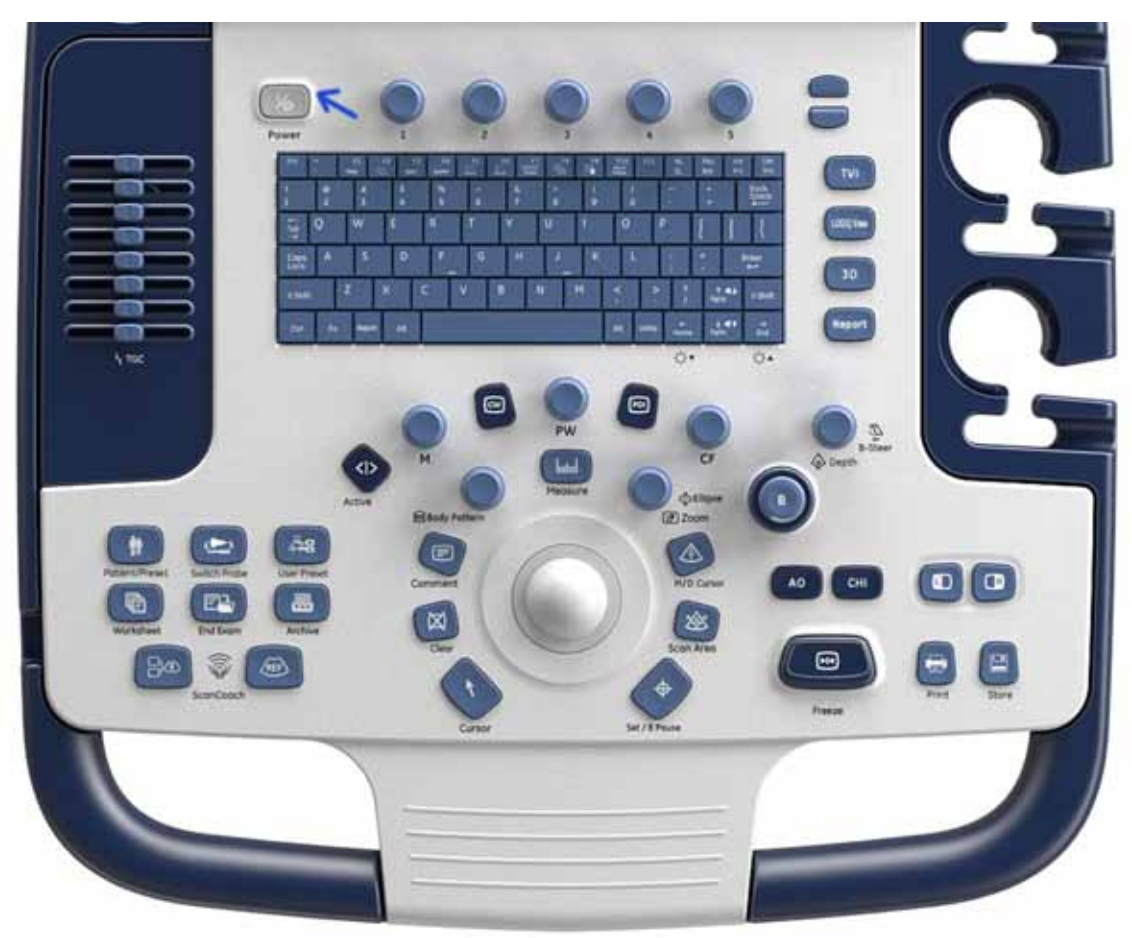

**Figure 3-3 Power On/Off Switch** 

When the *Power On/Off* switch on the Control Panel is pressed once, the Back-end Processor starts and the software code is distributed to initiate the scanner.

No status messages are displayed during this process.

#### **3-5-2 Power Off/ Shutdown**

*NOTE: After turning off a system, wait at least ten seconds before turning it on again. The system may not be able to boot if power is recycled too quickly.*

#### **3-5-2-1 Back-end Processor Power Down**

To power down the system:

- 1.) Press the *Power On/Off* switch once.
- 2.) The System-Exit window is displayed.

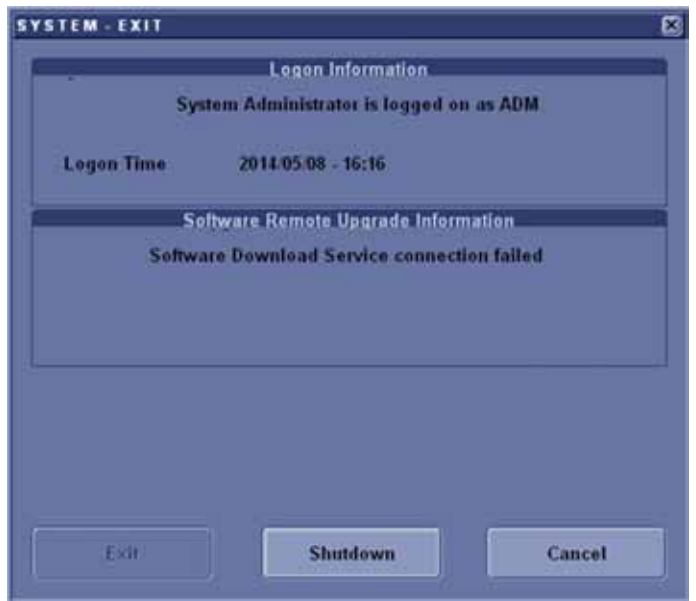

**Figure 3-4 System-Exit Window**

- 3.) Using the Set key, select Shutdown.
- 4.) The shutdown process takes a few seconds and is complete when the power status LED is turned blue.
- 5.) Disconnect the probes. Clean or disinfect all probes as necessary. Store them in their shipping cases to avoid damage.

#### **3-5-2-2 Scanner Shutdown**

Disconnect the Mains Power Cable if necessary. *For example:* Relocating the scanner.

#### **3-5-3 Transducer Connection**

- 1.) Plug the probe connector into the probe port, then lock the probe.
- *NOTE: Please ensure that the probe latch is in an unlocked position before you connect the probe to the system.*
- *NOTE: It is not necessary to turn OFF power to connect or disconnect a probe.*

## **Section 3-6 System Configuration**

### **3-6-1 System Specifications**

#### **3-6-1-1 Physical Dimensions**

The physical dimensions of the LOGIQ V5/LOGIQ V3 unit are summarized in Table 3-5 on page 3-13. The Size of LOGIQ V5/LOGIQ V3.

#### **Table 3-5 Physical Dimensions of LOGIQ V5/LOGIQ V3**

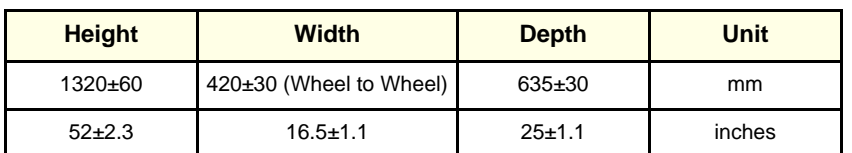

#### **3-6-1-2 Weight**

#### **Table 3-6 Weight of LOGIQ V5/LOGIQ V3 With Monitor and Without Other Peripherals**

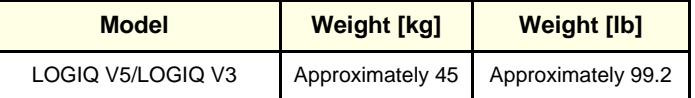

## **3-6-2 Electrical Specifications**

#### **Table 3-7 Electrical Specifications for LOGIQ V5/LOGIQ V3**

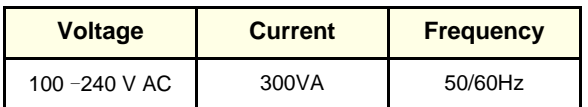

#### **3-6-3 On-Board Optional Peripherals**

#### **Table 3-8 List of Optional Peripherals**

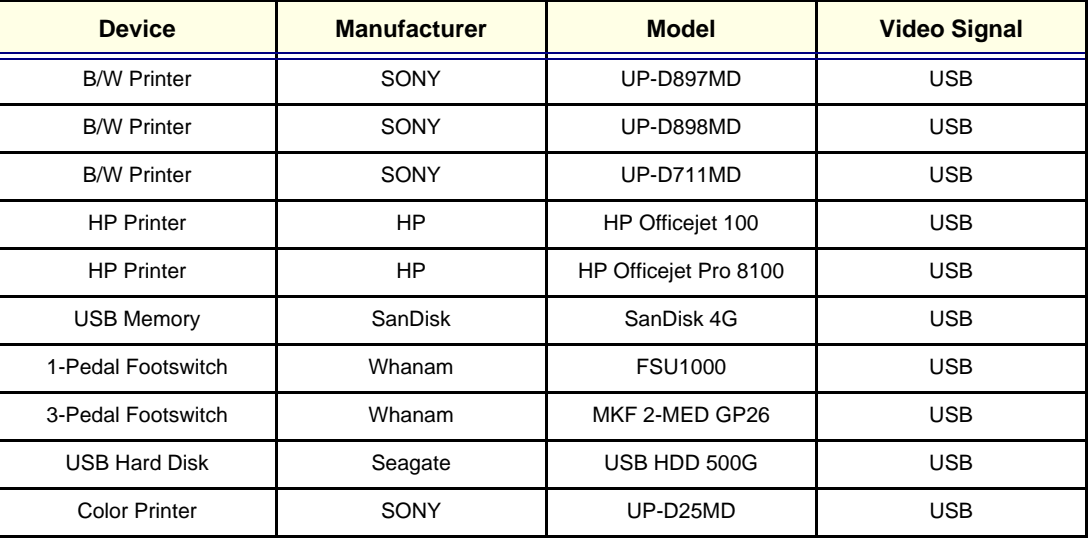

### **3-6-4 Connecting Cables**

**WARNING** Equipment damage possibility. Be sure to use the following recommended connecting cables to  $\sqrt{N}$ connect recording devices and a network with LOGIQ V5/LOGIQ V3 console.

#### **Table 3-9 List of Connecting Cables**

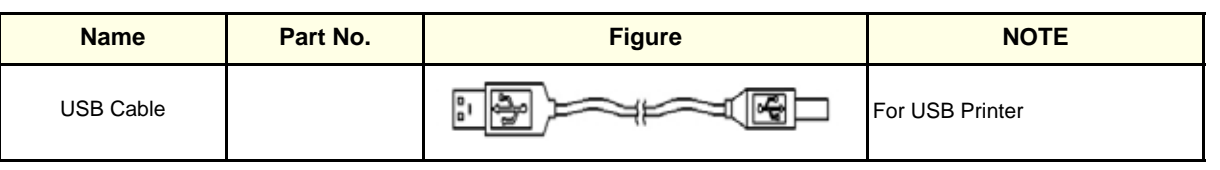

## **3-6-5 Peripherals/Accessories Connector Panel**

LOGIQ V5/LOGIQ V3 peripherals and accessories can be properly connected using the side connector panel.

#### **3-6-5-1 Rear Panel Connector**

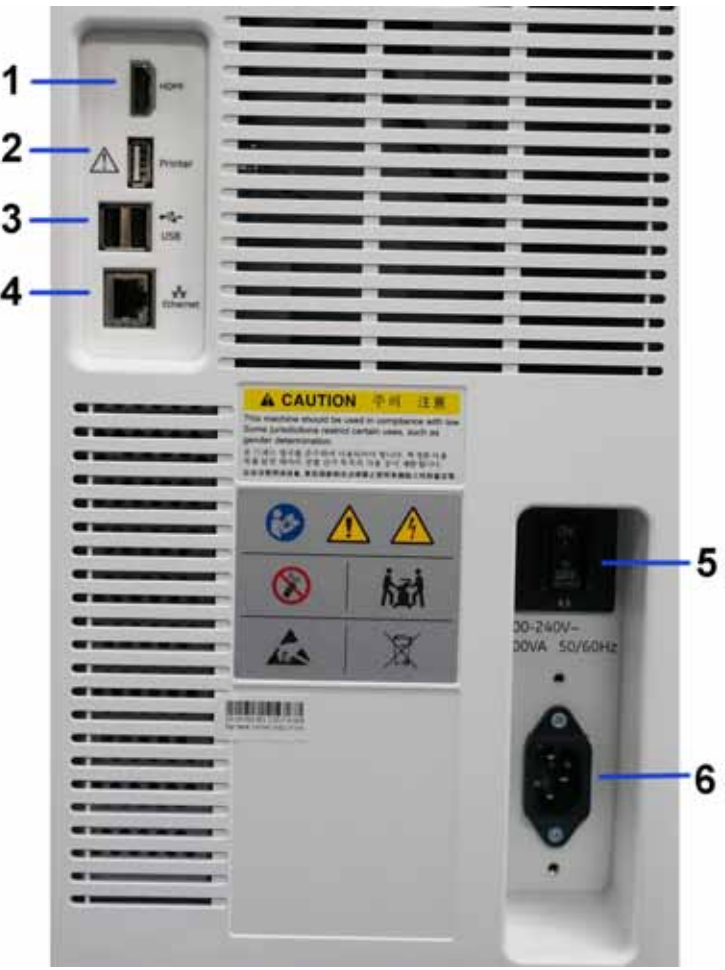

**Figure 3-5 Rear Connector Panel**

*NOTE: The AC printer can be connected to the isolated Printer USB port on the rear panel only.*

*3 - 14 Section 3-3 - Receiving and Unpacking the Equipment*

#### **3-6-5Peripherals/Accessories Connector Panel** (cont'd)

#### **Table 3-10 Peripheral/Accessory Connector Panel**

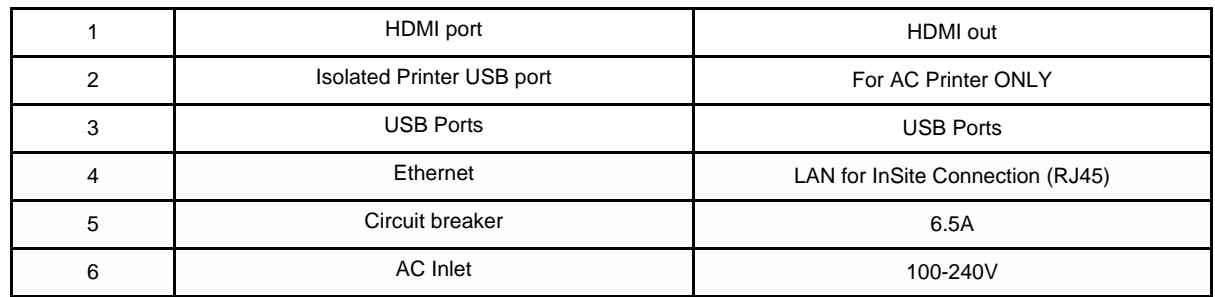

#### **3-6-5-2 Pin assignment for each connector**

## **Pin No. Signal Pin No. Signal** 1 RED | 9 | NC 2 | GREEN | 10 | NC 3 | BLUE | 11 | NC 4 NC 12 NC 5 | NC | 13 | HSY 6 **GND 14 14 VSY** 7 | GND | 15 | NC 8 GND

#### **Table 3-11 Pin Assignments of External VGA**

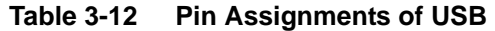

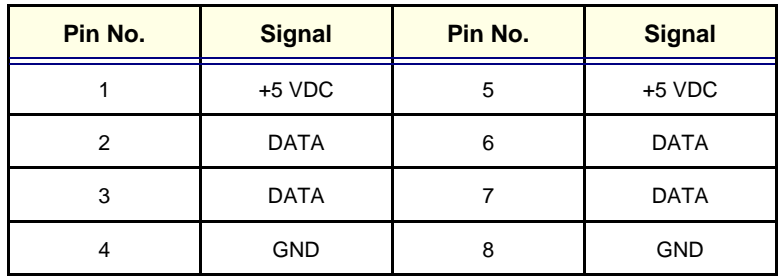

#### **Table 3-13 Pin Assignments of Audio**

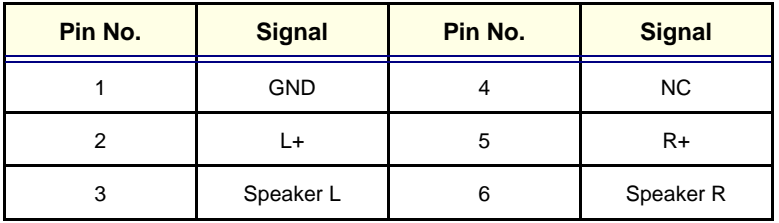

#### **Table 3-14 Pin Assignment of S-Video**

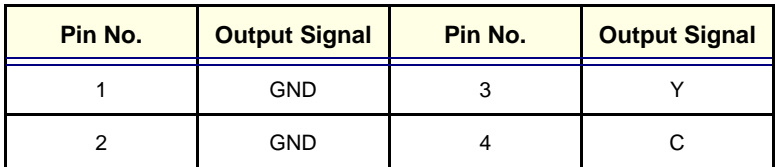

#### **Table 3-15 Pin Assignment of Composite Video Out**

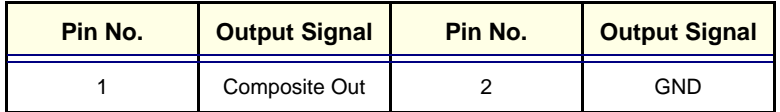

#### **3-6-5-3 Connect Peripherals**

A.) Connect B/W printer to the system.

Sony UP-D711MD Printer can be properly connected using the STD and DC cables.

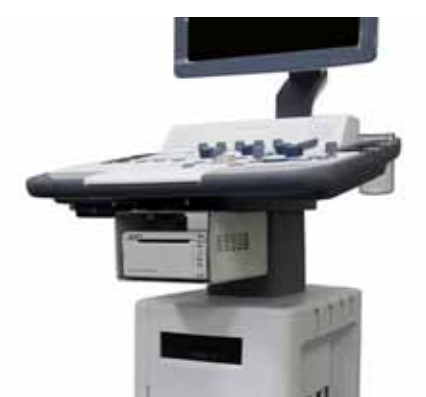

**Figure 3-6 Connect B/W printer to the system**

Sony UP-D711MD is connected to the LOGIQ V5/LOGIQ V3 system via the STD and DC cables under the control panel.

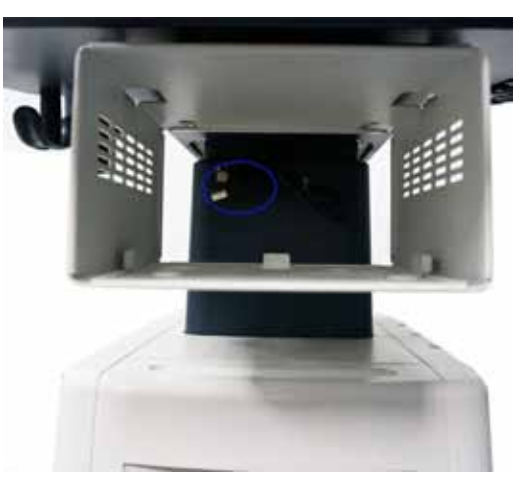

**Figure 3-7 STD cable location**

#### **3-6-5-3Connect Peripherals** (cont'd)

B.) Connect Sony UP-D25MD color printer to the system. Sony UP-D25MD Color Printer can be properly connected using the isolated Printer USB Port. And connect the power cable of Sony UP-D25MD to the wall outlet.

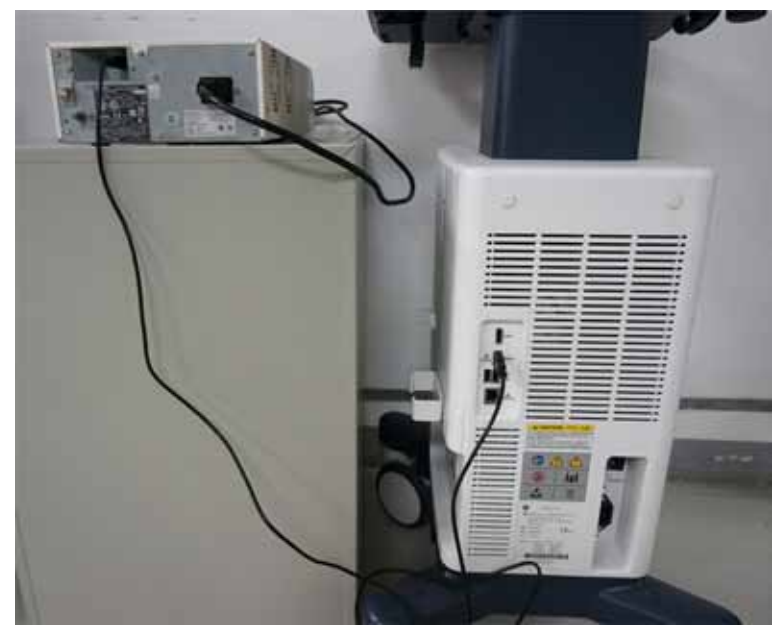

**Figure 3-8 Connect color printer to the system**
## **3-6-5-3 Connect Peripherals** (cont'd)

C.) Connect the B/W printer (Sony UP-897/Sony UP-D898MD) to the system The B/W printer can be properly connected using the isolated Printer USB Port. And connect the power cable of Sony UP-D897/Sony UP-D898MD to the wall outlet.

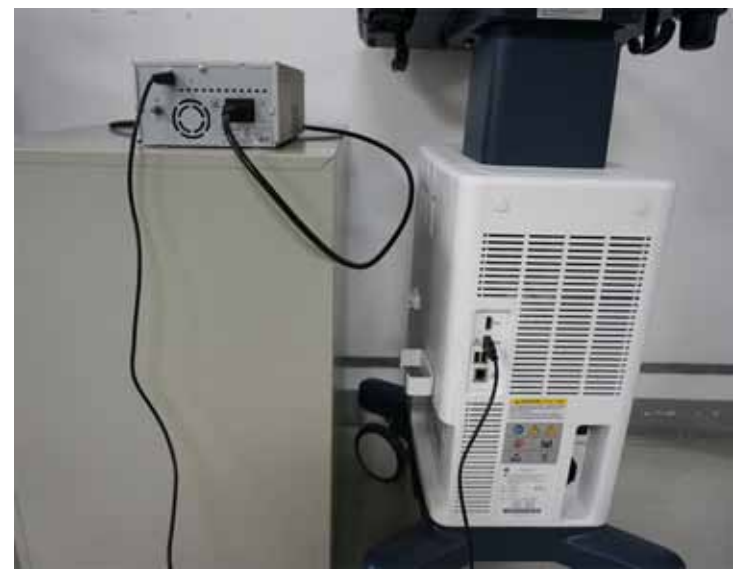

**Figure 3-9 Connect B/W Printer (Sony UP-897) to the system**

D.) Connect HP Officejet 100 printer to the system. HP Officejet 100 Printer can be properly connected using the isolated Printer USB Port. And connect the power cable of HP Officejet 100 to the wall outlet.

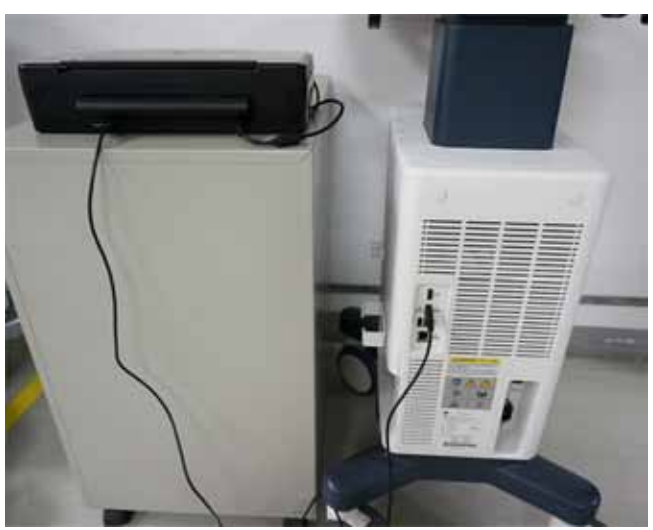

**Figure 3-10 HP Officejet 100 printer to the system**

## **3-6-5-3Connect Peripherals** (cont'd)

E.) Connect Foot Switch to the system.

Foot Switch can be properly connected using USB Ports.

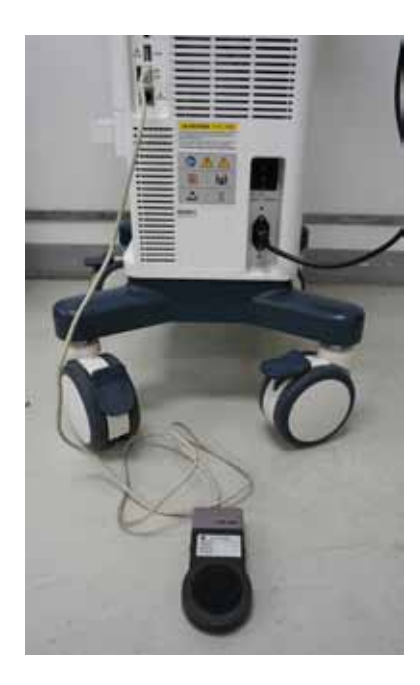

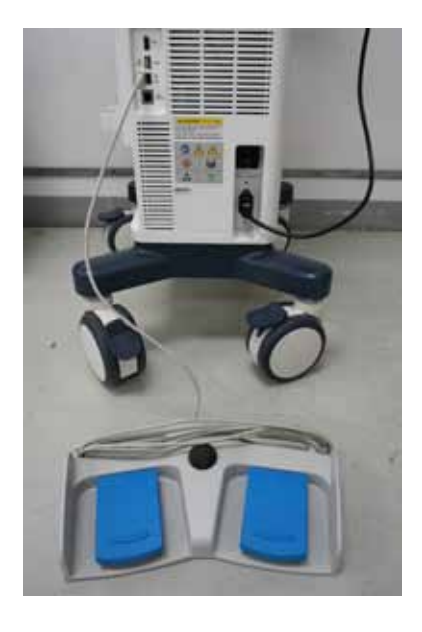

1-Pedal Footswitch 3-Pedal Footswitch

**Figure 3-11 Connect Foot Switch to the system**

#### **3-6-5-3Connect Peripherals** (cont'd)

F.) Connect the USB Memory to the system. The USB Memory can be properly connected using the USB ports.

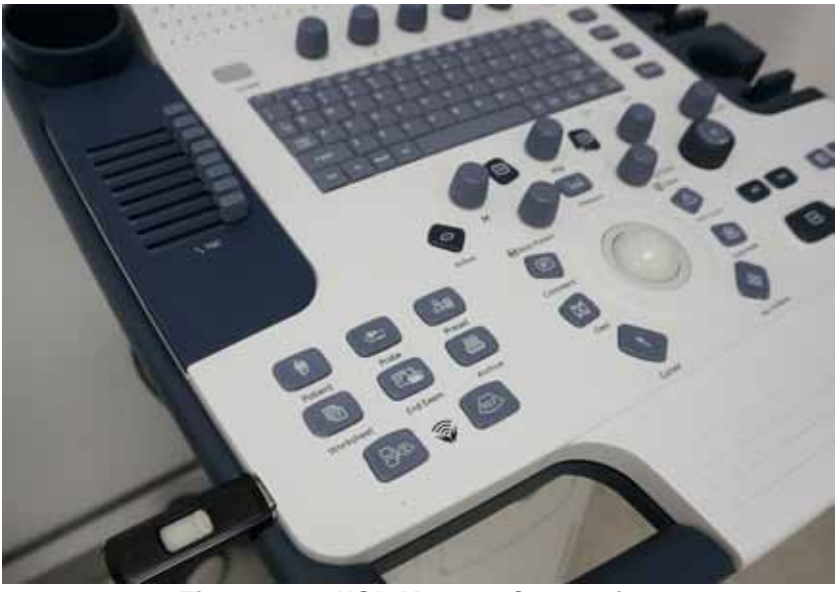

**Figure 3-12 USB Memory Connection**

G.) Connect the USB HDD to the system. The USB Harddisk can be properly connected using USB ports.

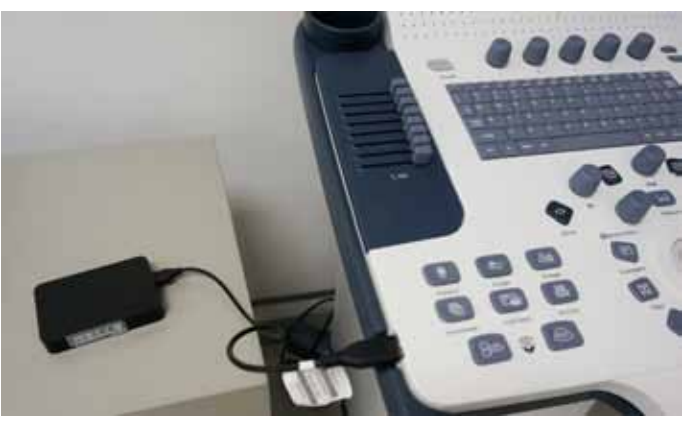

**Figure 3-13 USB Hard Disk Connection**

#### **3-6-5-4 Digital Printer Setup**

There are two steps to do when setting up a digital printer: 1. follow the procedure below for each printer, then 2. set up specific properties for each printer if you need.

Follow this procedure for each printer:

1.) Select Utility--> Connectivity--> Service. Add the Standard Print.

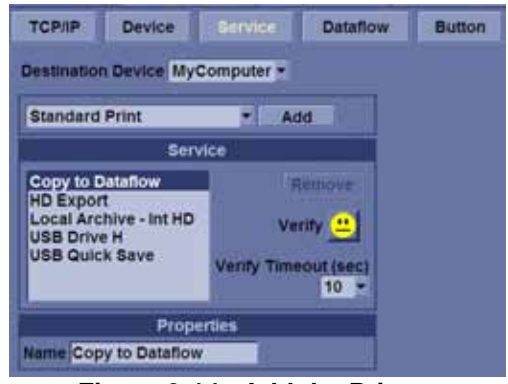

**Figure 3-14 Add the Printer**

2.) Highlight Standard Print in the Service list. Select the printer from the Printer pull-down Properties menu. For the UP-D897 printer, select "Portrait" as orientation. Type the printer name in the Name field. This name is used on the Button screen. After you select the printer from the Printer pull-down Properties menu again, it turns white. Press *Save*.

| <b>Device</b><br><b>TOPAP</b>               | <b>Service</b> | Datafiow<br><b>Button</b>   | <b>Removable Media</b> | <b>Miscellaneous</b> |
|---------------------------------------------|----------------|-----------------------------|------------------------|----------------------|
| Destination Device MyComputer -             |                |                             |                        |                      |
| <b>Standard Print</b>                       | Add            |                             | Properties             |                      |
|                                             |                |                             | Printer Sony UP-D897   |                      |
| Service                                     |                | Rows 1 -                    |                        |                      |
| Copy to Dataflow                            |                | Columns 1 -                 |                        |                      |
| <b>HD Export</b><br>Local Archive - Int HD  |                | <b>Orientation Portrait</b> |                        |                      |
| <b>Standard Print</b>                       | Remove         | Top Margin (mm) 0 -         |                        |                      |
| <b>USB Drive H</b><br><b>USB Quick Save</b> |                | Bottom Margin (mm) 0 -      |                        |                      |
|                                             |                | Left Margin 0 -             |                        |                      |
| <b>Properties</b>                           |                | Right Margin 0 -            |                        |                      |
| <b>Name Standard Print</b>                  |                |                             |                        |                      |

**Figure 3-15 Select the Printer**

3.) Select *Button*. Select the appropriate print key (Print, Store...) from the Physical Print Buttons section. Select the printer from the MyComputer column and press >> to move it to the Printflow View column. Press *Save*.

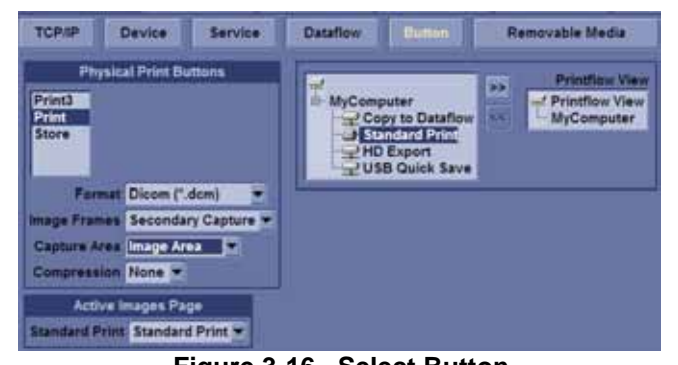

*3 - 22 Section 3-3 - Receiving and Unpacking the Equipment* **Figure 3-16 Select Button**

#### **3-6-5-5 Digital Printer Instructions**

Follow these steps to set up the paper size of the printer, take Sony UP-D897 as an example.

1.) Press Utility-->System-->Peripherals. Select the UP-D897 from the pull-down menu under Standard Printer Properties. Click *Properties*.

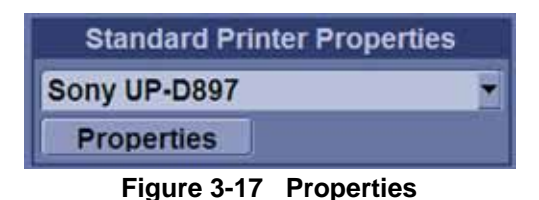

2.) Select **Properties** from Printer pull-down menu.

| <b>N' Sony UP DOST</b><br><b>President Disclament</b><br>Your time |       |        |       |      | 同同        |
|--------------------------------------------------------------------|-------|--------|-------|------|-----------|
| Document Name                                                      | Salut | Overer | Pages | 1500 | Submitted |
|                                                                    |       |        |       |      |           |
|                                                                    |       |        |       |      |           |
|                                                                    |       |        |       |      |           |
|                                                                    |       |        |       |      |           |
|                                                                    |       |        |       |      |           |
|                                                                    |       |        |       |      |           |

**Figure 3-18 Properties**

3.) Click Printing Preferences at the bottom of Properties Window.

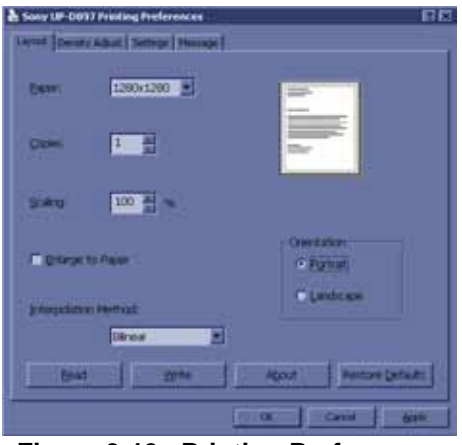

**Figure 3-19 Printing Preferences**

- 4.) Select Paper Size. Press *Apply*. Press *OK*.
- 5.) Press *Save*, then *Exit*.

# **3-6-6 Available Probes**

See in specification in the LOGIQ V5/LOGIQ V3 User Reference Manual for Probes and intended use.

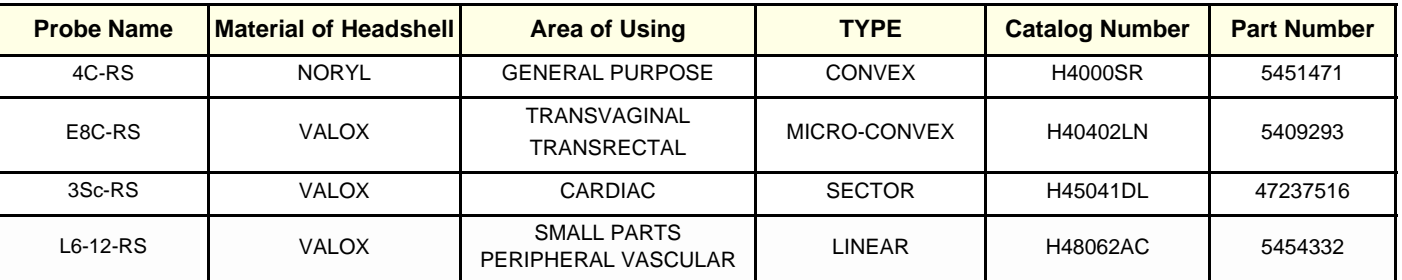

# **Table 3-16 List of Probes on LOGIQ V5/LOGIQ V3**

# **Section 3-7 Software/Option Configuration**

Refer to the LOGIQ V5/LOGIQ V3 Basic User Manual, Chapter 16, Customizing Your System for information on configuring items like Hospital, Department, Language, Units (of measure), Date, Time and Date Format.

For information on configuring Software Options, Refer to the LOGIQ V5/LOGIQ V3 Basic User Manual, Chapter 16, Customizing Your System.

For information on configuring DICOM Connectivity, Refer to the LOGIQ V5/LOGIQ V3 Basic User Manual, Chapter 16, Customizing Your System.

# **Section 3-8 Connectivity Installation Worksheet**

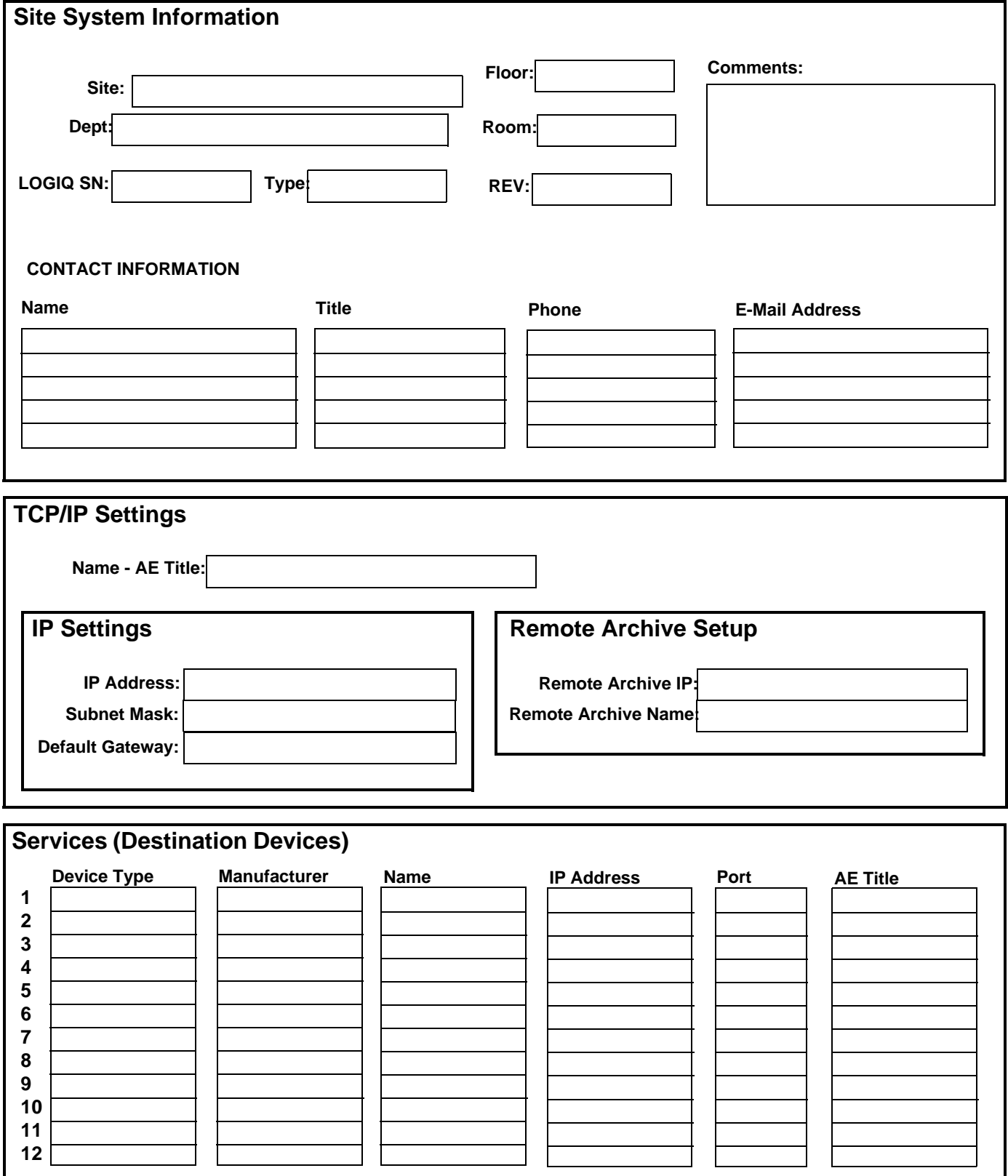

# **Section 3-9 Loading Base Image Software**

Refer to

Section 8-3 "Loading Base Image Software" on page 8-4.

# **Section 3-10Software Version check out**

# **3-10-1 Functional Check-out**

- 1.) Power on LOGIQ V5/LOGIQ V3 scanner and wait until system booting to main screen.
- 2.) Press **Utility** key on control panel.
- 3.) Choose the **About** button on the right.

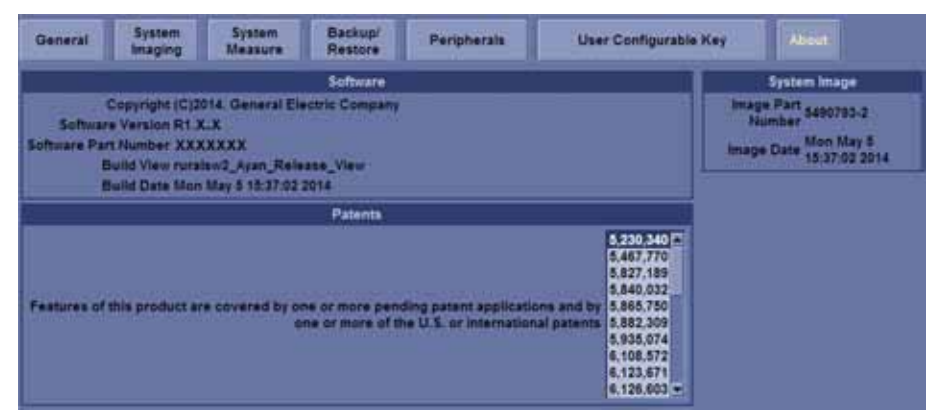

**Figure 3-20 About and Software version**

4.) Check whether "Software version" is the right version for use.

# **Section 3-11 Paperwork**

*NOTE: During and after installation, the documentation (i.e. User Manuals, Installation Manuals...) for the peripheral units must be kept as part of the original system documentation. This will ensure that all relevant safety and user information is available during the operation and service of the complete system.*

# **3-11-1 Product Locator Installation**

*NOTE: The Product Locator Installation Card shown may not be same as the provided Product Locator card.*

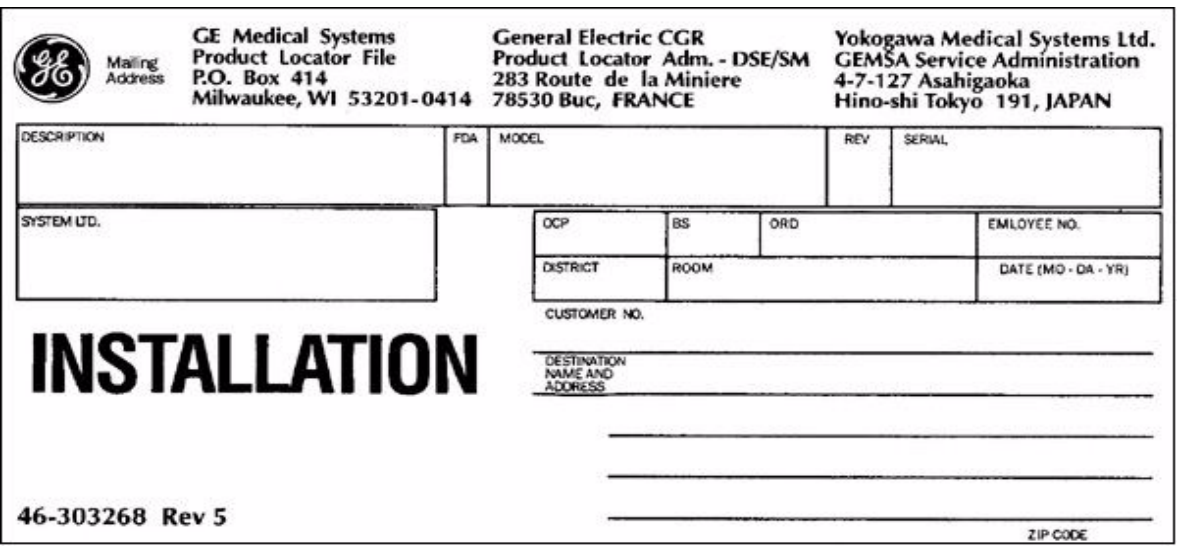

**Figure 3-21 Product Locator Installation Card**

# **3-11-2 User Manual(s)**

User Check that the correct User Manual(s) for the system and software revision, is included with the installation. Specific language versions of the User Manual may also be available. Check with your GE Sales Representative for availability.

# *Chapter 4 Functional Checks*

# **Section 4-1 Overview**

# **4-1-1 Purpose for Chapter 4**

This chapter provides procedures for quickly checking major functions of the LOGIQ V5/LOGIQ V3 console, diagnostics by using the built-in service software, and power supply.

**Table 4-1 Contents in Chapter 4**

| <b>Section</b> | <b>Description</b>                   | <b>Page Number</b> |
|----------------|--------------------------------------|--------------------|
| $4 - 1$        | <b>Overview</b>                      | $4 - 1$            |
| $4 - 2$        | <b>Required Equipment</b>            | $4 - 1$            |
| $4 - 3$        | <b>General Procedure</b>             | $4 - 2$            |
| $4 - 4$        | <b>Software Configuration Checks</b> | $4 - 32$           |
| $4 - 5$        | <b>Peripheral Checks</b>             | $4 - 32$           |

# **Section 4-2 Required Equipment**

To perform these tests, you'll need any of the sector, linear, or convex transducers.

(normally you should check all the transducers used on the system)

# **Section 4-3 General Procedure**

# **CAUTION SYSTEM REQUIRES ALL COVERS**

**Operate this unit only when all board covers and frame panels are securely in place. The covers are required for safe operation, good system performance and cooling purposes.**

# **4-3-1 Power On/Boot Up**

After connect the system to the electrical supply, the power is applied to the scanner. When the Control panel *Power On/Off* key is pressed once, the System starts.

#### **4-3-1-1 Scanner Power On**

When power is applied to the scanner, power is distributed to the Cooling Unit, Control Panel, LCD, Peripherals and the Back-end Processor.

#### **4-3-1-2 Turn on the system**

Press the *Power On/Off* switch at the front of the system once.

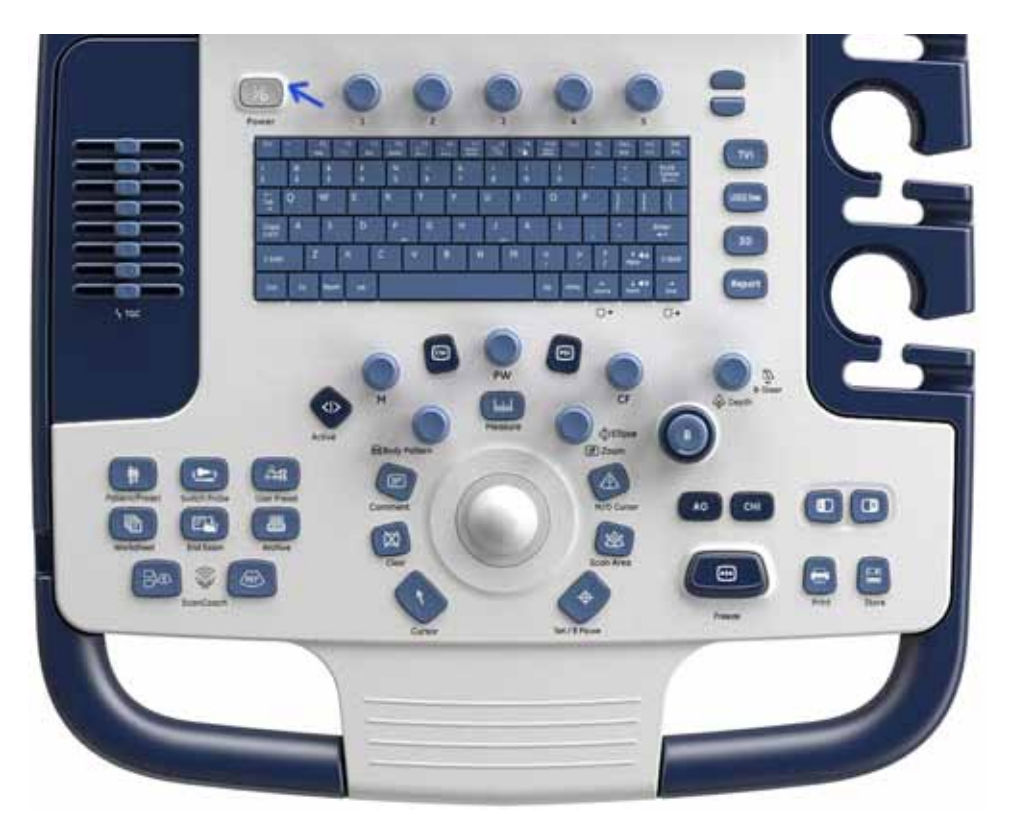

**Figure 4-1 Power On/Off Switch** 

When the *Power On/Off* switch on the Control Panel is pressed once, the Back-end Processor starts and the software code is distributed to initiate the scanner.

No status messages are displayed during this process.

## **4-3-2 Power Off/ Shutdown**

*NOTE: After turning off a system, wait at least ten seconds before turning it on again. The system may not be able to boot if power is recycled too quickly.*

#### **4-3-2-1 Back-end Processor Power Down**

To power down the system:

- 1.) Press the *Power On/Off* switch at the front of the system once.
- 2.) The System-Exit window is displayed.

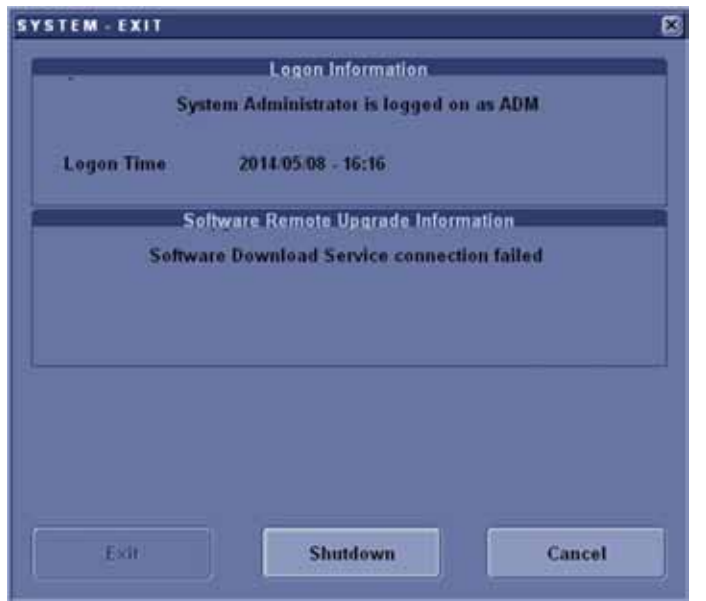

**Figure 4-2 System-Exit Window**

- 3.) Using the Set key, select Shutdown.
- 4.) The shutdown process takes a few seconds and the power off sequence is complete when the power status LED is turned blue.
- 5.) Disconnect the probes. Clean or disinfect all probes as necessary. Store them in their shipping cases to avoid damage.

#### **4-3-2-2 Scanner Shutdown**

Disconnect the Mains Power Cable is necessary. *For example:* Relocating the scanner.

**CAUTION DO NOT unplug and/or transport the unit until after the power off sequence has been completed.**   $\sqrt{N}$ **Failure to do so may result in corrupted patient files.**

#### **4-3-2-3 Check System Date and Time**

A warning message "Please check the system date and time are correct" appears on the screen when the system is powered on. This warning message appears for the possible reasons:

- The system is not boot up for over 14 days.
- The system time has been changed by 24 hours earlier than the current system time of last boot-up.
- The BIOS time is changed by 24 hours earlier than the current system by resetting BIOS time, replacing BIOS module or changing BIOS time.

This warning message is to remind the user to check the system date in case the system date and time is incorrect.

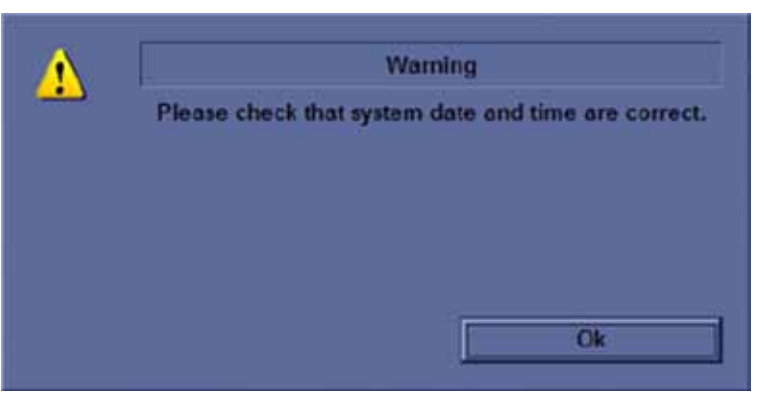

**Figure 4-3** Check system date and time message

Move the cursor to **OK** and press **Cursor** key on the control panel to select **OK**. The system enters scanning mode.

Check the system date and time. If it is incorrect, follow below steps to reset the system date and time.

- 1.) Enter Utility -> System -> General -> Date/Time.
- 2.) Reset the system date and time.
- 3.) Select **Apply** and then select **OK**.
- 4.) Select **Save**.

## **4-3-3 Archiving and Loading Presets**

*NOTE: Always save presets before any software reload. This ensures the presets loaded after the software reload are as up–to–date as possible.*

> All user presets except changes to Summary, Anatomy, and Biometry pages, can be saved on an CD-R disk (or USB memory device) for reloading on the system.

**NOTICE** Presets should NOT be saved on the same CD-R disk (or USB memory device) as images. The Archive Menu lists the images but does NOT list the presets stored on a CD-R disk (or USB memory device).

#### **4-3-3-1 Archiving Presets to an CD-R Disk (or USB memory device)**

- 1.) Insert an empty (blank) CD-R disk into the DVD-RW.
- 2.) Access to the **Utility** Menu, and select **System**. The Backup sheet will be shown on the LCD display.

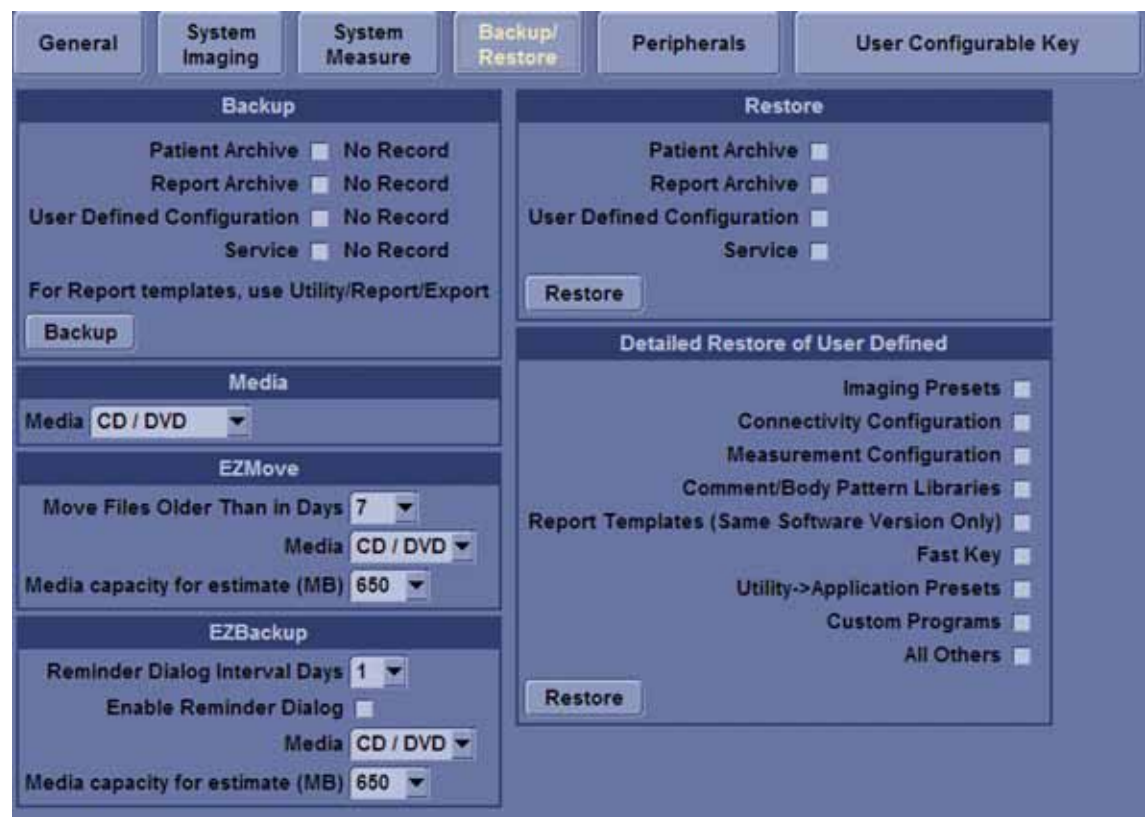

**Figure 4-4 Backup Sheet**

- 3.) Select the item to back up either from Resource Files.
- 4.) Enter backup destination or browse through the disk to locate the destination.
- 5.) Select Backup now. The backup status for each item is displayed on the Result column.

## **4-3-3-2 Loading Presets from an CD-R disk (or USB memory device)**

- 1.) Insert the CD-R disk with the archived Presets into the DVD-RW.
- 2.) Access to the Utility Menu, and select System. The Restore sheet will be shown on the LCD display.
- 3.) Select the item to restore either from Resource Files.
- 4.) Enter restore destination or browse through the disk to locate the destination.
- 5.) Select Restore. The restore status for each item is displayed on the Result column.

# **4-3-4 Adjusting the Display Monitor**

Please refer to Section 6-2 "Monitor Adjustments" on page 6-2

# **4-3-5 System Features**

## **4-3-5-1 Control Panel**

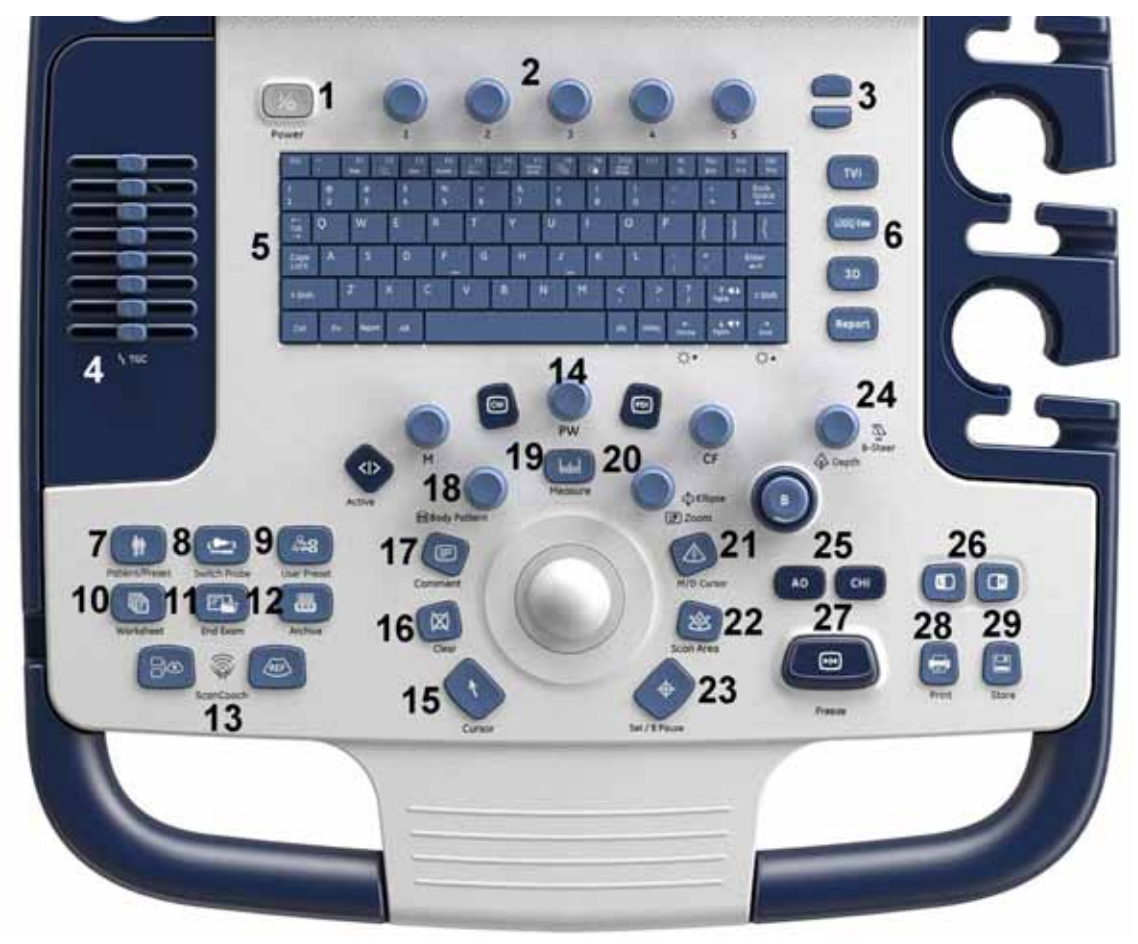

**Figure 4-5 Control Panel Tour**

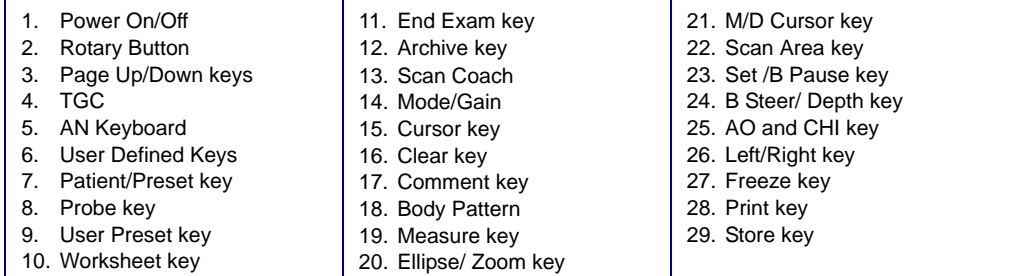

## **4-3-5-2 LOGIQ V5/LOGIQ V3 SoftMenu Key Tour**

- 1.) Rotary key: Rotate to adjust the menu.
- 2.) Page Up/Down key: To turn the menu page up and down.

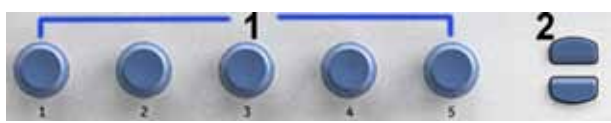

**Figure 4-6 SoftMenu Key Tour**

#### **4-3-5-3 Monitor Display**

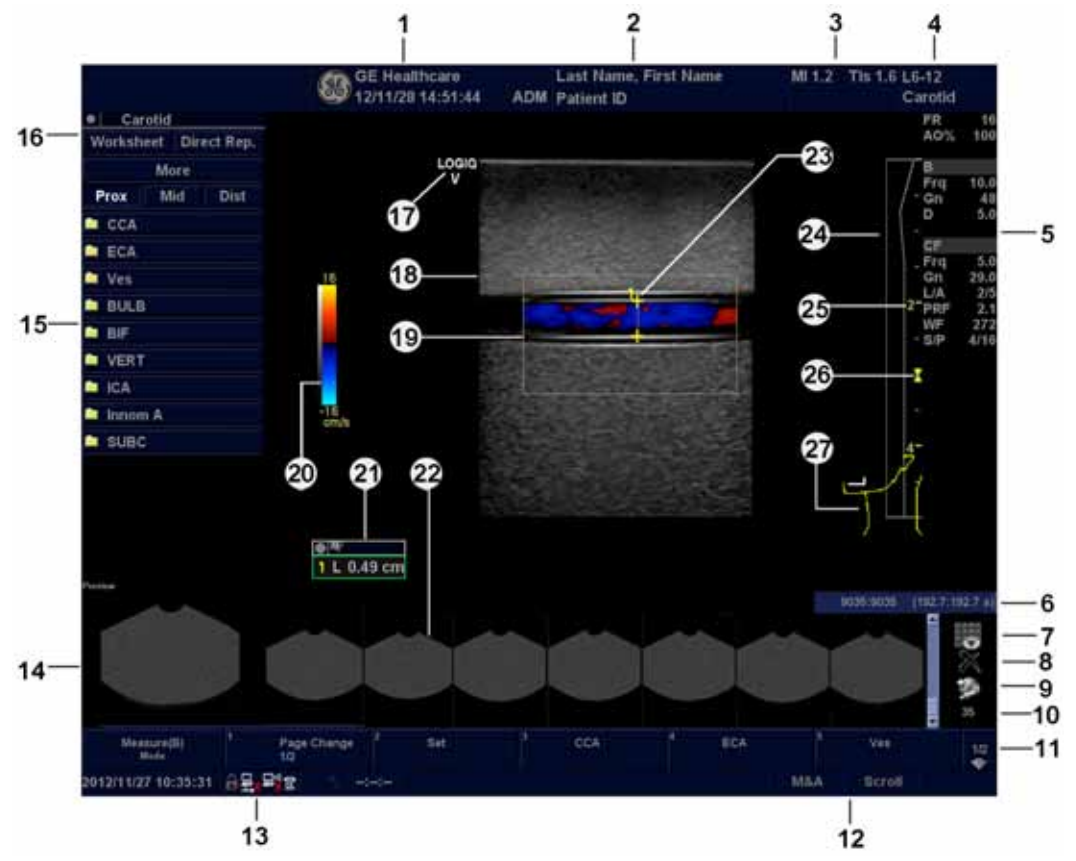

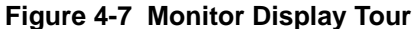

- 1. Institution/Hospital Name, Date, Time, Operator Identification.
- 2. Patient Name, Patient Identification.
- 3. Power Output Readout.
- 4. Probe Identifier. Exam Preset.
- 5. Imaging Parameters by Mode.
- 6. Cine Gauge.
- 7. Active Images screen.
- 8. Delete Image.
- 9. Save As Menu.
- 10. Number of Images in Exam.
- 11. Page Indication.
- 12. Touchpad Functionality Status.
- 13. Current date and time, Caps Lock: (lit when on), network connection indicator (PC=connected, PC with X=not connected), system messages display, InSite status, InSite controls. Image Preview
- 14. Image Preview.
- 15. Measurement Summary Window.
- 16. Worksheet/Direct Report.
- 17. Probe Orientation Marker.
- 18. Image.
- 19. Region of interest.
- 20. Gray/Color Bar.
- 21. Measurement Results Window.
- 22. Image Clipboard.
- 23. Measurement Calipers.
- 24. TGC.
- 25. Depth Scale.
- 26. Focal Zone Indicator.
- 27. Body Pattern.

# **4-3-6 B Mode Checks**

#### **4-3-6-1 Preparations**

- 1.) Connect one of the probes listed in 3-6-6 "Available Probes" on page 3-24, in Chapter 3 Installation to the System probe connector.
- 2.) Turn ON the scanner (if it isn't turned on already).

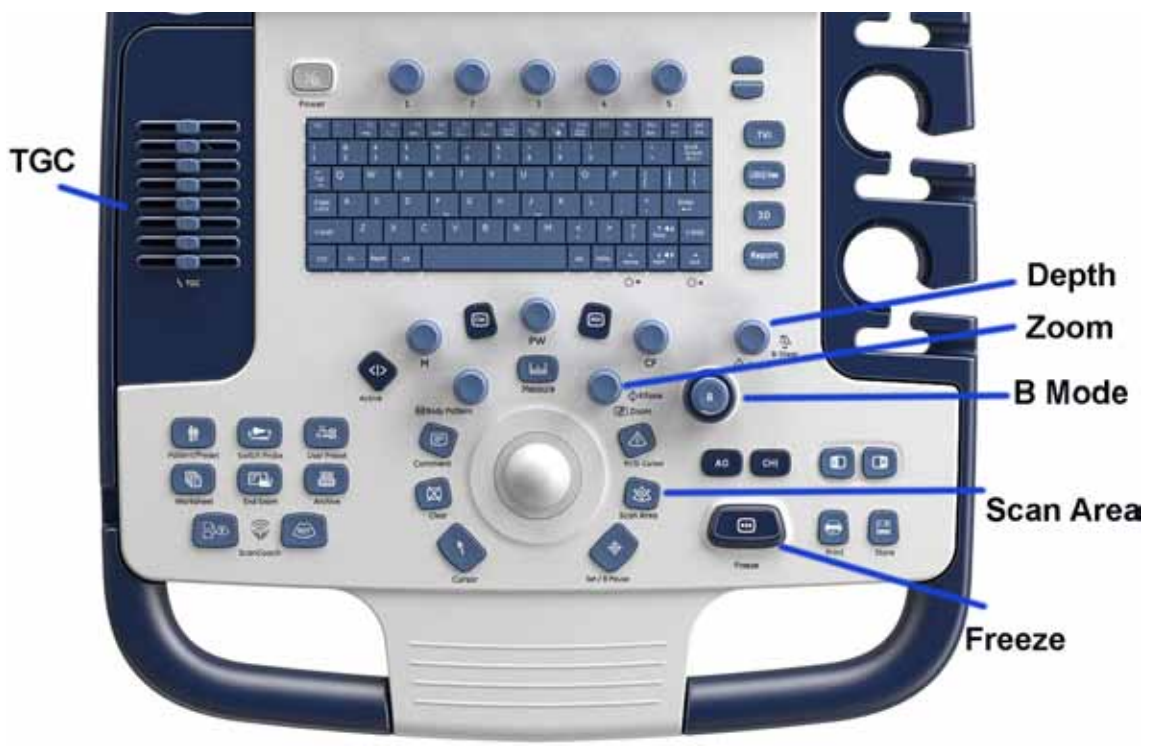

**Figure 4-8 Controls available in B Mode**

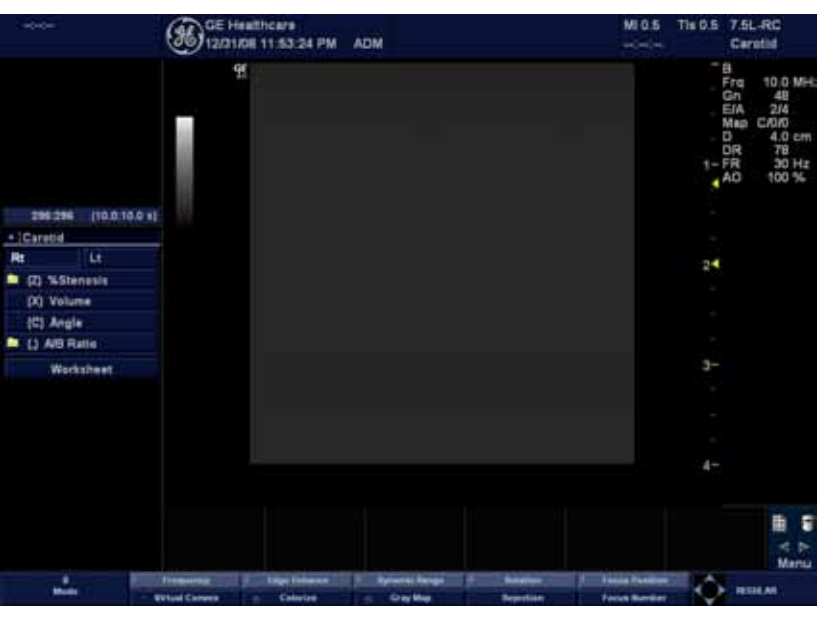

**Figure 4-9 B Mode Screen Picture Example**

#### **4-3-6-2 B Mode Controls**

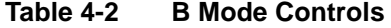

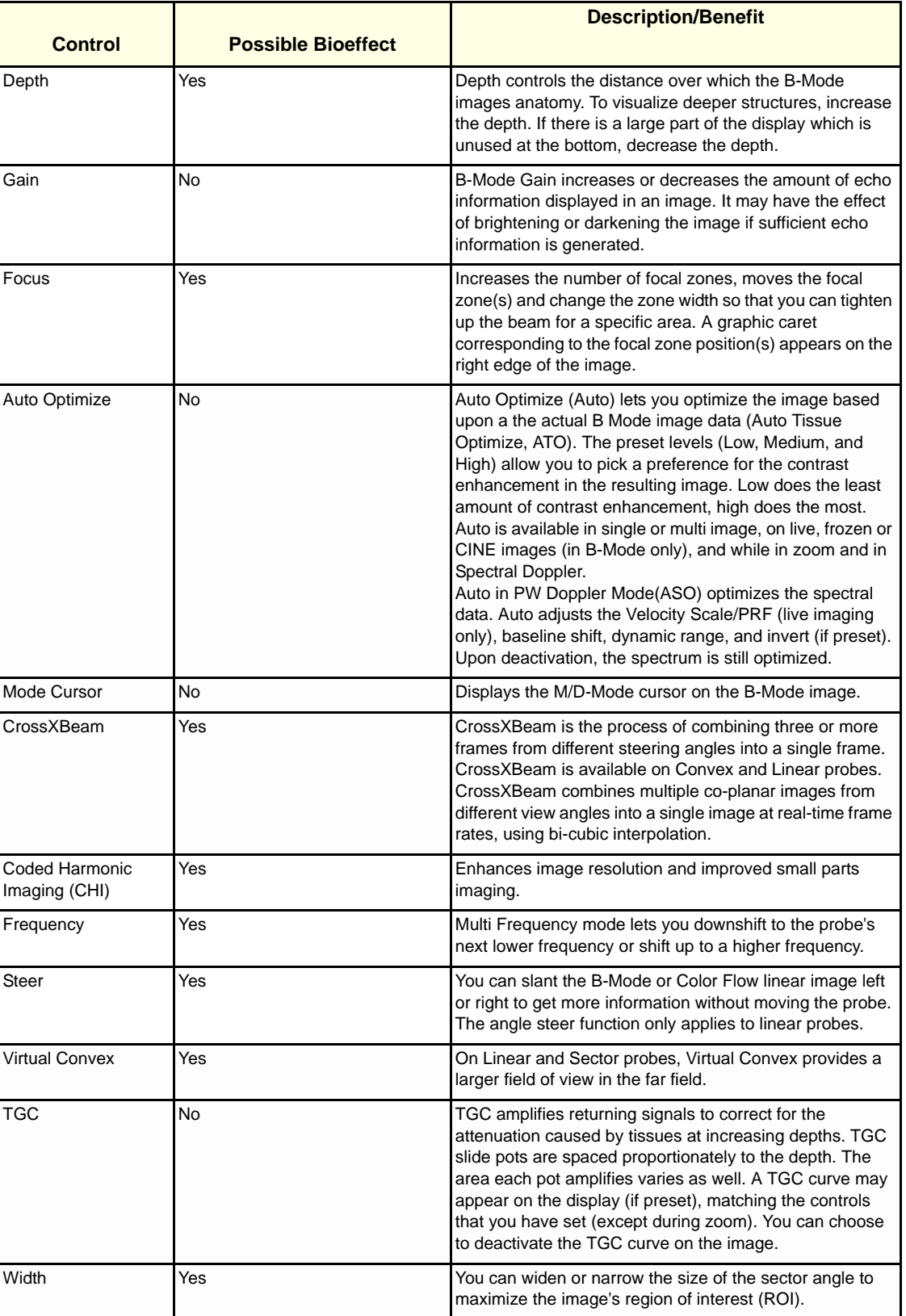

**Chapter 4 - Functional Checks** 4 - 11

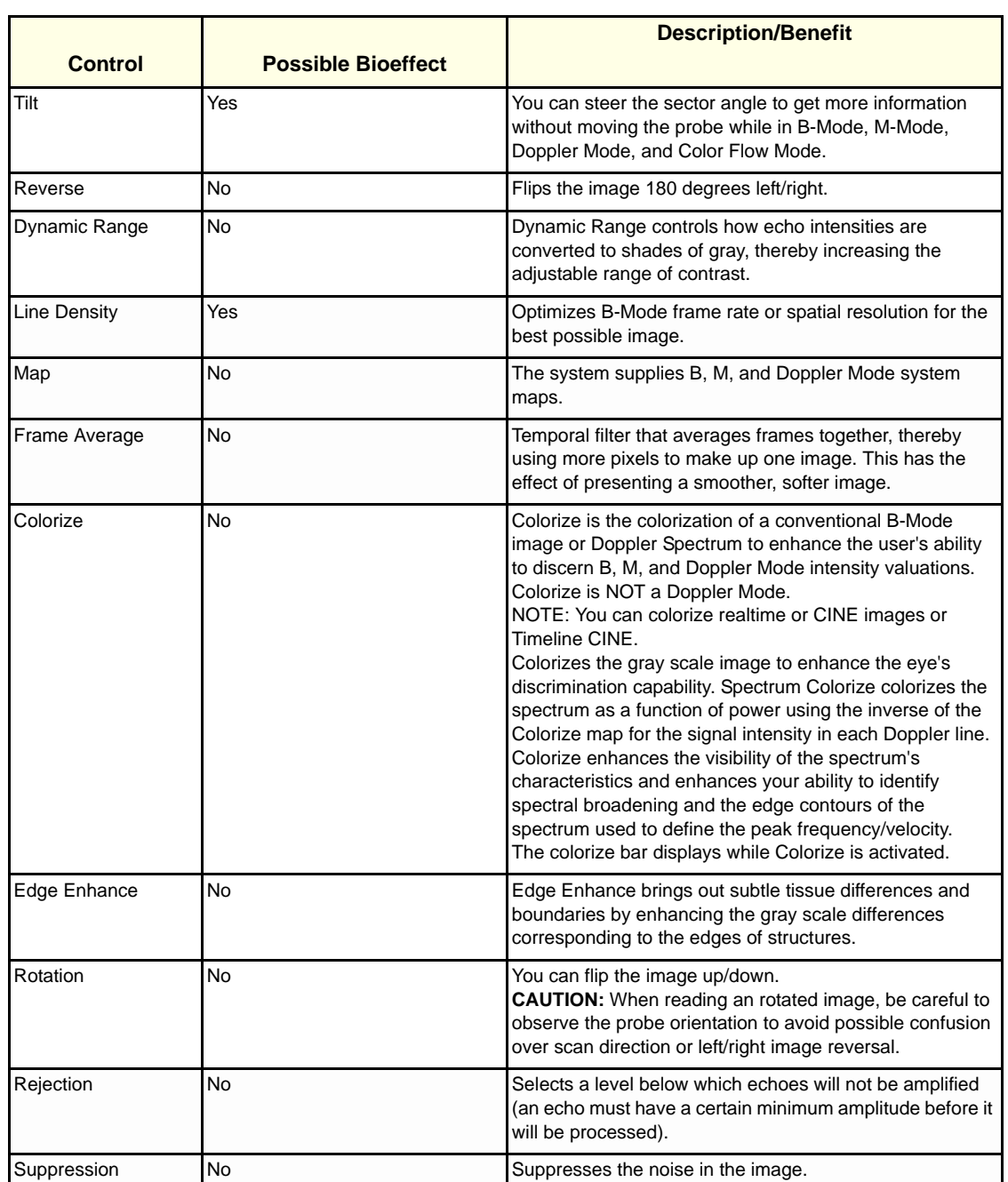

#### **Table 4-2 B Mode Controls**

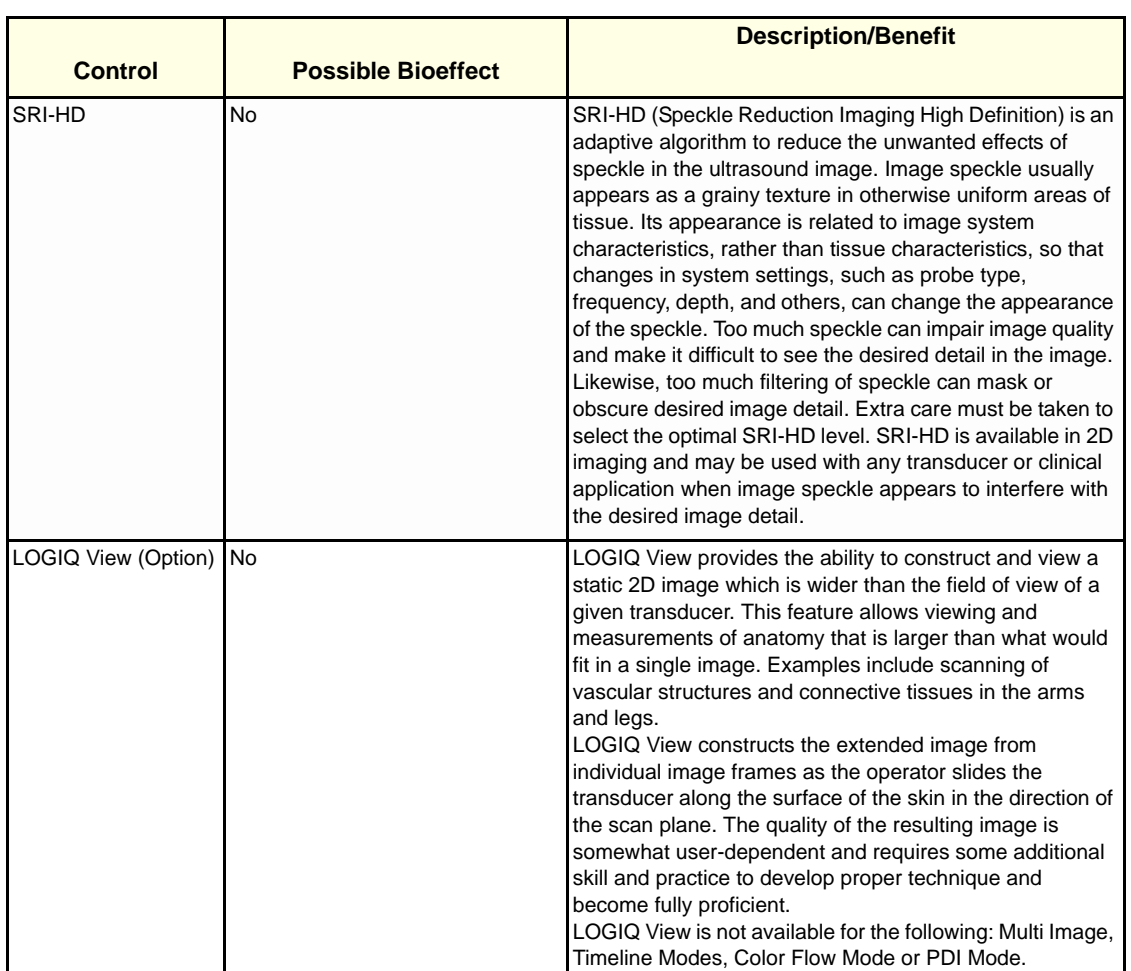

#### **Table 4-2 B Mode Controls**

# **4-3-7 M Mode Controls**

#### **4-3-7-1 Preparations**

- 1.) Connect one of the probes listed in 3-6-6 "Available Probes" on page 3-24, in Chapter 3 Installation to the System probe connector.
- 2.) Turn ON the scanner (if it isn't turned on already).

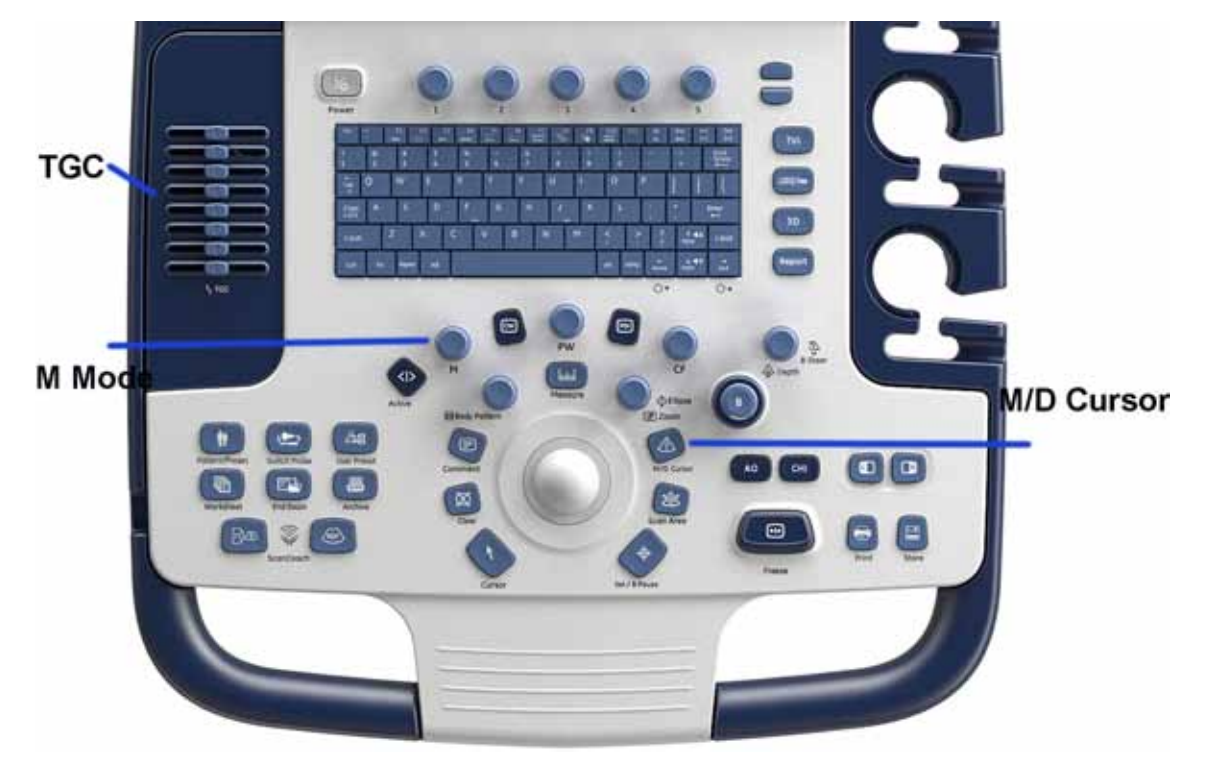

**Figure 4-10 Controls available in M Mode**

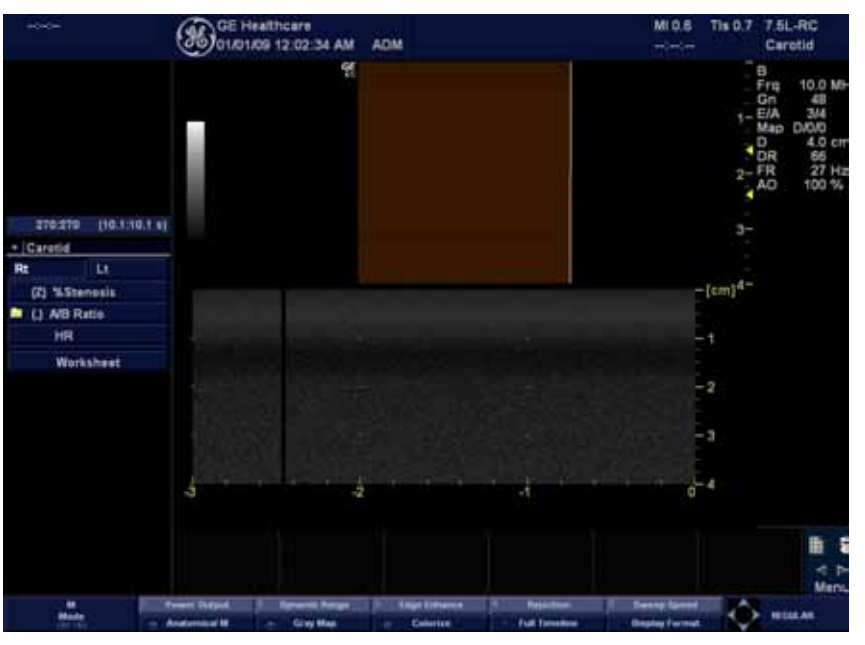

*4 - 14 Section 4-3 - General Procedure* **Figure 4-11 M Mode Screen Picture Example**

## **4-3-7-2 M Mode Controls**

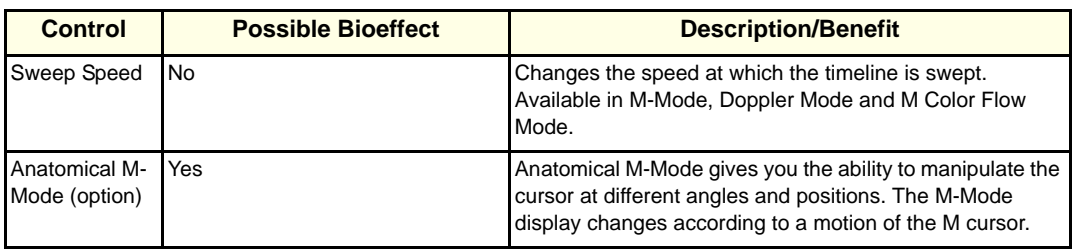

#### **Table 4-3 M Mode Controls**

# **4-3-8 Doppler Mode Checks**

#### **4-3-8-1 Preparations**

- 1.) Connect one of the probes listed in 3-6-6 "Available Probes" on page 3-24, in Chapter 3 Installation to the System probe connector.
- 2.) Turn ON the scanner (if it isn't turned on already).

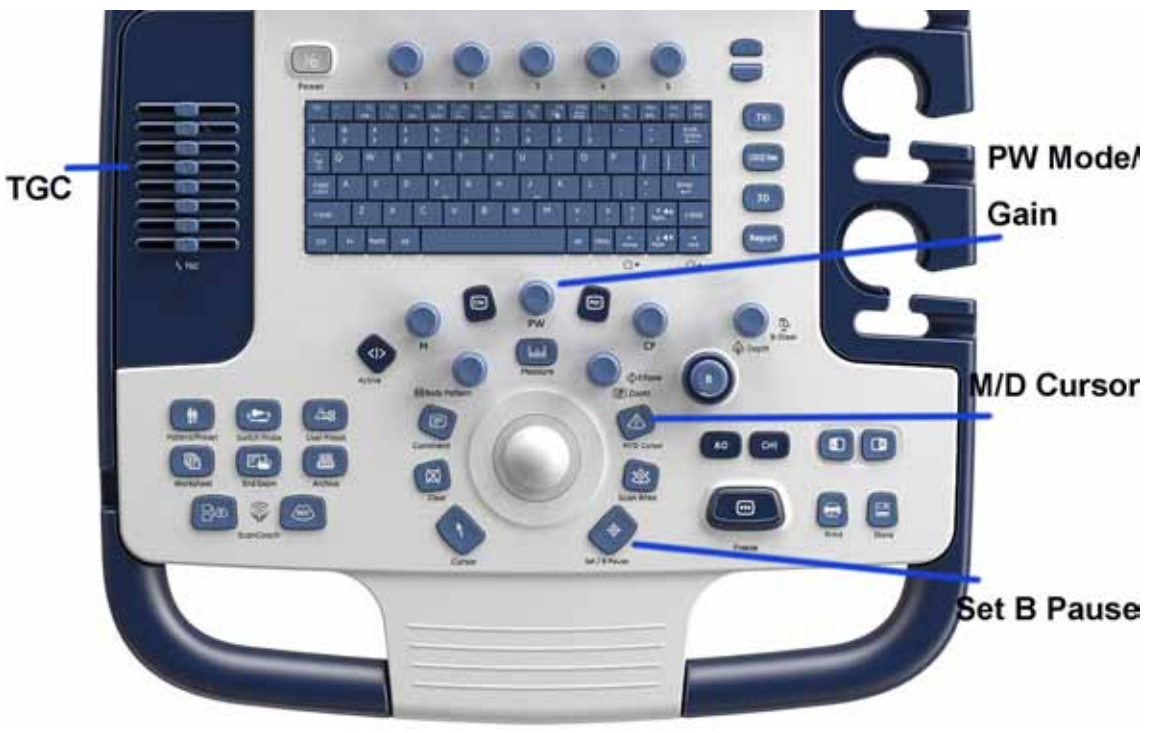

**Figure 4-12 Controls available in Doppler Mode**

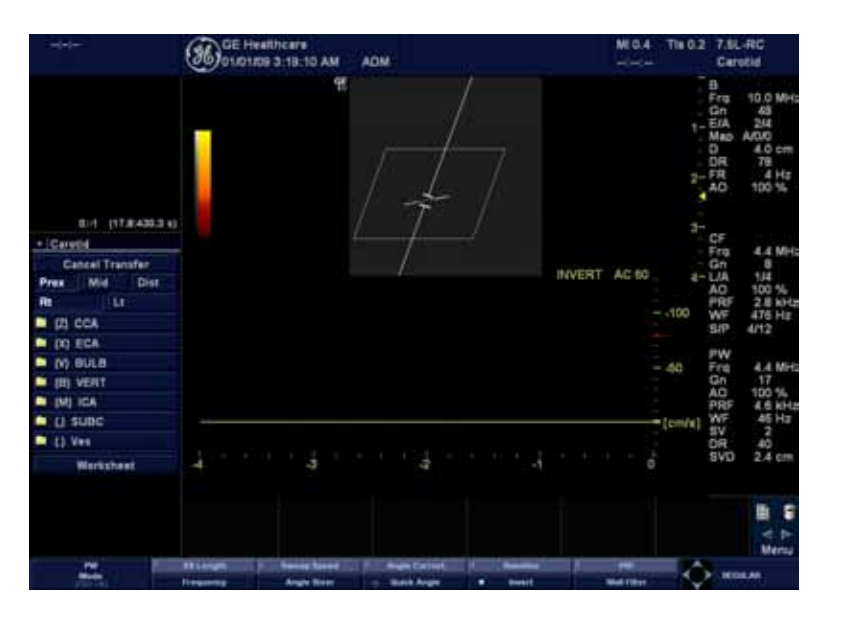

**Figure 4-13 Doppler Mode Screen Picture Example**

#### **4-3-8-2 Doppler Mode Controls**

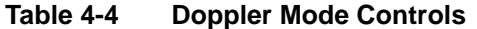

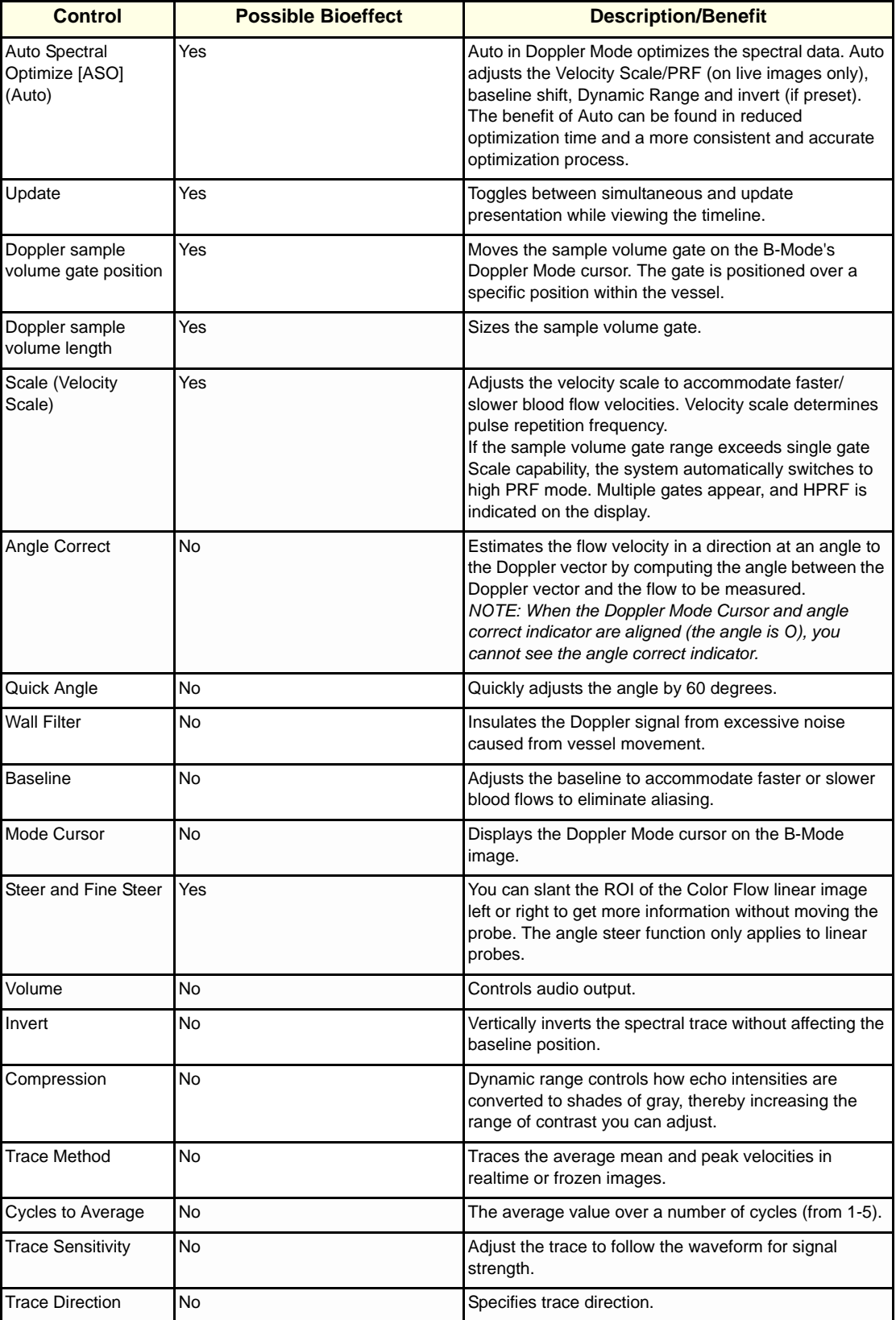

*Chapter 4 - Functional Checks 4 - 17*

## **Table 4-4 Doppler Mode Controls**

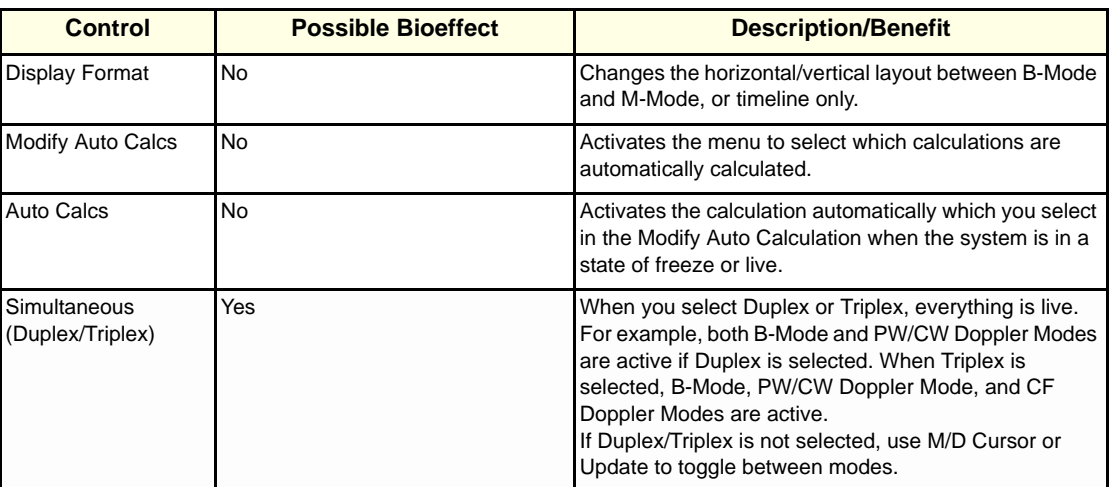

# **4-3-9 Color Flow Mode Checks**

*NOTE: Color Flow Mode only support by LOGIQ V5.*

#### **4-3-9-1 Preparations**

- 1.) Connect one of the probes listed in 3-6-6 "Available Probes" on page 3-24, in Chapter 3 Installation to the System probe connector.
- 2.) Turn ON the scanner (if it isn't turned on already).

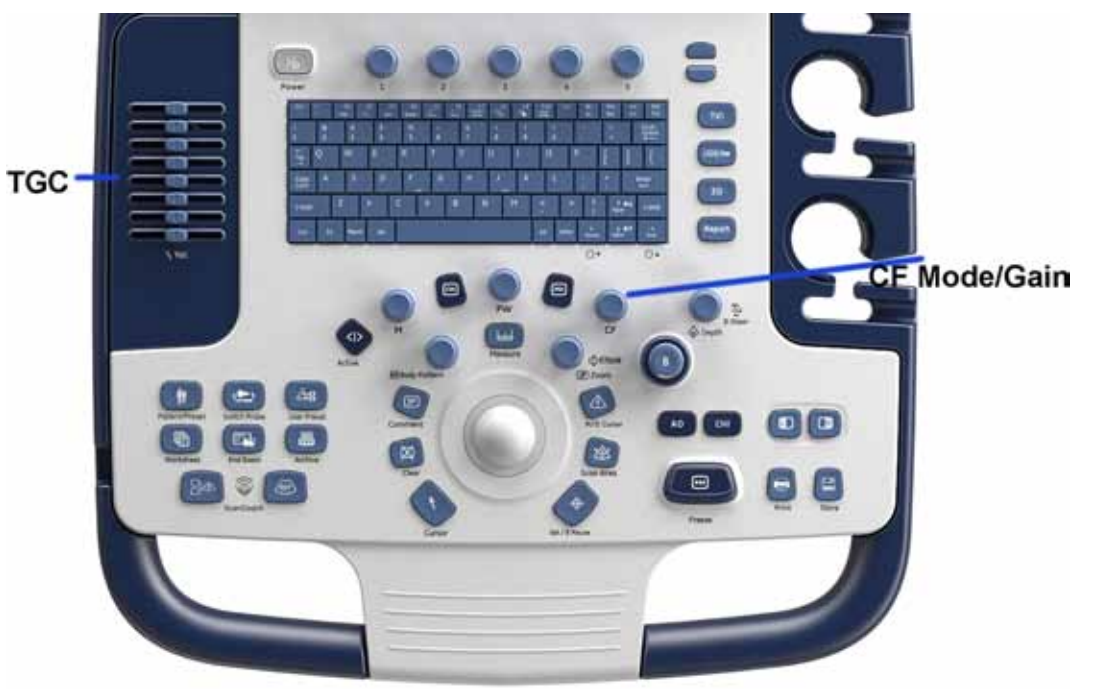

**Figure 4-14 Controls available in Color Flow Mode**

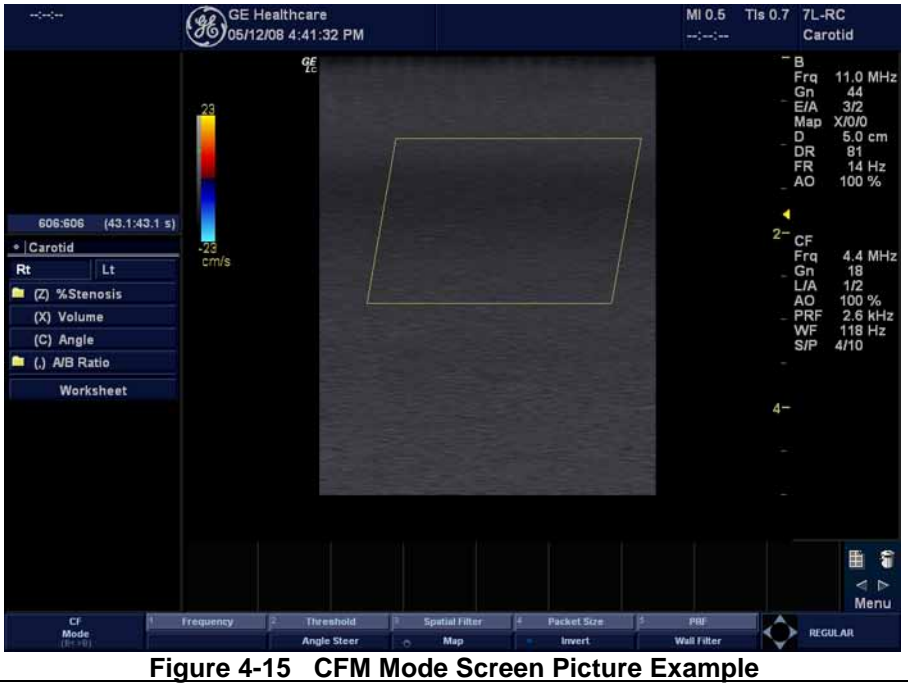

*Chapter 4 - Functional Checks 4 - 19*

#### **4-3-9-2 Color Flow Mode Controls**

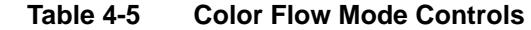

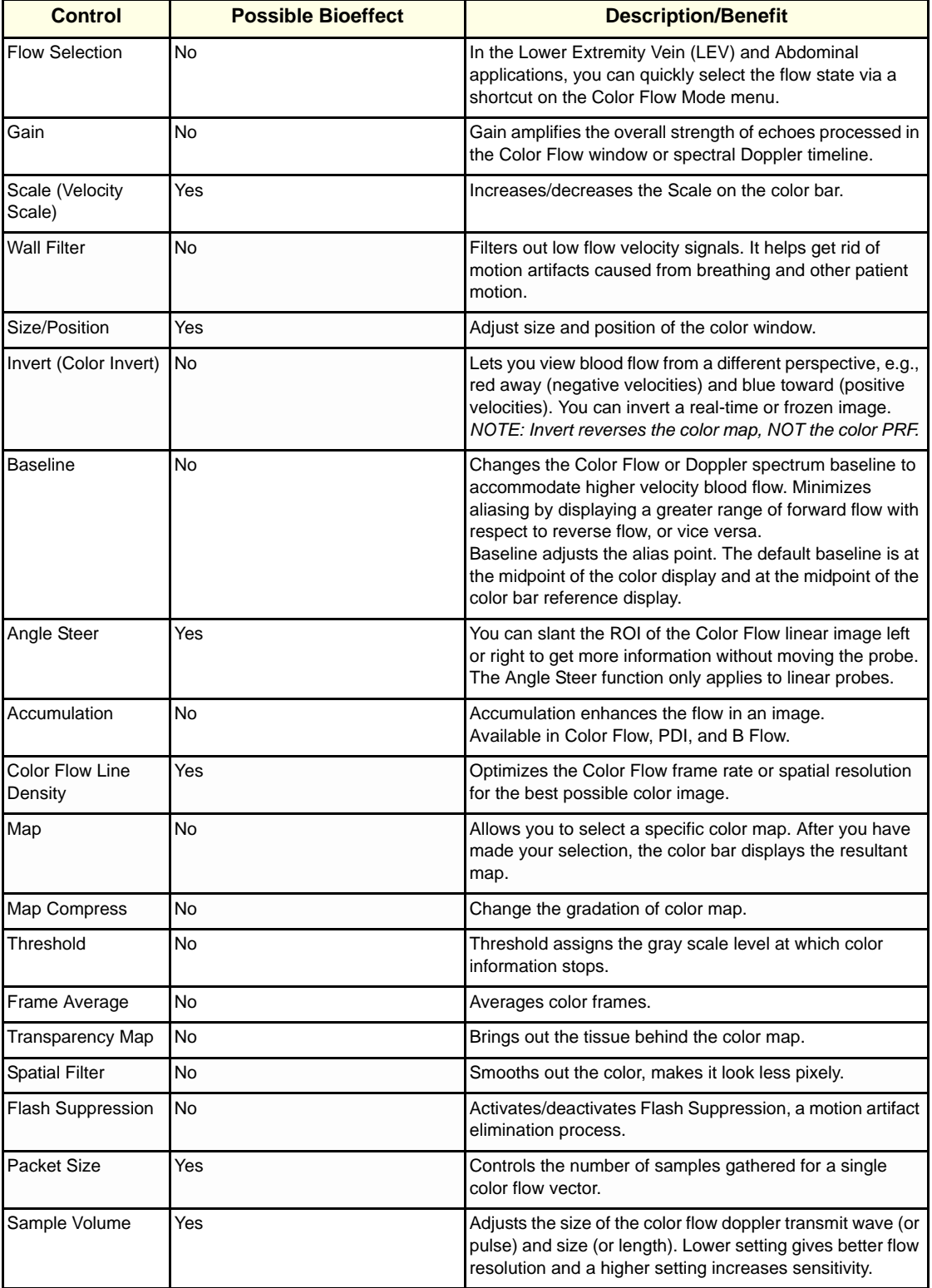

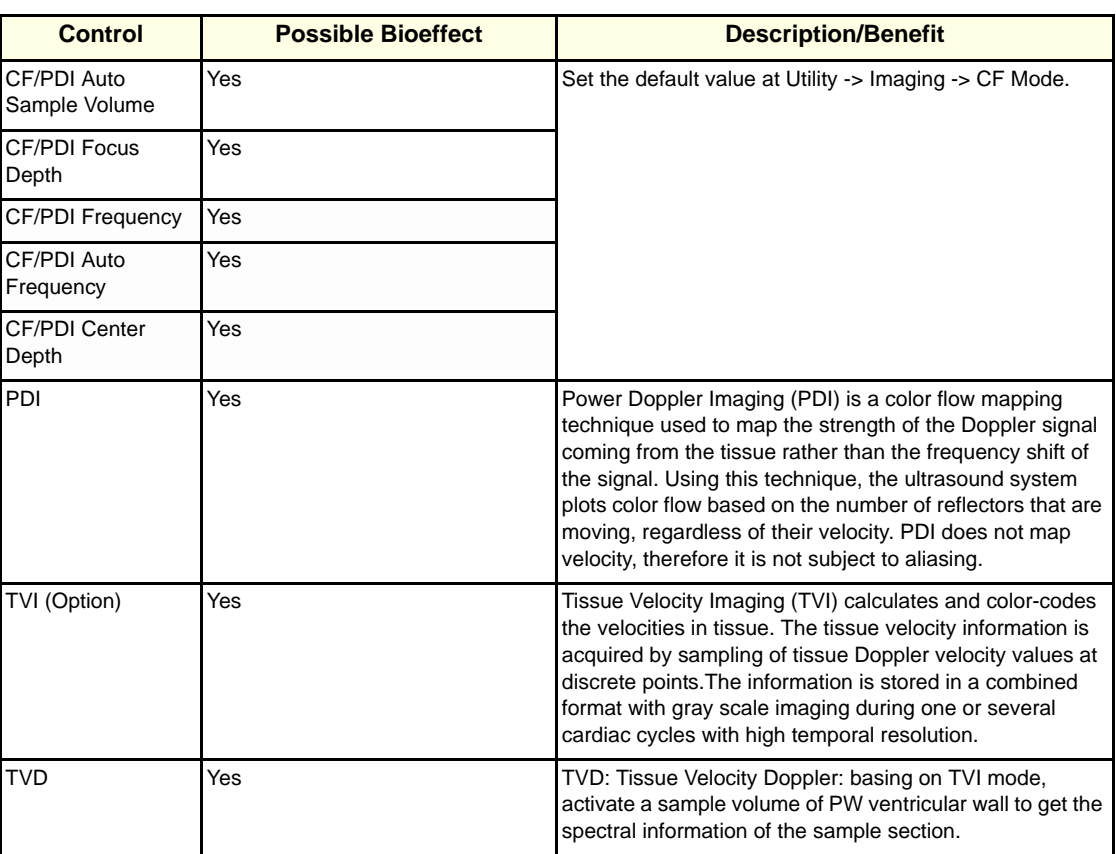

#### **Table 4-5 Color Flow Mode Controls**

## **4-3-10 Basic Measurements**

*NOTE: The following instructions assume that you first scan the patient and then press Freeze*.

#### **4-3-10-1 Distance and Tissue Depth Measurements**

- 1.) Press **Measure** once, an active caliper displays.
- 2.) To position the active caliper at the start point (distance) or the most anterior point (tissue depth), move the **Trackball**.
- 3.) To fix the start point, press *Set/ B Pause*. The system fixes the first caliper and displays a second active caliper.
- 4.) To position the second active caliper at the end point (distance) or the most posterior point (tissue depth), move the **Trackball**.
- 5.) To complete the measurement, press **Set**. The system displays the distance or tissue depth value in the measurement results window.

Before you complete a measurement:

To toggle between active calipers, rotate **Cursor Select** button.

To erase the second caliper and the current data measured and start the measurement again, press **Clear**.

- *NOTE: To rotate through and activate previously fixed calipers, rotate Cursor Select button.*
- *NOTE: After you complete the measurement, to erase all data that has been measured to this point, but not data entered onto worksheets, press Clear.*

#### **4-3-10-2 Circumference/Area (Ellipse) Measurement**

- 1.) Press **Measure** once; an active caliper displays.
- 2.) To position the active caliper, move the **Trackball**.
- 3.) To fix the start point, press *Set/ B Pause*. The system fixes the first caliper and displays a second active caliper.
- 4.) To position the second caliper, move the **Trackball**.
- 5.) Rotate the **Ellipse** button; an ellipse with an initial circle shape appears.
- *NOTE: Be careful not to press the Ellipse control as this activates the Zoom.*
	- 6.) To position the ellipse and to size the measured axes (move the calipers), move the **Trackball**.
	- 7.) To increase/ decrease the size, Rotate the **Ellipse** button.
	- 8.) To toggle between active calipers, *rotate Cursor Select button*.
	- 9.) To complete the measurement, press *Set/ B Pause*. The system displays the circumference and area in the measurement results window.

Before you complete a measurement:

- To erase the ellipse and the current data measured, press *Clear* once. The original caliper is displayed to restart the measurement.
- To exit the measurement function without completing the measurement, press *Clear* a second time.

#### **4-3-10-3 Worksheets**

Measurement/Calculation worksheets are available to display and edit measurements and calculations. There are generic worksheets as well as Application specific worksheets. The worksheets are selected from the Measurement Touch Panel.

#### **4-3-10-4 Report Pages**

Measurements/Calculations that are included on the worksheet can also be displayed on Report Pages. Report Pages can be customized to meet the appropriate needs of the user.

## **4-3-11 Probe/Connectors Usage**

#### **4-3-11-1 Connecting a probe**

- 1.) Place the probe's carrying case on a stable surface and open the case.
- 2.) Carefully remove the probe and unwrap the probe cable.
- 3.) DO NOT allow the probe head to hang free. Impact to the probe head could result in irreparable damage.
- 4.) Align the connector with the probe port and carefully push into place.
- 5.) Lock the probe.
- 6.) Carefully position the probe cord so it is free to move and is not resting on the floor.

#### **4-3-11-2 Activating the probe**

The probe activates in the currently-selected operating mode. The probe's default settings for the mode and selected exam are used automatically.

#### **4-3-11-3 Deactivating the probe**

- 1.) Press the *Freeze* key.
- 2.) Gently wipe the excess gel from the face of the probe. (Refer to the User Guide for complete probe cleaning instructions.)
- 3.) Carefully slide the probe around the right side of the keyboard, toward the probe holder. Ensure that the probe is placed gently in the probe holder.

#### **4-3-11-4 Disconnecting the probe**

Probes can be disconnected at any time. However, the probe should not be selected as the active probe.

- 1.) Unlock the probe.
- 2.) Pull the probe and connector straight out of the probe port.
- 3.) Carefully slide the probe and connector away from the probe port and around the right side of the keyboard.
- 4.) Ensure the cable is free.
- 5.) Be sure that the probe head is clean before placing the probe in its storage box.

# **WARNING** *Take the following precautions with the probe cables: Do not bend, be sure to keep probe cables free from the wheels.*

## **4-3-12 Using Cine**

#### **4-3-12-1 Activating CINE**

Press **Freeze**, then roll the **Trackball** to activate CINE. To start CINE Loop playback, rotate **Run/Stop** button. To stop CINE Loop playback, rotate **Run/Stop** button.

#### **4-3-12-2 Quickly Move to Start/End Frame**

Rotate *First* button to move to the first CINE frame; rotate *Last button* to move to the last CINE frame.

#### **4-3-12-3 Start Frame/End Frame**

Rotate the *Start Frame* button to move to the beginning of the CINE Loop. Rotate the *Start Frame* clockwise to move forward through the CINE Loop. Rotate the *Start Frame* anticlockwise to move backward through the CINE Loop.

Rotate the *End Frame* button to move to the end of the CINE Loop. Rotate the *End Frame* button clockwise to move forward through the CINE Loop. Rotate the *End Frame* anticlockwise to move backward through the CINE Loop.

#### **4-3-12-4 Adjusting the CINE Loop Playback Speed**

Rotate the *Loop Speed* button to increase/decrease the CINE Loop playback speed.

#### **4-3-12-5 Moving through a CINE Loop Frame By Frame**

Rotate the *Frame by Frame* button to move through CINE memory one frame at a time.

# **4-3-13 Backup and Restore Database, Preset Configurations and Images**

#### **4-3-13-1 Formatting Media**

- 1.) To format the backup media, enter **Utility-> Connectivity->Removable Media**.
- 2.) Select the media type from the drop down menu.
- 3.) Enter the label for the media as shown in Figure 4-16 on page 4-25. It is best to use all capital letters with no spaces or punctuation marks. Select **Format**.

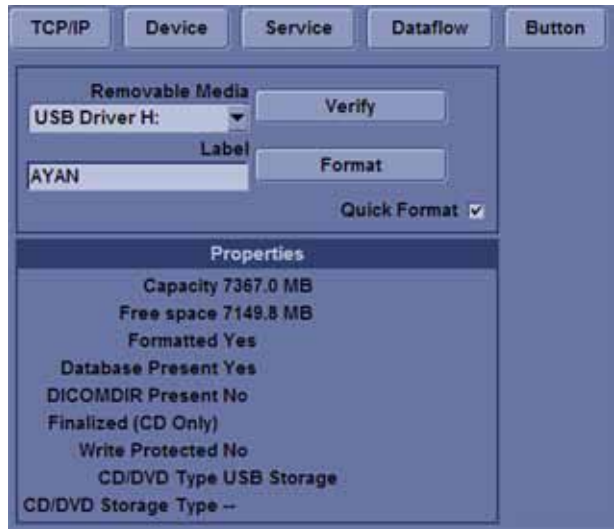

**Figure 4-16 Format and Verify Media**

4.) The system displays a pop-up menu, as shown in Figure 4-18 on page 4-26, select **OK** to continue.

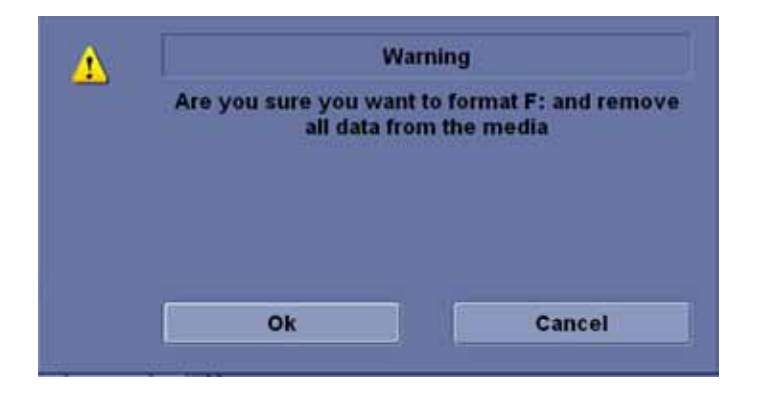

## **Figure 4-17 Format Warning Pop-up Window**

5.) If desired, verify that the format was successful by returning to **Utility-> Connectivity- >Removable Media** and selecting **Verify** as shown in Figure 4-16 on page 4-25.

#### **4-3-13-2 Backup System Presets and Configurations**

- *NOTE: Always backup any preset configurations before a software reload. This ensures that if the presets need to be reloaded, after the software update, they will be the same ones the customer was using prior to service.*
	- 1.) Insert a formatted media into the drive.
	- 2.) Enter enter **Utility-> System-> Backup/Restore**.
- *NOTE: If you are not logged in as GE Service or with administrator privileges, the Operator Login window is displayed. Log on with administrator privileges.*
	- 3.) In the Backup list, select **Patient Archive**, **Report Archive**, **User Defined Configuration** and **Service**.
	- 4.) In the Media field, select CD/DVD (or USB memory device).
	- 5.) Select **Backup**, as shown in Figure 4-18 on page 4-26.

The system performs the backup. As it proceeds, status information is displayed on the Backup/Restore screen.

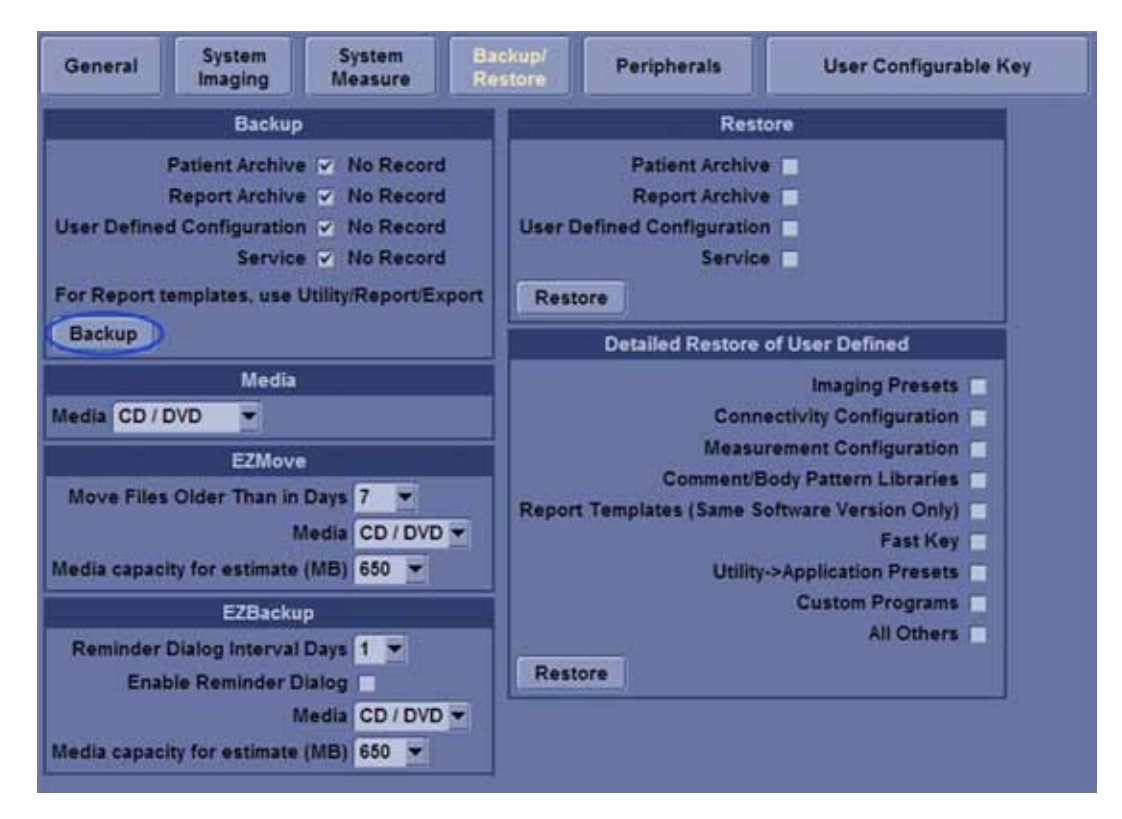

**Figure 4-18 Backup/Restore Menu**
#### **4-3-13-3 Restore System Presets and Configurations**

- **CAUTION** The restore procedure **overwrites** the existing database on the local hard drive. Make sure to insert  $\mathbb{A}$ the correct CD (or USB memory device).
	- 1.) Insert the Backup/Restore CD/DVD (or USB memory device) into the drive.
	- 2.) Enter enter **Utility-> System-> Backup/Restore**.
	- *NOTE: If you are not logged in with administrator privileges, the Operator Login window is displayed. Log on with administrator privileges.*
		- 3.) In the Restore list, select **Patient Archive**, **Report Archive**, **User Defined Configuration** and **Service**.
		- 4.) In the Media field, select the Backup/Restore CD/DVD (or USB memory device).
		- 5.) Select **Restore**.

The system performs the restore. As it proceeds, status information is displayed on the Backup/Restore screen.

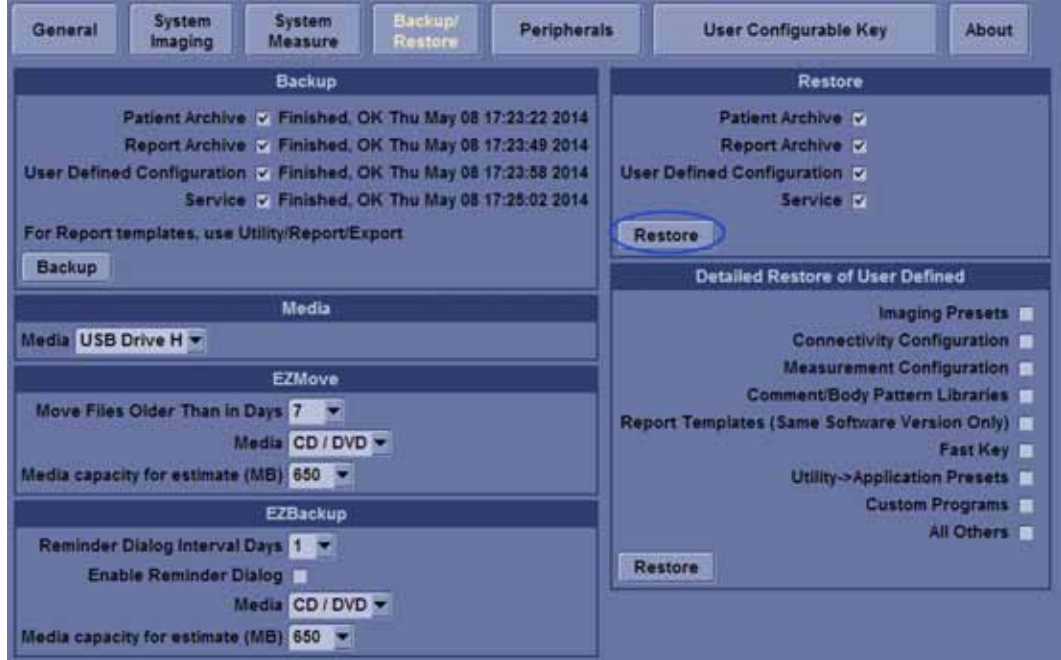

**Figure 4-19 Backup/Restore Menu**

#### **4-3-13-4 Archiving Images**

- 1.) Insert the archive media.
- 2.) To format the archive media, enter **Utility**-> **Connectivity**-> **Removable Media**.
- 3.) Format the CD. Verify the format if desired.
- 4.) Images will be moved from the hard drive by date. Therefore, the best way is to label media by date.
- *NOTE: Images will be moved from the hard drive by date. Therefore, the best way to label media is by date. When images are moved to the archive media, they will be deleted from the system hard drive. However, the patient database (backed up earlier) maintains pointers to the location of the images on the archive media.*

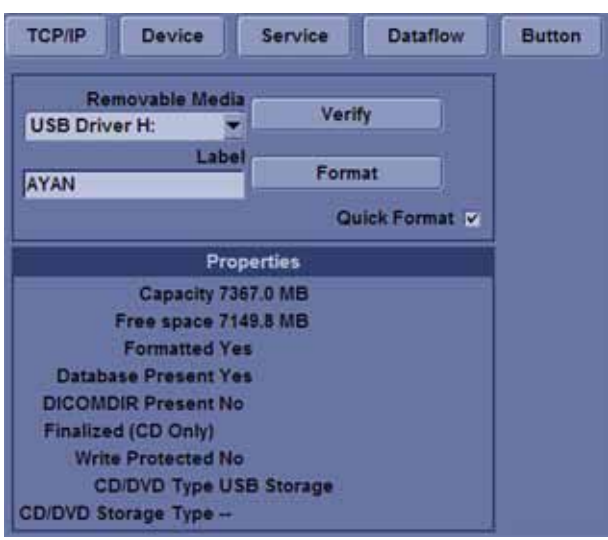

**Figure 4-20 Format Media Screen**

- 5.) Enter **Utility**-> **System**-> **Backup/Restore**,
- 6.) Select "Move File Older Than in Days".

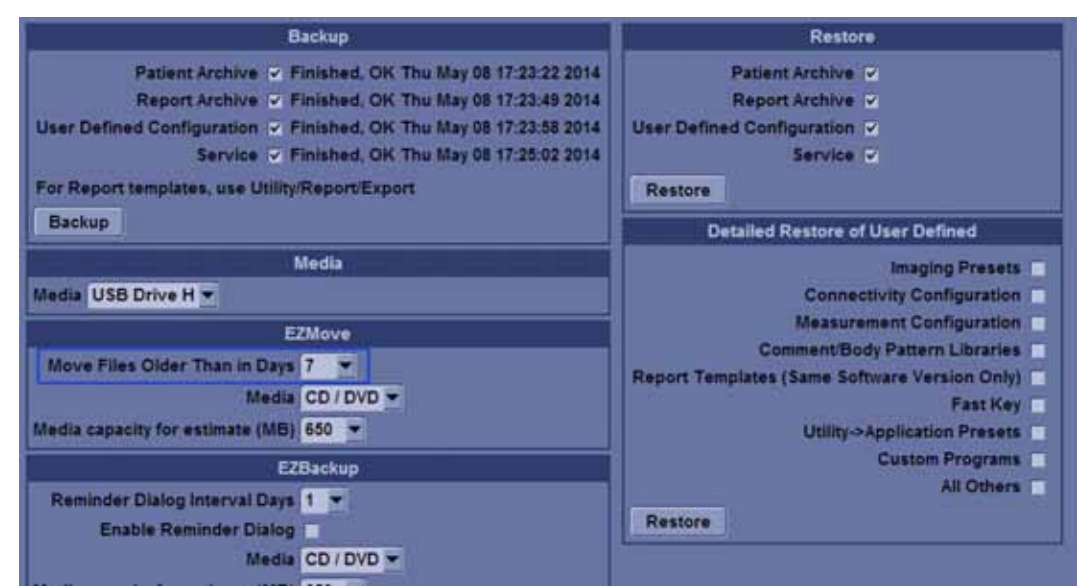

**Figure 4-21 EZBackup/Move**

*<sup>4 - 28</sup> Section 4-3 - General Procedure*

#### **4-3-13-4 Archiving Images** (cont'd)

7.) Go to **Archive** menu and select **EZBackup/EZMove**, the EZBackup/EZMove wizard starts.

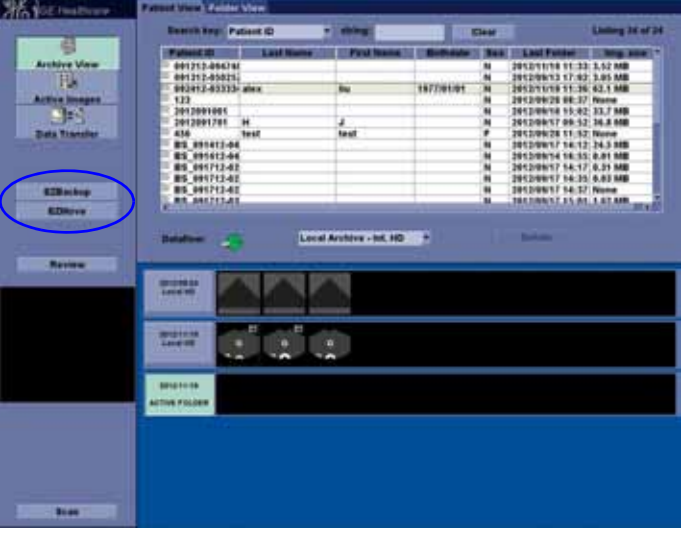

**Figure 4-22 Archive Screen**

8.) Verify the information on the first page of EZBack/EZMove wizard, then select **Next**.

If you want to backup all of the exams in the range (even if the exam was previously backed up), check this option. If you uncheck this option, the system only backs up exams which have not yet been backed up.

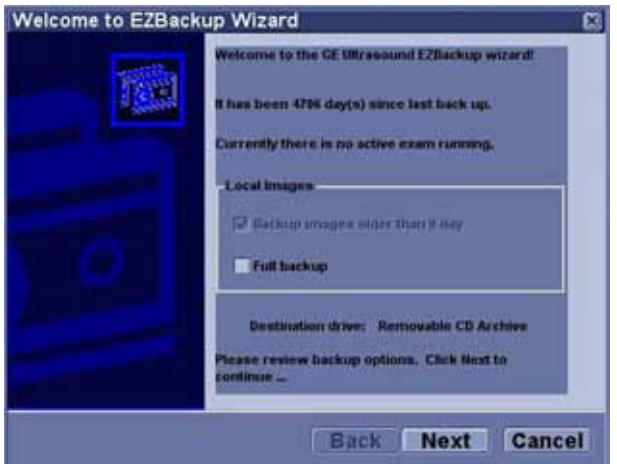

**Figure 4-23 EZBackup Wizard 1**

#### **4-3-13-4 Archiving Images** (cont'd)

- 9.) It indicates the size of the data and the storage. Select **Next** to continue.
- *NOTE: The calculation for the number of backup CD is only an estimate. Allow for one additional CD when performing an EZBack/EZMove.*

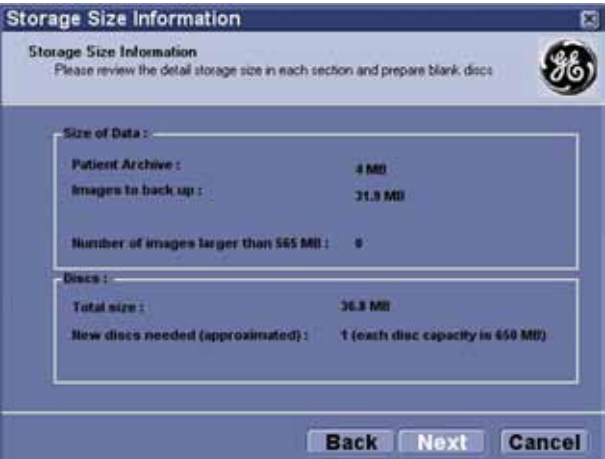

**Figure 4-24 EZBackup Wizard 2**

*NOTE: This message "Please insert a blank media..." appears if you press Next without inserting the backup media. Insert the media and continue.*

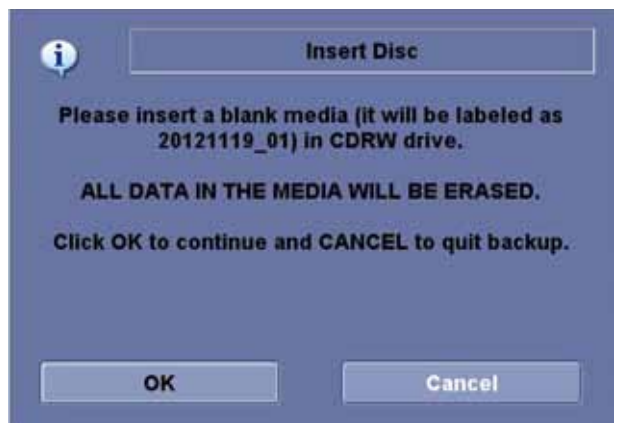

**Figure 4-25 Insert Media Message**

#### **4-3-13-4 Archiving Images** (cont'd)

10.)The status menu appears. When the backup/move has been complete, press **Next**.

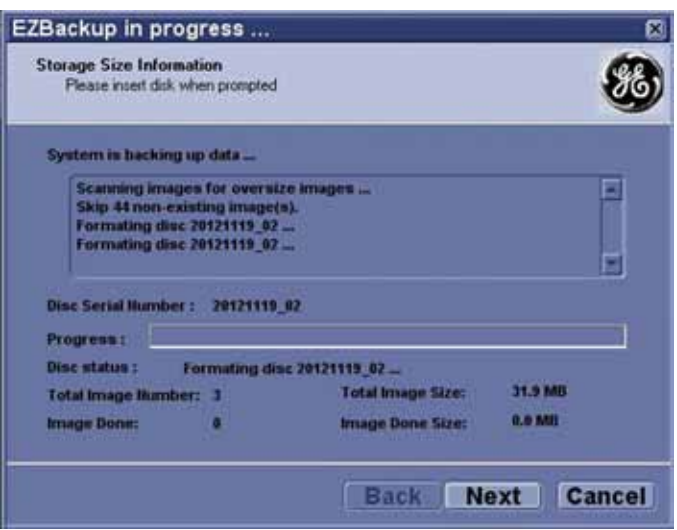

**Figure 4-26 EZBackup Wizard 3**

- *NOTE: If you need to insert the next media, a message appears providing you with the media label. Label the media, then insert the next media and press OK.*
	- 11.)When the backup is complete, the completion wizard page appears. Press **Finish**.

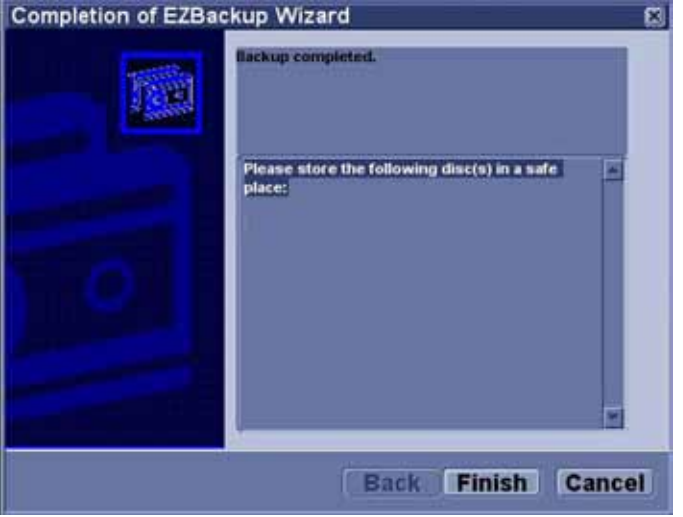

**Figure 4-27 EZBackup Completion Window**

All databases, presets and images should now be saved to removable media.

## **Section 4-4 Software Configuration Checks**

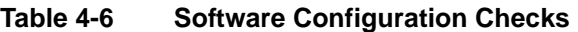

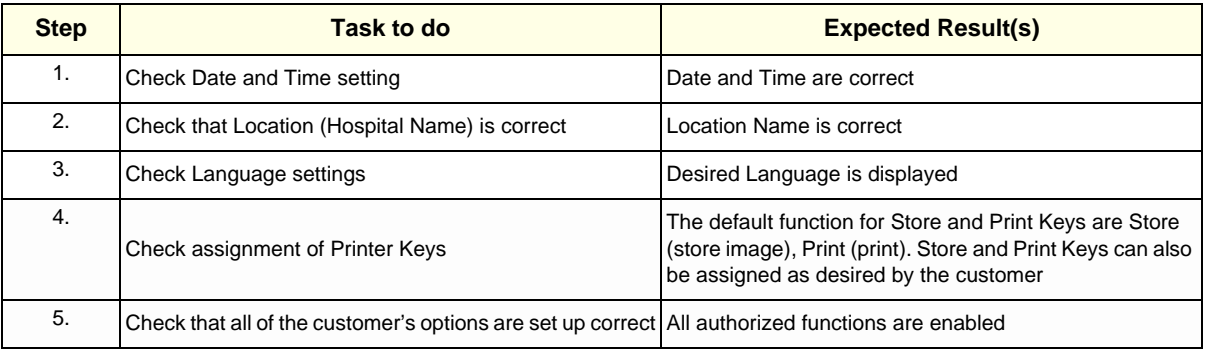

## **Section 4-5 Peripheral Checks**

Check that peripherals work as described below:

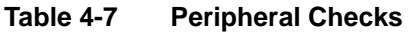

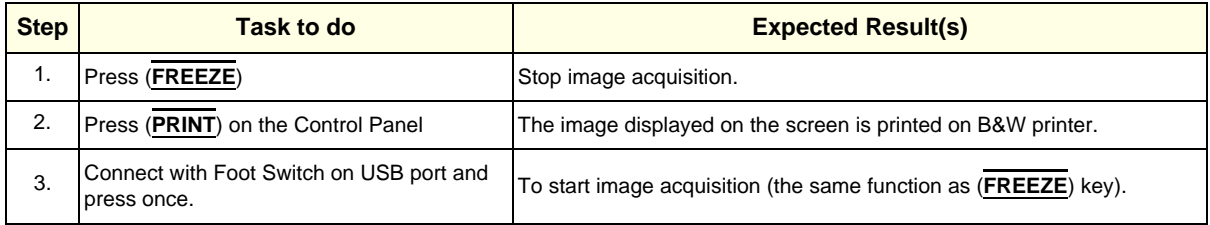

This page was intentionally left blank.

# *Chapter 5 Components and Functions (Theory)*

# **Section 5-1 Overview**

## **5-1-1 Purpose of Chapter 5**

This chapter explains LOGIQ V5/LOGIQ V3 system concepts, component arrangement, and subsystem function.

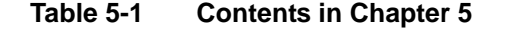

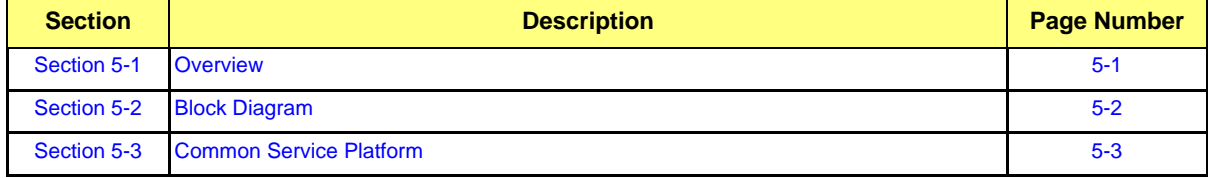

# **Section 5-2 Block Diagram**

## **5-2-1 System Diagram**

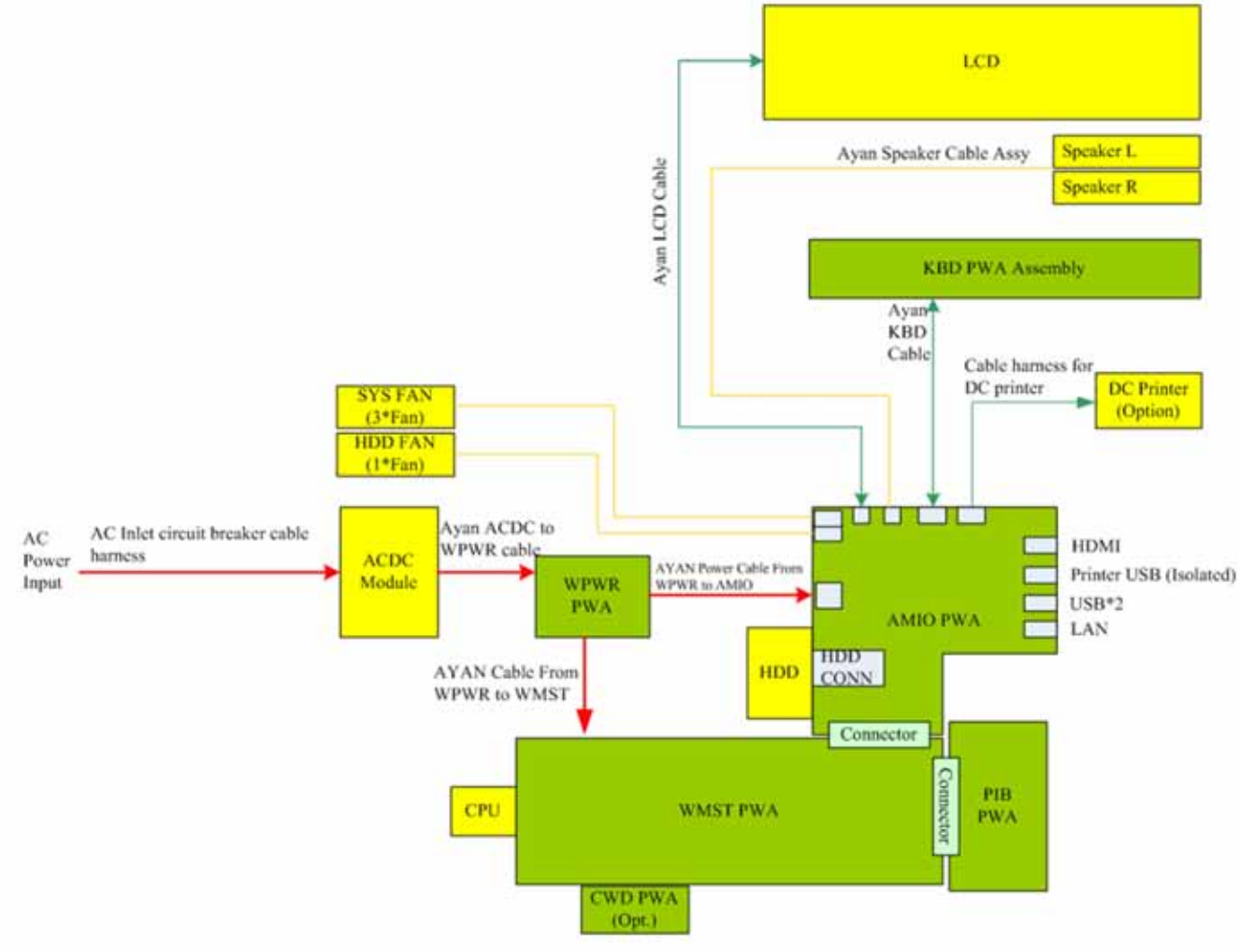

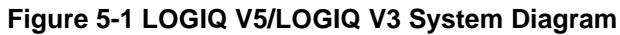

# **Section 5-3 Common Service Platform**

## **5-3-1 Introduction**

The Service Platform contains a set of software modules that are common to all PC backend ultrasound and cardiology systems. The Common Service Platform will increase service productivity and reduce training and service costs.

This page was intentionally left blank.

# *Chapter 6 Service Adjustments*

# **Section 6-1 Overview**

## **6-1-1 Purpose of this chapter 6**

This section describes how to test and adjust the scanner. These tests are optional. You may use them to check the system for errors.

**Table 6-2 Contents in chapter 6**

| <b>Section</b> | <b>Description</b>         | <b>Page Number</b> |  |
|----------------|----------------------------|--------------------|--|
| Section 6-1    | Overview                   | $6 - 1$            |  |
| Section 6-2    | <b>Monitor Adjustments</b> | $6 - 2$            |  |

# **Section 6-2 Monitor Adjustments**

## **6-2-1 Adjustments Procedures**

To adjust the brightness: Press **Home** and **End** button on the keyboard.

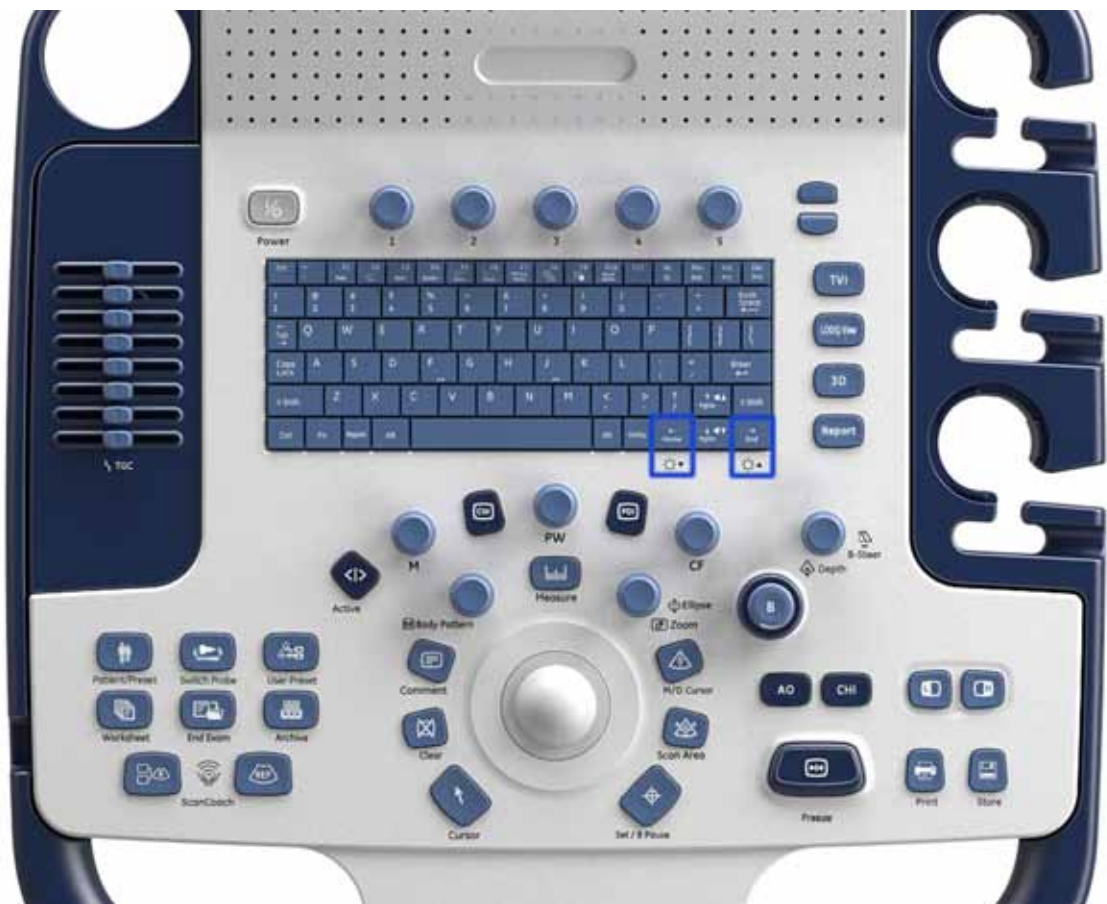

**Figure 6-2 Light Adjustment**

# *Chapter 7 Diagnostics/Troubleshooting*

# **Section 7-1 Overview**

## **7-1-1 Purpose of Chapter 7**

This section describes how to setup and run the tools and software that help maintain image quality and system operation. Very basic host, system and board level diagnostics are run whenever power is applied. Some Service Tools may be run at the application level. However most software tests are required.

| <b>Section</b> | <b>Description</b>            | <b>Page Number</b> |  |
|----------------|-------------------------------|--------------------|--|
| $7 - 1$        | Overview                      | $7 - 1$            |  |
| $7 - 2$        | <b>Gathering Trouble Data</b> | $7 - 2$            |  |
| $7 - 3$        | <b>Screen Captures</b>        | $7 - 4$            |  |
| $7 - 4$        | <b>Common Diagnostics</b>     | $7 - 7$            |  |
| $7 - 5$        | <b>Network Configuration</b>  | $7 - 8$            |  |

**Table 7-3 Contents in Chapter 7**

# **Section 7-2 Gathering Trouble Data**

## **7-2-1 Overview**

There may be a time when it would be advantageous to capture trouble images and system data (logs) for acquisition to be sent back to the manufacturer for analysis. There are different options to acquire this data that would give different results.

## **7-2-2 Collect Vital System Information**

The following information is necessary in order to properly analyze data or images being reported as a malfunction or being returned to the manufacturer:

Product Name = LOGIQ V5/LOGIQ V3

From the *Utility>System>General>About* screen:

#### **Applications Software**

- Software Version
- Software Part Number

#### **System Image Software**

- Image Revision
- Image Part Number

#### **7-2-3 Collect a Trouble Image with Logs**

If the system should malfunction, press the Alt-D keys simultaneously. This will collect a screen capture of the image monitor, system presets and the following logs:

- Keyboard Shadow Log
- Error Logs
- Crash Log
- Power Supply
- **Temperature**
- *NOTE: Power Supply and Temperature logs are not currently being updated by the LOGIQ V5/LOGIQ V3.*

This Alt-D function is available at all times.

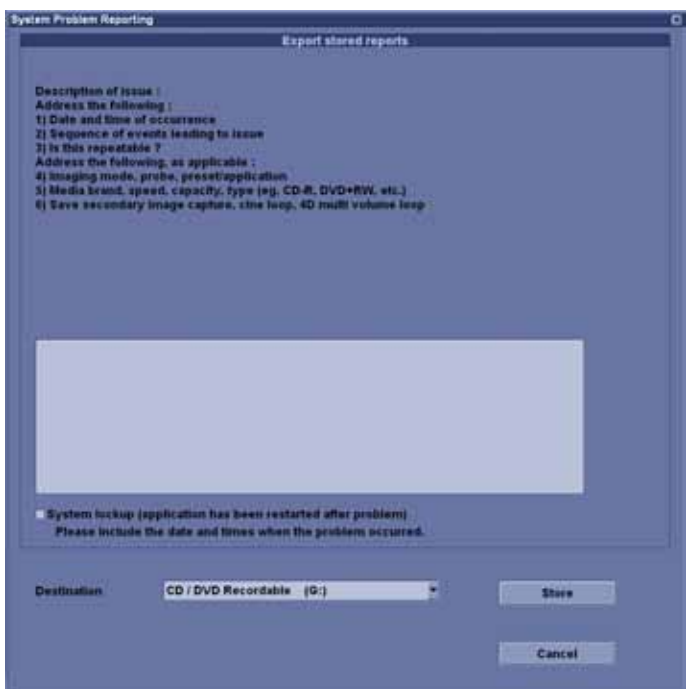

**Figure 7-1ALT-D Dialog Box**

When Alt-D is pressed, a menu box appears that allows for:

- A place to enter a description of the problem
- A choice to store to a pre-formatted CD-R, RD (Removable Disk) or to the *Export* directory D: drive.

The subsequent file is compressed and time stamped. The screen capture is a bitmap which eliminates the possibility of artifacts from compression.

# **Section 7-3 Screen Captures**

There may be times when the operator or field engineer will want to capture a presentation on the screen. This is accomplished by first saving the image(s) to the clipboard using a Print Key.

## **7-3-1 Check and Record the Store Key Function**

Check the function of the Store Key in the event that the customer may have made some custom settings.

- 1.) Press *Utilit***y** on the keyboard.
- 2.) Select *Connectivity* from the **Utilities** Menu.
- 3.) Select the *Button* tab on the **Connectivity** screen.
- 4.) In the *Physical Print Buttons* field, select Store.

The Connectivity/Buttons Screen will be displayed as shown in Figure 7-2 on page 7-4.

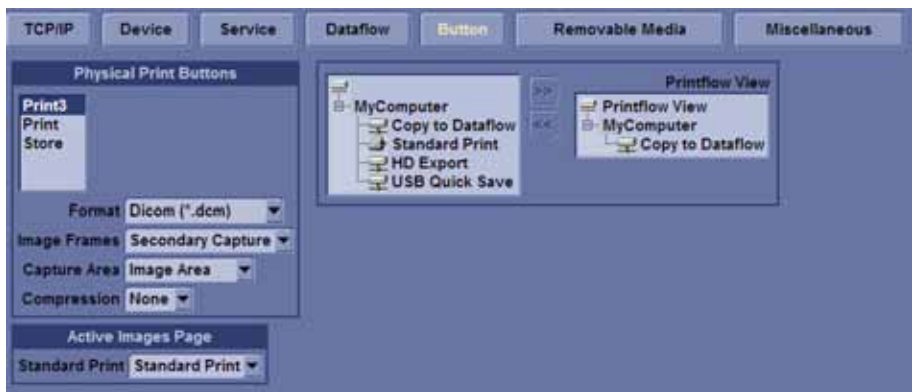

**Figure 7-2 Define Store Key Operation**

If Store key is not set to Whole Screen, as shown in Figure 7-2 on page 7-4, proceed to step 5 to record the customer's customized settings.

- 5.) In the Destinations section, record the service that is displayed.
- 6.) In the *Physical Print Buttons* section, record the parameters related to the service.

## **7-3-2 Setting the Store Key to Screen Capture**

If the Store Key is not set to screen capture:

- 1.) While on the Connect screen, with the Buttons tab displayed, go to the *Destinations* list.
- 2.) From the list select *Copy To Dataflow*. Press [>>] to add the selection to the *Printflow View*  section.
- 3.) Ensure that the *Physical Print Buttons* section for capture Area is set to Whole Screen, secondary Capture and No Image Compression.
- 4.) The Store Key should now be set up for whole screen capture, sending the screens to the image buffer (clipboard).

## **7-3-3 Capturing a Screen**

The following is a generic process to capture any screen from the scanner:

- 1.) Navigate to and display the image/screen to be captured.
- 2.) Press **Store**. This will place a snapshot of the screen on the "clipboard" displayed at the bottom of the scan image display.

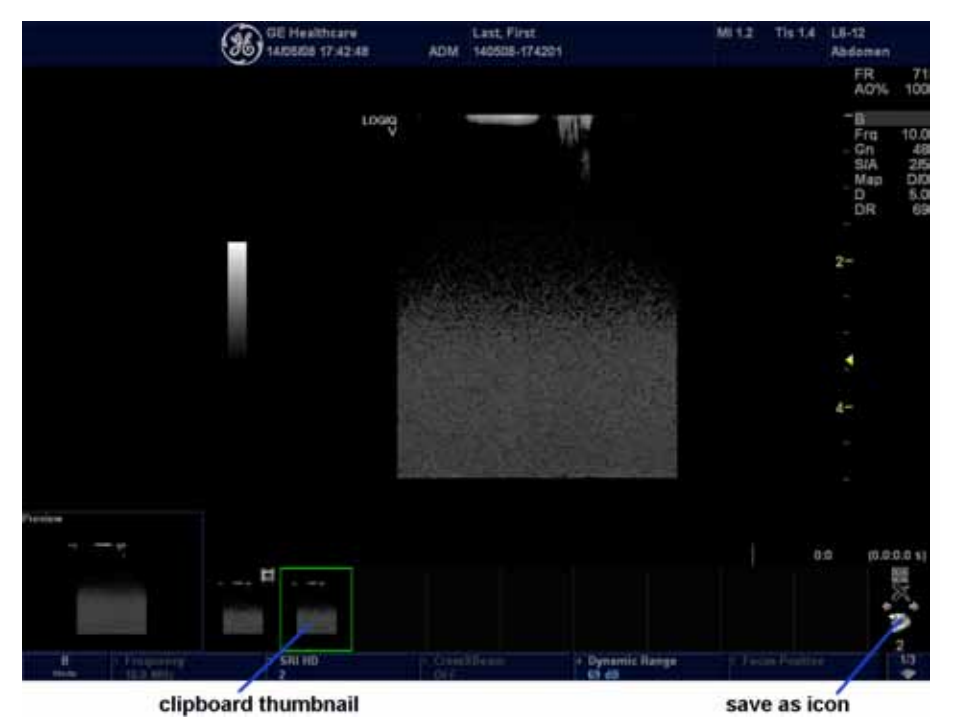

**Figure 7-3 Select Image to Capture**

- 3.) Press **Freeze** to unfreeze the image to view the image screen and the snapshots displayed on the bottom.
- 4.) Highlight the snapshot to be stored.
- 5.) Select the save as icon on the right side of the image screen.

## **7-3-3Capturing a Screen** (cont'd)

6.) A Save dialog box will be opened. Choose *d:\export folder* as the archive location to save the image on the hard disk or CD.

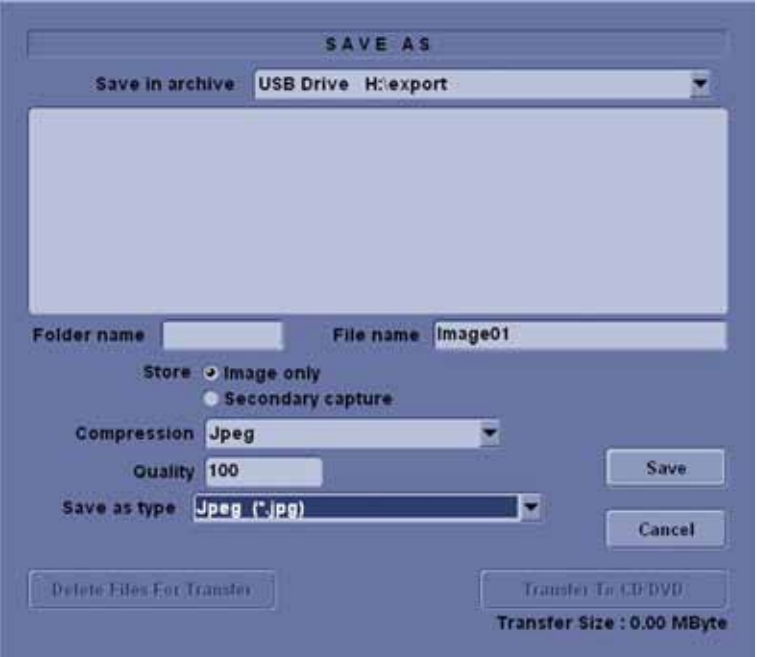

**Figure 7-4 Save Dialog Box**

**NOTICE After capture the snapshot of the screen to the "clipboard" and save it to the hard disk or other**   $\sqrt{N}$ **media, it is not full screen image on the hard disk or media.**

## **7-3-4 Reset the Store Key to Customer's Functionality**

If the customer had programmed the Store Key to a function other than screen capture, restore that functionality recorded in 7-3-2 "Setting the Store Key to Screen Capture" on page 7-4. Refer to Figure 7-2.

- 1.) Click *Utilit*y on the keyboard.
- 2.) Select *Connectivity* from the Utilities Menu.
- 3.) Select the *Buttons* tab on the Connectivity screen.
- 4.) In the *Physical Print Button* field, select Store.
- 5.) In the *Destinations* list, select the service(s) recorded in step 5, Section 7-3-1.
- 6.) In the *Physical Print Buttons* section, select the parameters related to the service recorded in step 6, Section 7-3-1.

# **Section 7-4 Common Diagnostics**

## **7-4-1 Utilities**

Provides two selections:

#### **7-4-1-1 Disruptive Mode**

Allows you to enable or disable disruptive mode troubleshooting.

#### **7-4-1-2 System Shutdown**

Allows for system shutdown from the diagnostic menu. Select to *Restart System* or *Shutdown System.* Also, select to retain Disruptive Mode or Not.

After submitting to restart or shutdown a confirmation screen gives one last chance to confirm or cancel the request.

# **Section 7-5 Network Configuration**

## **7-5-1 Network Configuration**

- 1.) Connect system with network.
- 2.) Enter **Utility**-> **Connectivity**-> **TCP/IP**, in IP settings window, check **Enable DHCP**, and select the proper network speed in **Network Speed**.

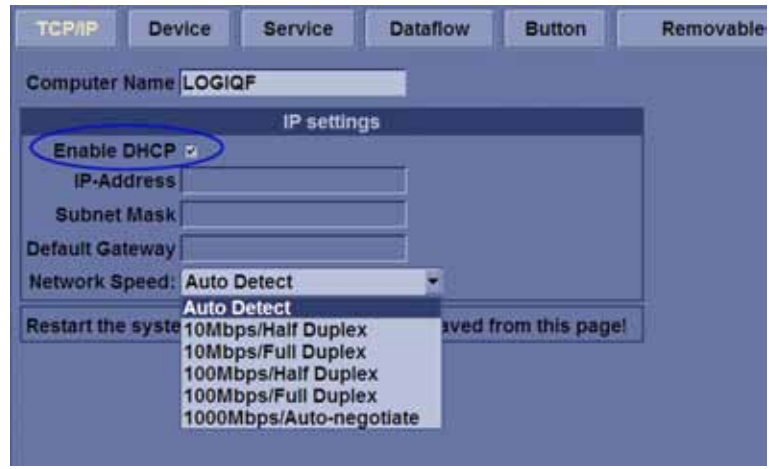

**Figure 7-5 Enable DHCP**

*NOTE: If user wants to setup static IP address, uncheck Enable DHCP option, input static address in IP-Address box, Subnet Mask and Default Gateway box.* In *Network Speed*, choose the proper speed available.

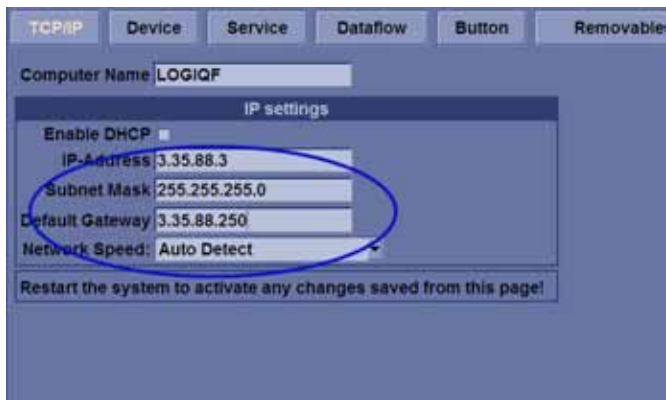

**Figure 7-6 Input static address**

## **7-5-1 Network Configuration** (cont'd)

3.) Select **Save**, and a popup window displays. Select **OK** to restart the system and activate the changes.

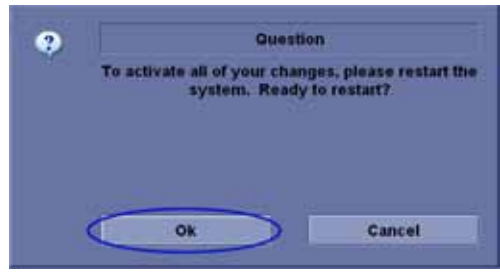

**Figure 7-7 System Restart inquiry dialog**

4.) After the system restarts, the network icon at the left bottom of screen turns green.

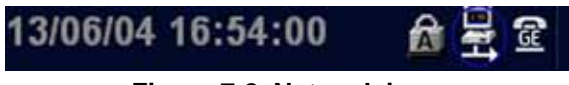

**Figure 7-8 Network icon**

This page was intentionally left blank.

# *Chapter 8 Replacement Procedures*

# **Section 8-1 Overview**

## **8-1-1 Purpose of Chapter 8**

This chapter describes replacement procedures for the following modules and subsystems.

**Table 8-1 Contents in Chapter 8**

| <b>Section</b> | <b>Description</b>                    | <b>Page Number</b> |  |
|----------------|---------------------------------------|--------------------|--|
| $8 - 1$        | Overview                              | $8 - 1$            |  |
| $8 - 2$        | DISASSEMBLY/RE-ASSEMBLY               | $8 - 2$            |  |
| $8 - 2 - 1$    | <b>Warning and Caution</b>            | $8 - 2$            |  |
| $8 - 2 - 2$    | <b>Returning/Shipping for repairs</b> | $8 - 2$            |  |
| $8 - 3$        | <b>Loading Base Image Software</b>    | $8 - 4$            |  |

## **Section 8-2 DISASSEMBLY/RE-ASSEMBLY**

## **8-2-1 Warning and Caution**

- **WARNING** *ONLY QUALIFIED SERVICE PERSONNEL SHOULD REMOVE ANY COVERS OR PANELS. ELECTRICAL HAZARDS EXISTS AT SEVERAL POINTS INSIDE. BECOME THOROUGHLY FAMILIAR WITH ALL HAZARDOUS VOLTAGES AND HIGH CURRENT LEVELS TO AVOID ACCIDENTAL CONTACT*
- **CAUTION Do not wear the ESD wrist strap when you remove a part of power supply unit. Turn OFF power and unplug the power cord before removing a part of power supply unit. However be sure to turn off power and wear the strap before you remove a circuit boards.**

### **WARNING** *DO NOT SERVICE OR DISASSEMBLE PARTS UNDER FRU UNIT LEVEL AT ANY CIRCUMSTANCES.*

## **8-2-2 Returning/Shipping for repairs**

Equipment being returned must be clean and free of blood and other infectious substances.

GE policy states that body fluids must be properly removed from any part or equipment prior to shipment. GE employees, as well as customers, are responsible for ensuring that parts/equipment have been properly decontaminated prior to shipment. Under no circumstance should a part or equipment with visible body fluids be taken or shipped from a clinic or site (for example, body coils or an ultrasound probe). The purpose of the regulation is to protect employees in the transportation industry, as well as the people who will receive or open this package.

#### *NOTE: The US Department of Transportation (DOT) has ruled that "items that were saturated and/or dripping with human blood that are now caked with dried blood; or which were used or intended for use in patient care" are "regulated medical waste" for transportation purposes and must be transported as a hazardous material.*

If the LOGIQ V5/LOGIQ V3 needs to be sent for repair, ensure that any patient information is erased from the Harddisk/Storage Device. In case that any patient information is still residing on the LOGIQ V5/ LOGIQ V3, GE will contact the customer and request for urgent collection of that patient information. GE will keep this patient information in a secure environment for a maximum period of 1 month. All patient information will be permanently deleted at that point.

If PHI (Patient Healthcare Information) data needs to be sent to GE employees for service purposes, GE will ascertain agreement from the customer. The paitent information shall only be transferred by approved service processes, tools and devices restricting access, protecting or encrypting data where required, and providing traceability in the form of paper or electronic documents at each stage of the procedure while maintaining compliance with cross-border restrictions of patient information transfers.

#### **8-2-3 Footrest**

#### **8-2-3-1 Tools**

• Common phillips screwdrivers

#### **8-2-3-2 Preparations**

• Shut Down the System and disconnect the power cord.

#### **8-2-3-3 Removal procedure**

1.) Unscrew 4 screws at the bottom side, and remove the footrest, refer to Figure 8-9 on page 8-3.

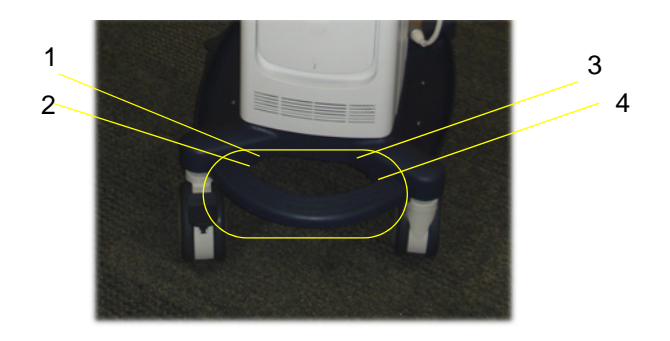

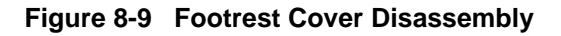

### **8-2-3-4 Mounting procedure**

Install the new parts in the reverse order of removal.

# **Section 8-3 Loading Base Image Software**

- *NOTE: While it is believed to be unnecessary, It would not hurt to disconnect the system from the network and remove all transducers.*
- *NOTE: Please ensure power cable is connected during system upgrade!*
	- 1.) Insert the USB disk labeled "System & Application Software" in the USB port of the system.
	- 2.) Properly turn off the scanner by momentarily pressing the *Power On/Off* Switch. Select "Shut Down" from the System Exit menu.
	- 3.) If the system will not shutdown normally, hold down the *Power On/Off* Switch until the light turns from green to amber.
	- 4.) Turn on the system. System will detect the USB automatically.
	- 5.) Press any key to continue when below message display as shown below.

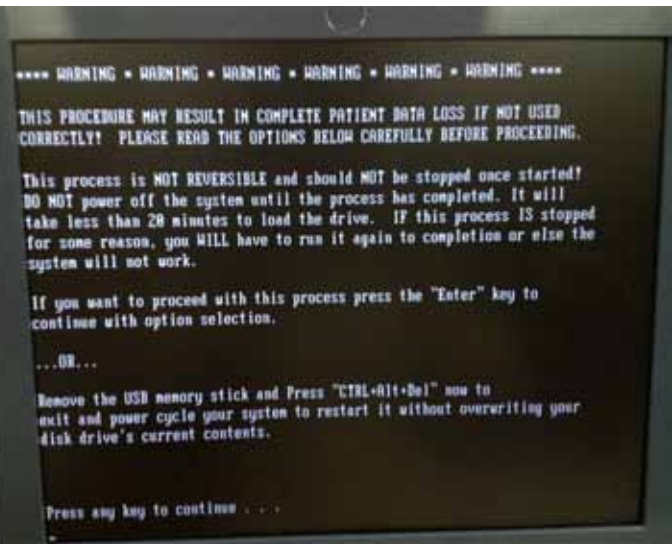

**Figure 8-10 Upgrade message**

# **Section 8-3 Loading Base Image Software** (cont'd)

6.) Select one of the options for loading the system. Select choice 1] to load the complete disk.

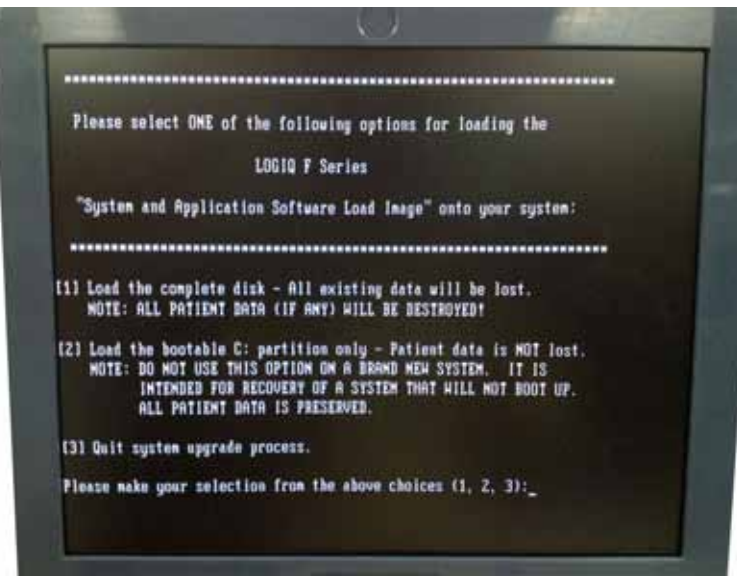

**Figure 8-11 Selection for loading the system**

- **WARNING** *While the software install procedure is designed to preserve data, you should select*   $\mathcal{N}$ *choice [2] to format disk C only.*
	- 7.) Press any key to continue when below message display as shown below.

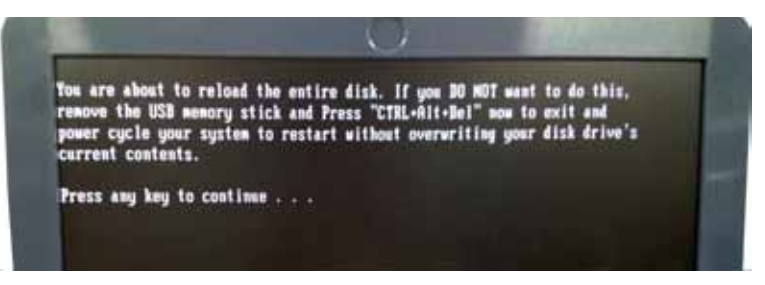

**Figure 8-12 Upgrade continue message**

# **Section 8-3 Loading Base Image Software (cont'd)**

8.) System will be loaded as shown in the screen below.

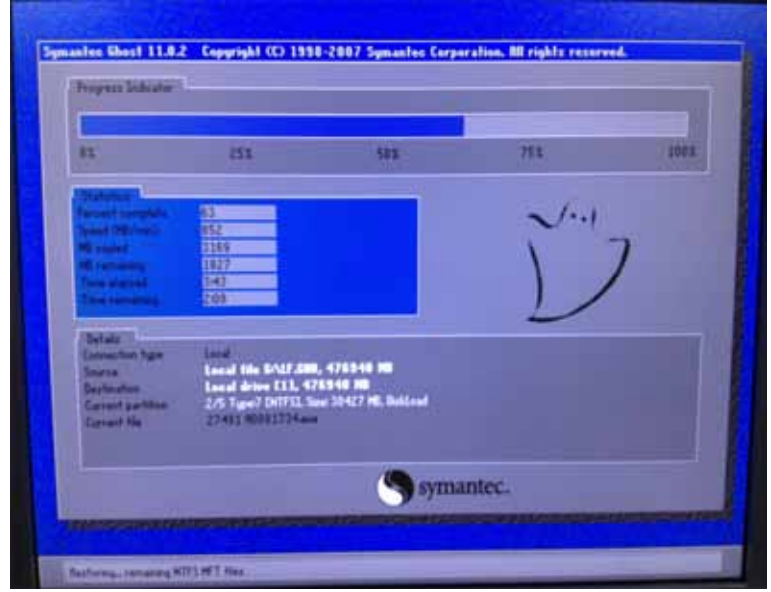

**Figure 8-13 System Load**

9.) System updating finished, refer to Figure 8-14 on page 8-6.

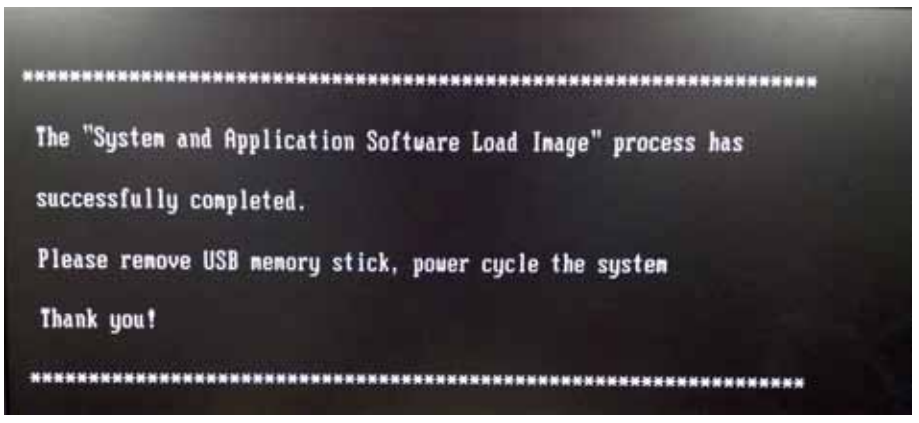

**Figure 8-14 System upgrade complete**

10.)Remove the USB stick, then press power key to restart system.

# *Chapter 9 Renewal Parts*

# **Section 9-1 Overview**

### **9-1-1 Purpose of Chapter 9**

This chapter gives you an overview of Renewal Parts for LOGIQ V5/LOGIQ V3.

**Table 9-1 Contents in Chapter 9**

| <b>Section</b> | <b>Description</b>           | <b>Page Number</b> |
|----------------|------------------------------|--------------------|
| $9 - 1$        | Overview                     | $9 - 1$            |
| $9 - 2$        | <b>List of Abbreviations</b> | $9 - 1$            |
| $9 - 3$        | <b>Renewal Parts Lists</b>   | $9 - 2$            |
| $9 - 4$        | <b>Operator Console Assy</b> | $9 - 3$            |
| $9-5$          | <b>CRU Parts List</b>        | $9 - 4$            |
| $9-5$          | <b>Manuals</b>               | $9-5$              |
| $9 - 7$        | Peripheral                   | $9 - 7$            |

# **Section 9-2 List of Abbreviations**

- Assy Assembly
- Ctrl Control
- FRU 1 Replacement part available in part hub
- FRU 2 Replacement part available from the manufacturer (lead time involved)
- Int Internal
- I/O Input/Output
- LCD Liquid Crystal Display
- MON Monitor
- PAT. Patient
- PC Personal Computer (Back End Processor)

# **Section 9-3 Renewal Parts Lists**

## **9-3-1 Equipment Models Covered in this Chapter**

### **Table 9-2 ACDC Power Pack & ACDC Power Cable list**

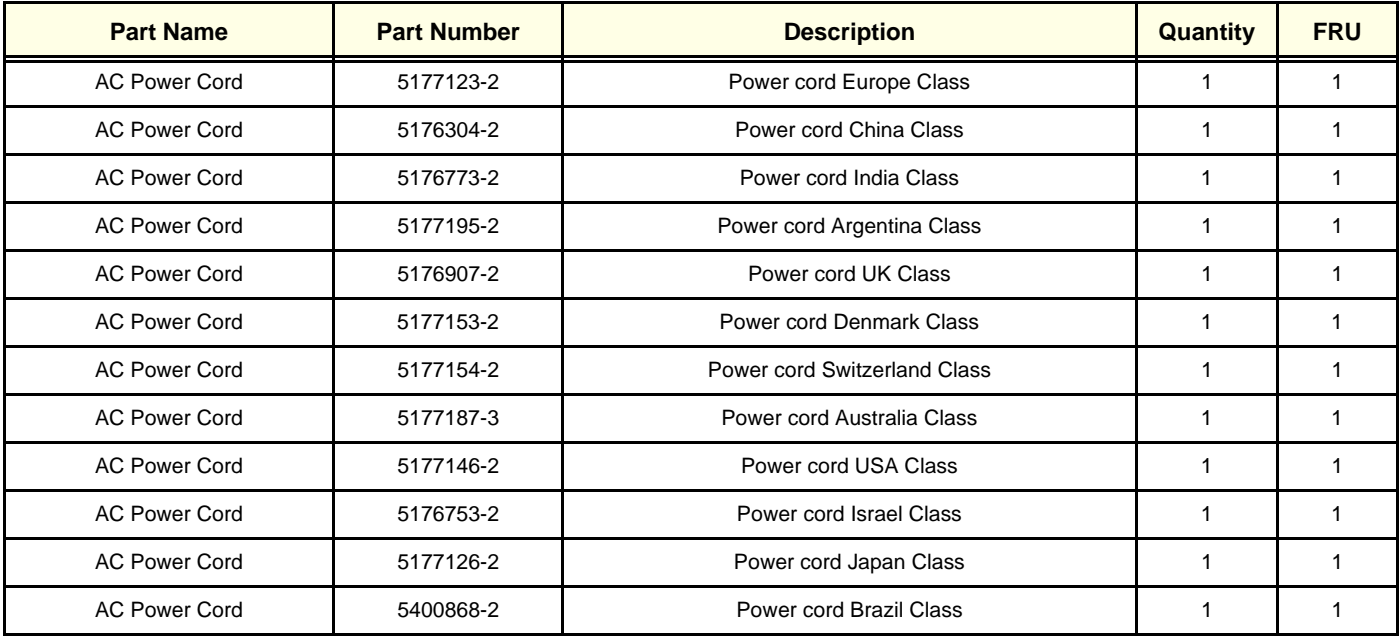

# **Section 9-4 Operator Console Assy**

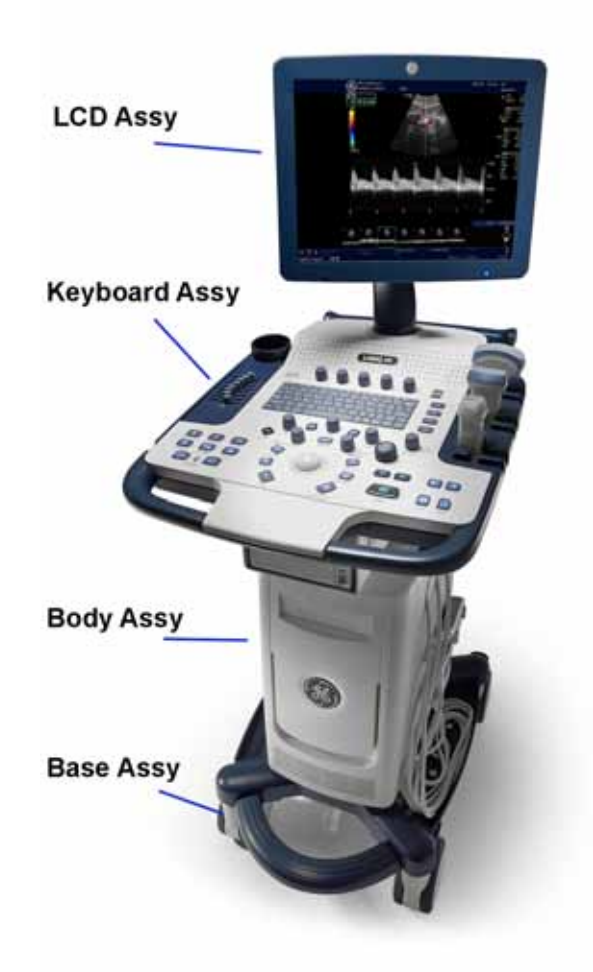

**Figure 9-1Operator Console Assy**

# **Section 9-5 CRU Parts List**

A CRU is a FRU part that can be replaced by the Customer and Customer comfirms functional check at site.

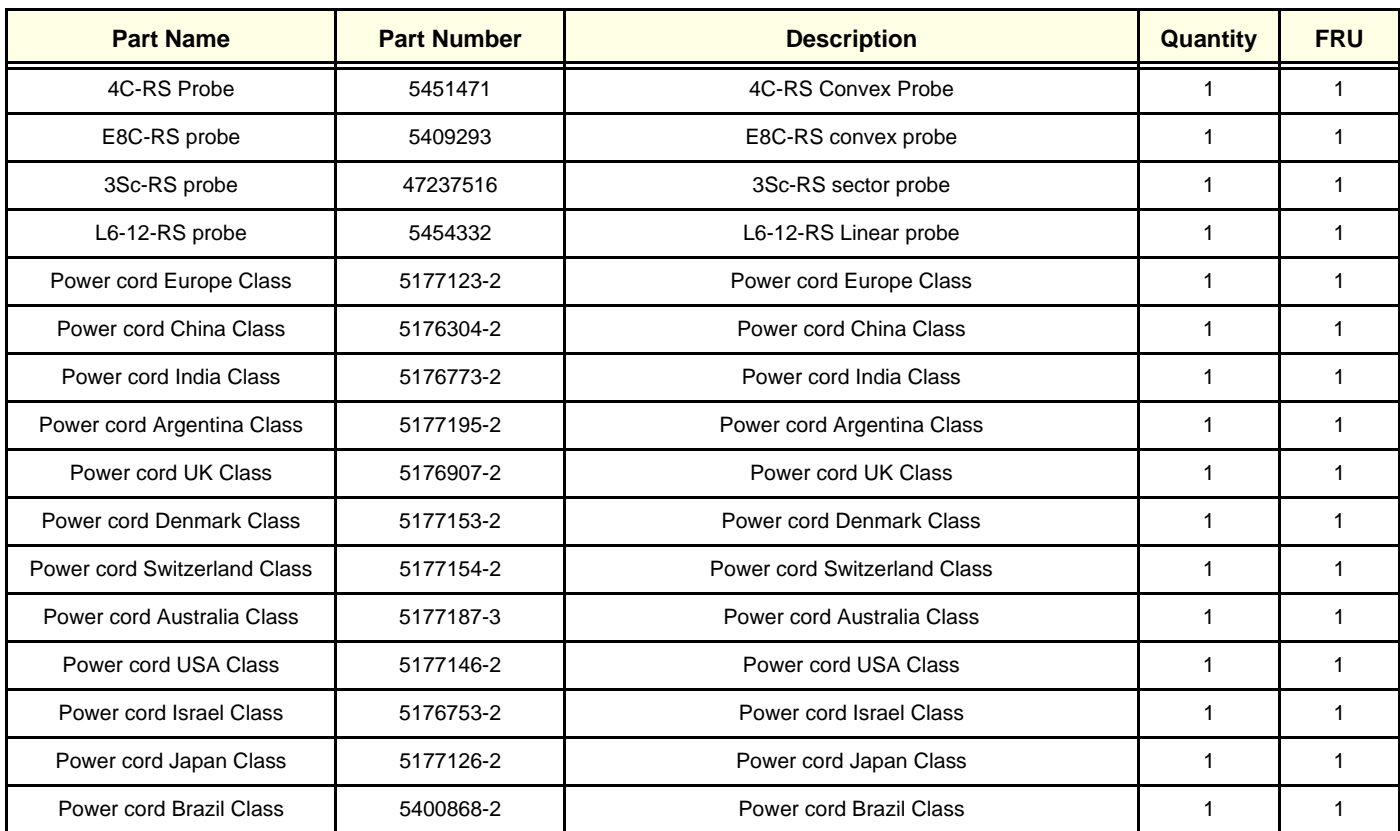

### **Table 9-3 CRU Parts List**

# **Section 9-6 Manuals**

| <b>Item</b> | <b>Part Number</b> | <b>Description</b>                                 | Qty          | <b>FRU</b> |
|-------------|--------------------|----------------------------------------------------|--------------|------------|
| 7000        | 5496012-100        | LOGIQ V5/LOGIQ V3 Basic Service Manual             | 1            | N          |
|             |                    | <b>System User Manuals</b>                         |              |            |
| 7001        | 5475853-100        | LOGIQ V5/LOGIQ V3 Basic User Manual, English       | $\mathbf{1}$ | N          |
| 7002        | 5475843-100        | LOGIQ V5/LOGIQ V3 User Guide, English              | $\mathbf{1}$ | N          |
| 7003        | 5475843-101        | LOGIQ V5/LOGIQ V3 User Guide, French               | $\mathbf{1}$ | N          |
| 7004        | 5475843-106        | LOGIQ V5/LOGIQ V3 User Guide, Spanish              | $\mathbf{1}$ | N          |
| 7005        | 5475843-108        | LOGIQ V5/LOGIQ V3 User Guide, German               | $\mathbf{1}$ | N          |
| 7006        | 5475843-111        | LOGIQ V5/LOGIQ V3 User Guide, Italian              | $\mathbf{1}$ | N          |
| 7007        | 5475843-121        | LOGIQ V5/LOGIQ V3 User Guide, Dutch                | $\mathbf{1}$ | N          |
| 7008        | 5475843-127        | LOGIQ V5/LOGIQ V3 User Guide, Brazilian Portuguese | $\mathbf{1}$ | N          |
| 7009        | 5475843-129        | LOGIQ V5/LOGIQ V3 User Guide, Estonian             | $\mathbf{1}$ | N          |
| 7010        | 5475843-131        | LOGIQ V5/LOGIQ V3 User Guide, Slovenian            | $\mathbf{1}$ | N          |
| 7011        | 5475843-140        | LOGIQ V5/LOGIQ V3 User Guide, Japanese             | $\mathbf{1}$ | N          |
| 7012        | 5475843-142        | LOGIQ V5/LOGIQ V3 User Guide, Swedish              | $\mathbf{1}$ | N          |
| 7013        | 5475843-144        | LOGIQ V5/LOGIQ V3 User Guide, Korean               | $\mathbf{1}$ | N          |
| 7014        | 5475843-145        | LOGIQ V5/LOGIQ V3 User Guide, Russian              | $\mathbf{1}$ | N          |
| 7015        | 5475843-150        | LOGIQ V5/LOGIQ V3 User Guide, Polish               | $\mathbf{1}$ | N          |
| 7016        | 5475843-151        | LOGIQ V5/LOGIQ V3 User Guide, Greek                | $\mathbf{1}$ | N          |
| 7017        | 5475843-153        | LOGIQ V5/LOGIQ V3 User Guide, Hungarian            | $\mathbf{1}$ | N          |
| 7018        | 5475843-154        | LOGIQ V5/LOGIQ V3 User Guide, Slovakian            | $\mathbf{1}$ | N          |
| 7019        | 5475843-155        | LOGIQ V5/LOGIQ V3 User Guide, Czech                | $\mathbf{1}$ | N          |
| 7020        | 5475843-159        | LOGIQ V5/LOGIQ V3 User Guide, Turkish              | $\mathbf{1}$ | N          |
| 7021        | 5475843-160        | LOGIQ V5/LOGIQ V3 User Guide, Danish               | $\mathbf{1}$ | N          |
| 7022        | 5475843-161        | LOGIQ V5/LOGIQ V3 User Guide, Norwegian            |              | N          |
| 7023        | 5475843-162        | LOGIQ V5/LOGIQ V3 User Guide, Finnish              | 1            | N          |
| 7024        | 5475843-165        | LOGIQ V5/LOGIQ V3 User Guide, Bulgarian            | 1            | N          |
| 7025        | 5475843-167        | LOGIQ V5/LOGIQ V3 User Guide, Romanian             | 1            | N          |
| 7026        | 5475843-168        | LOGIQ V5/LOGIQ V3 User Guide, Croatian             | 1            | N          |
| 7027        | 5475843-174        | LOGIQ V5/LOGIQ V3 User Guide, Lithuanian           | 1            | N          |
| 7028        | 5475843-175        | LOGIQ V5/LOGIQ V3 User Guide, Latvian              | 1            | N          |
| 7029        | 5475843-176        | LOGIQ V5/LOGIQ V3 User Guide, Serbian              | 1            | N          |
| 7030        | 5475843-177        | LOGIQ V5/LOGIQ V3 User Guide, European Protuguese  | 1            | N          |

**Table 9-4 LOGIQ V Series Manuals** 

*Chapter 9 - Renewal Parts 9 - 5*

5475843-181 LOGIQ V5/LOGIQ V3 User Guide, Indonesian 1 N

#### **Table 9-4 LOGIQ V Series Manuals**

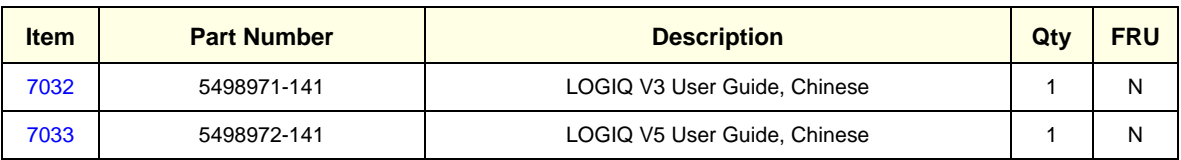
## **Section 9-7 Peripheral**

| able | 0 |  |
|------|---|--|
|------|---|--|

5 **LOGIQ V Model Designations** 

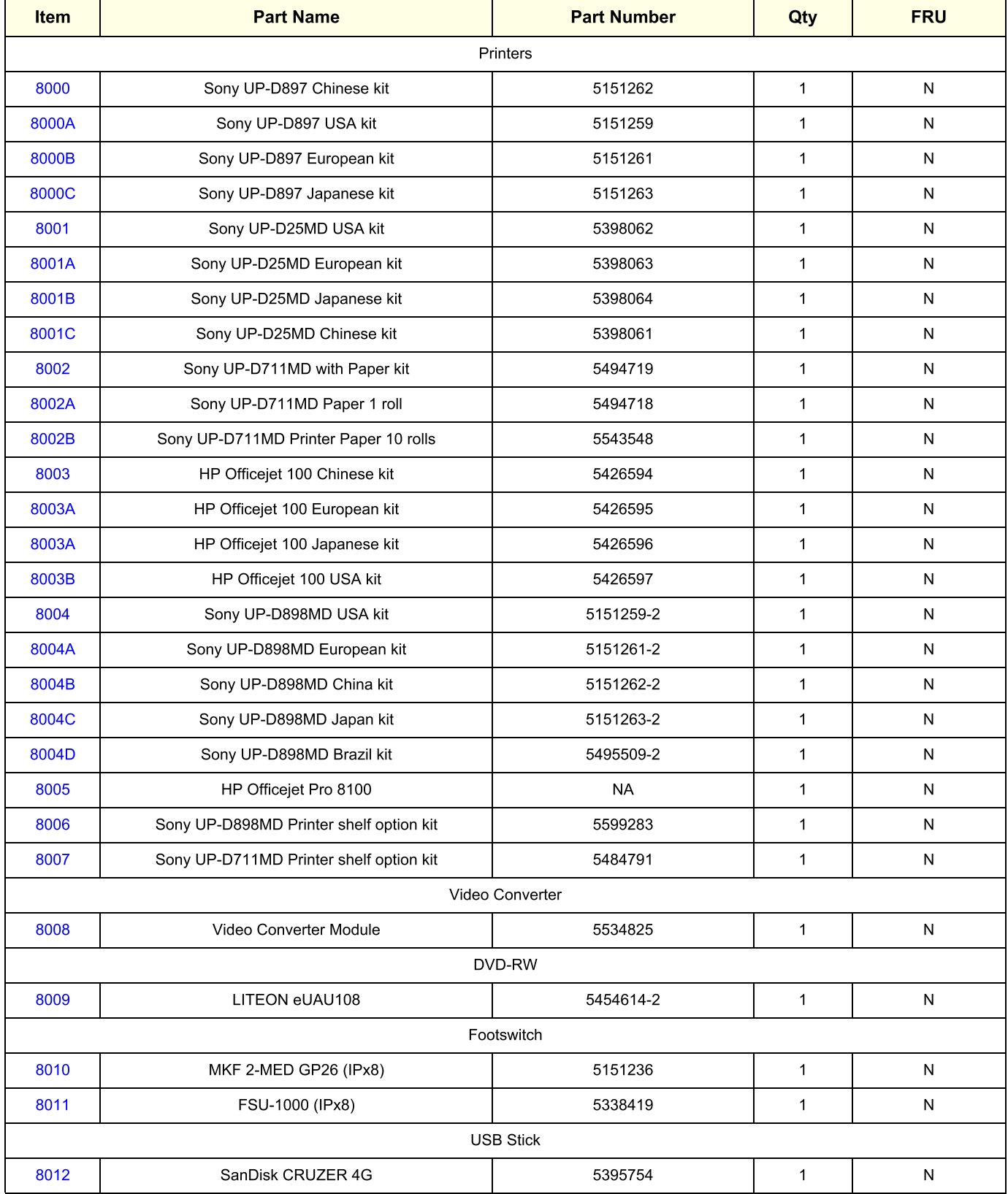

#### **Table 9-5 LOGIQ V Model Designations**

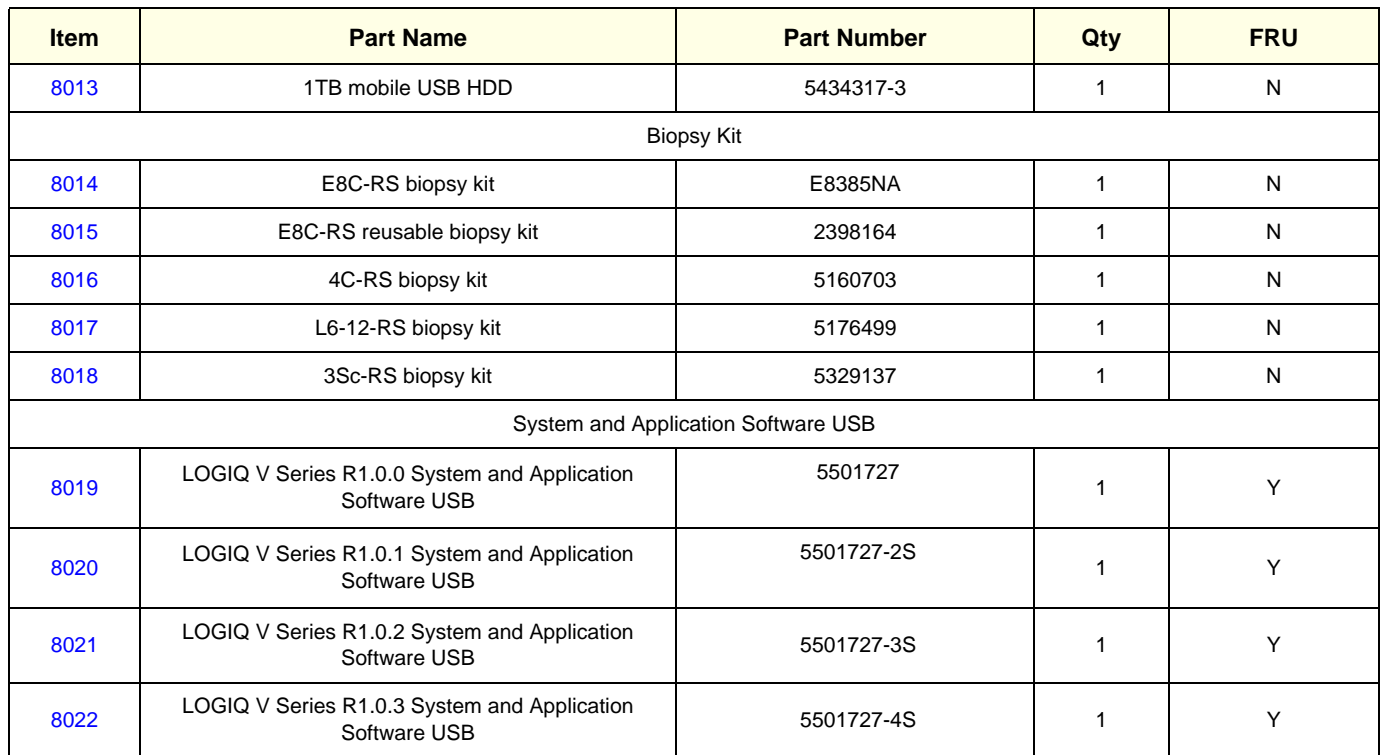

## **Section 9-8Probes**

| <b>Item</b> | <b>Part Name</b> | <b>Part Number</b> | <b>Description</b>                | Quantity | <b>FRU</b> |
|-------------|------------------|--------------------|-----------------------------------|----------|------------|
| 9000        | 4C-RS            | 5451471            | Probe (Center Frequency: 3.10MHz) |          |            |
| 9001        | 3Sc-RS           | 47237516           | Probe (Center Frequency: 2.75MHz) |          |            |
| 9002        | L6-12-RS         | 5454332            | Probe (Center Frequency: 7.75MHz) |          |            |
| 9003        | E8C-RS           | 5409293            | Probe (Center Frequency: 6.5MHz)  |          |            |

**Table 9-6 Probes on LOGIQ V5/LOGIQV3**

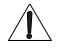

**NOTICE** All the spare parts should be disposed according to local laws.

This page was intentionally left blank.

## *Chapter 10 Care & Maintenance*

## **Section 10-1 Overview**

#### **10-1-1 Periodic Maintenance Inspections**

It has been determined by engineering that your system does not have any high wear components that fail with use, therefore no Periodic Maintenance Inspections are mandatory. Some Customers Quality Assurance Programs may require additional tasks and or inspections at a different frequency than listed in this manual.

#### **10-1-2 Purpose of Chapter 10**

This chapter describes **Care & Maintenance** on the scanner and peripherals. These procedures are intended to **maintain the quality** of the ultrasound **systems performance**. Read this chapter completely and familiarize yourself with the procedures before performing a task.

| <b>Section</b> | <b>Description</b>                    | <b>Page Number</b> |
|----------------|---------------------------------------|--------------------|
| $10-1$         | <b>Overview</b>                       | $10-1$             |
| $10 - 2$       | <b>Why do Maintenance</b>             | $10 - 2$           |
| $10-3$         | <b>Maintenance Task Schedule</b>      | $10 - 2$           |
| $10 - 4$       | <b>Tools Required</b>                 | $10 - 4$           |
| Section 10-5   | When There's Too Much Leakage Current |                    |

**Table 10-1 Contents in Chapter 10**

- **CAUTION Practice good ESD prevention. Wear an anti–static strap when handling electronic parts and**   $\sqrt{N}$ **even when disconnecting/connecting cables.**
- **DANGER THERE ARE SEVERAL PLACES ON THE BACKPLANE, THE AC DISTRIBUTION,**   $\mathcal{N}$ **AND DC DISTRIBUTION THAT ARE DANGEROUS. BE SURE TO DISCONNECT THE SYSTEM POWER PLUG AND OPEN THE MAIN CIRCUIT BREAKER BEFORE YOU REMOVE ANY PARTS. BE CAUTIOUS WHENEVER POWER IS STILL ON AND COVERS ARE REMOVED.**

**CAUTION Do not pull out or insert circuit boards while power is ON.**  $\bigwedge$ 

**CAUTION Do not operate this unit unless all board covers and frame panels are securely in place. System**   $\bigwedge$ **performance and cooling require this.**

## **Section 10-2 Why do Maintenance**

## **10-2-1 Keeping Records**

It is good business practice that ultrasound facilities maintain records of quality checks and corrective maintenance. The Ultrasound Inspection Certificate (provided on page 10-16) provides the customer with documentation that the ultrasound scanner is maintained on a periodic basis.

A copy of the Ultrasound Periodic Maintenance Inspection Certificate should be kept in the same room or near the scanner.

## **10-2-2 Quality Assurance**

In order to gain accreditation from organizations such as the American College of Radiology (USA), it is the customer's responsibility to have a quality assurance program in place for each scanner. The program must be directed by a medical physicists, the supervising radiologist/physician or appropriate designee.

Routine quality control testing must occur regularly. The same tests are performed during each period so that changes can be monitored over time and effective corrective action can be taken.

Testing results, corrective action and the effects of corrective action must be documented and maintained on the site.

Your GE service representative can help you with establishing, performing and maintaining records for a quality assurance program. Please contact us for coverage information and/or price for service.

## **Section 10-3 Maintenance Task Schedule**

## **10-3-1 How often should care & maintenance tasks be performed?**

The Care & Maintenance Task Schedule (provided on page 10-3) specifies how often your LOGIQ V5/ LOGIQ V3 should be serviced and outlines items requiring special attention.

*NOTE: It is the customer's responsibility to ensure the LOGIQ V5/LOGIQ V3 care & maintenance is performed as scheduled in order to retain its high level of safety, dependability and performance.*

> Your GE Service Representative has an in-depth knowledge of your LOGIQ V5/LOGIQ V3 ultrasound scanning system and can best provide competent, efficient service. Please contact us for coverage information and/or price for service.

> The service procedures and recommended intervals shown in the Care & Maintenance Task Schedule assumes that you use your LOGIQ V5/LOGIQ V3 for an average patient load (10-12 per day) and not use it as a primary mobile unit which is transported between diagnostic facilities.

*NOTE: If conditions exist which exceed typical usage and patient load, then it is recommended to increase the maintenance frequencies.*

## **Section 10-3** Maintenance Task Schedule (cont'd)

#### **Table 10-2 Customer Care Schedule**

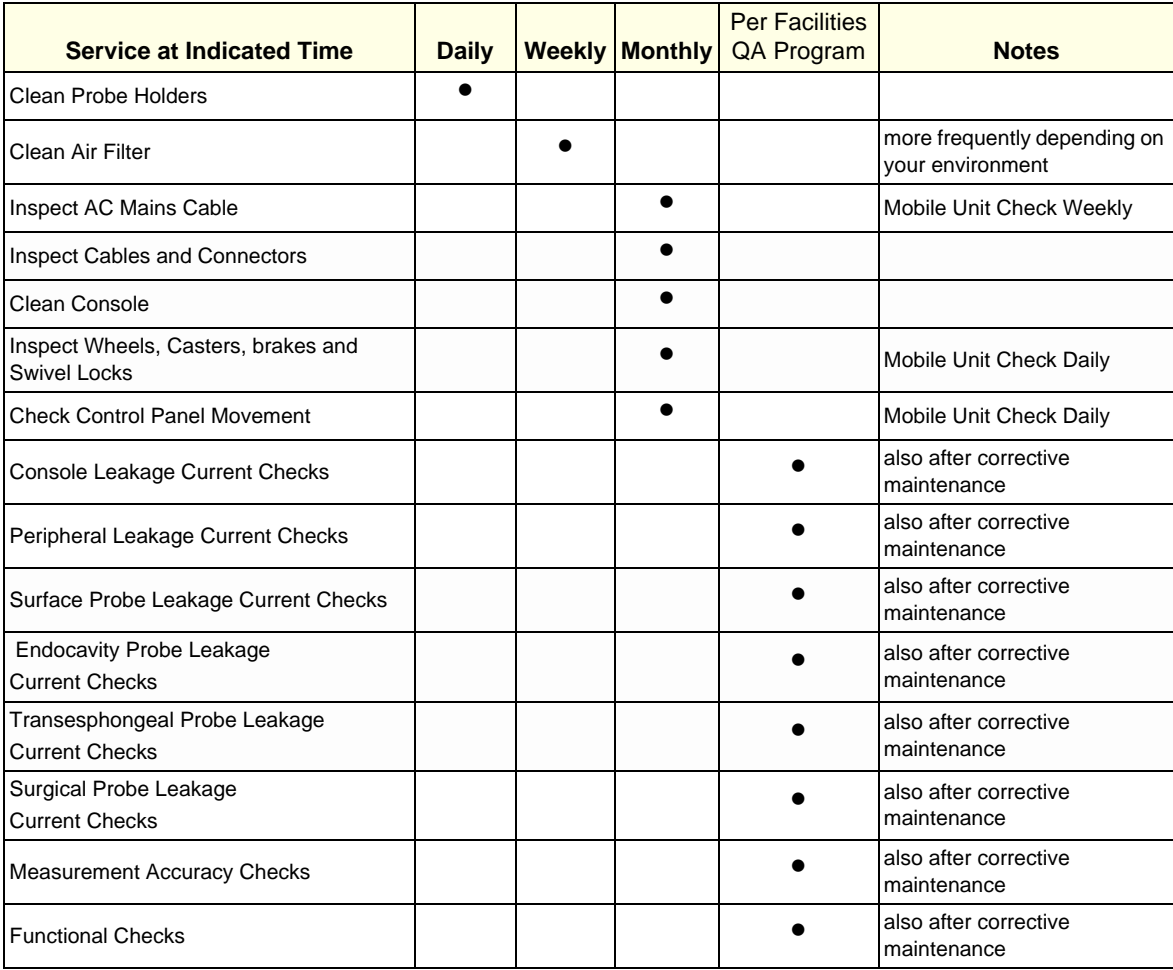

*NOTE: PMs are not mandatory, the table above is for reference only.*

*NOTE: May require specialized equipment to complete.*

## **Section 10-4 Tools Required**

### **10-4-1 Standard GE Tool Kit**

The following is a description of the "Standard" GE tool kit in the USA. Not all tools are required for PMs.

#### **Table 10-3 Overview of GE-1 Tool Kit Contents**

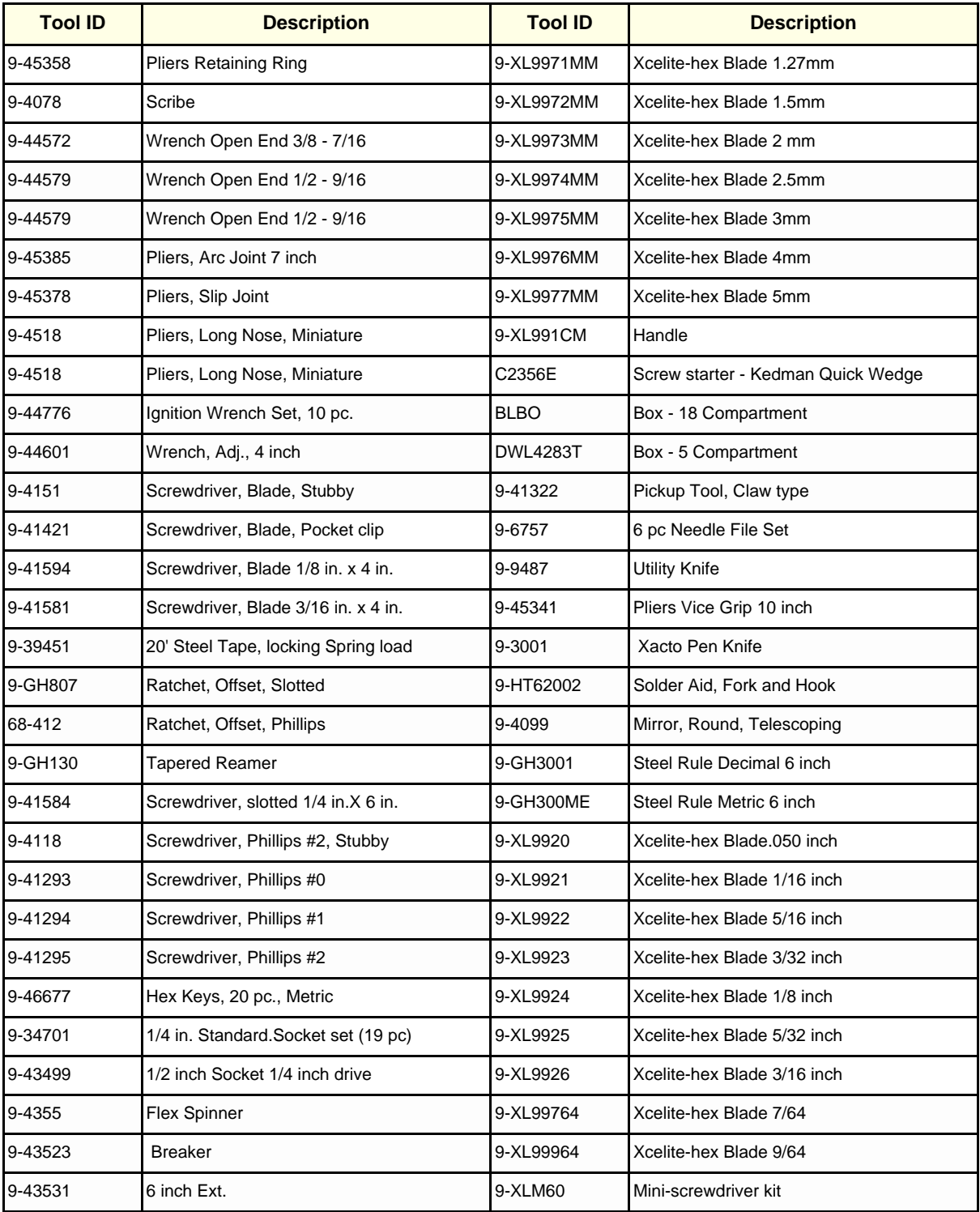

### *10 - 4 Section 10-4 - Tools Required*

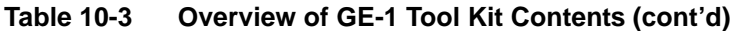

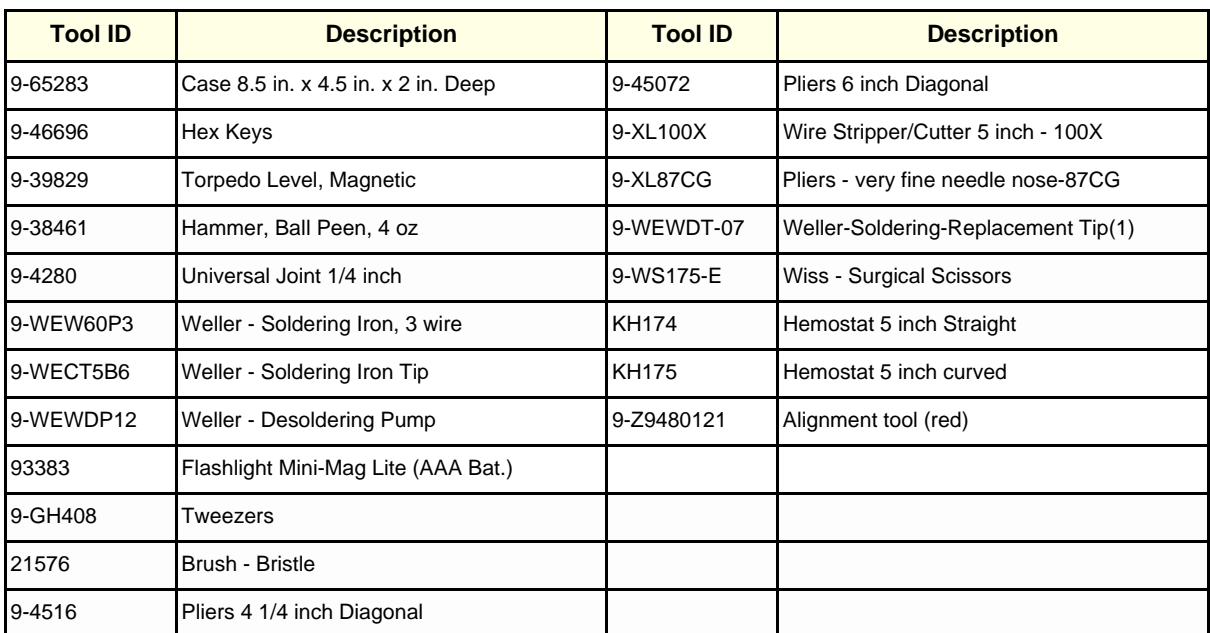

#### **Table 10-4 Overview of GE-2 Tool Kit Contents(cont'd)**

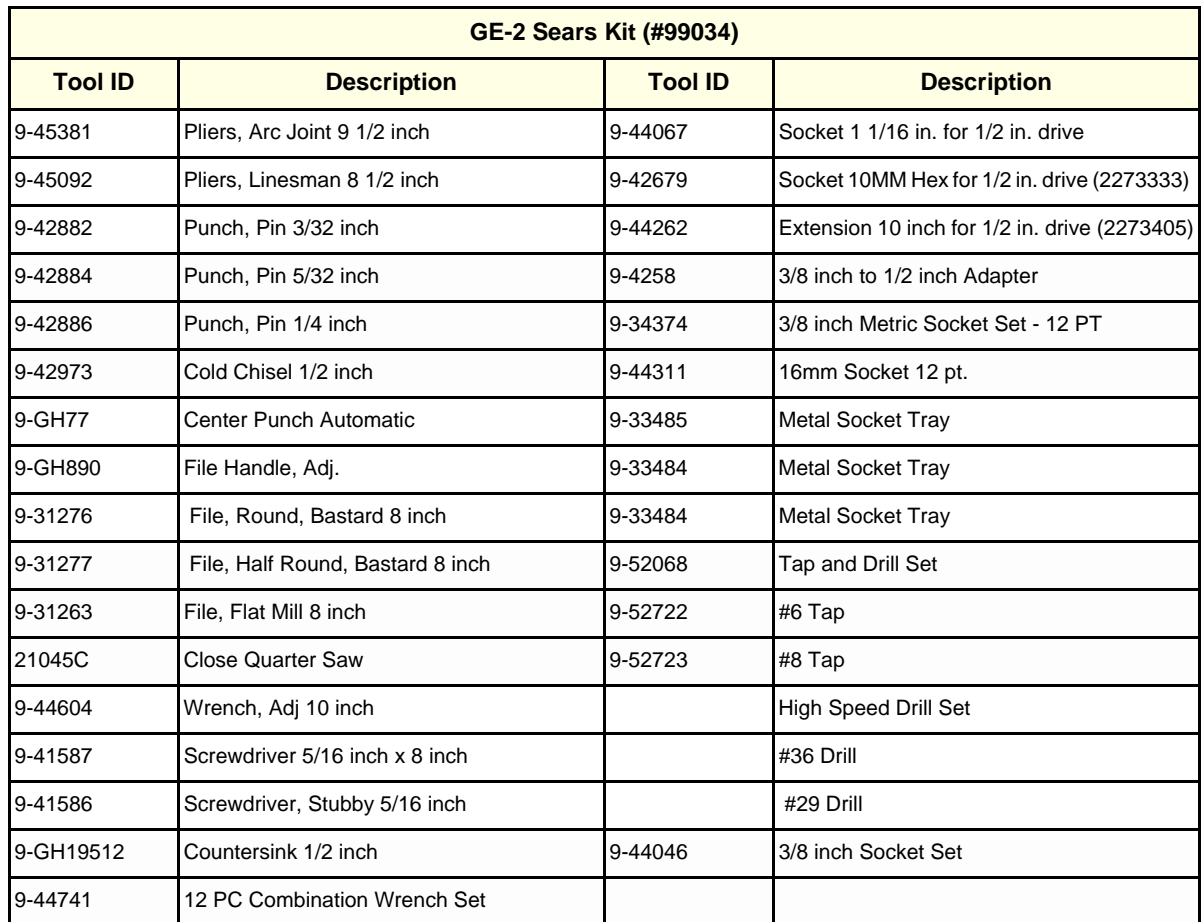

#### **10-4-2 Special Tools, Supplies and Equipment**

#### **10-4-2-1 Specific Requirements for Care & Maintenance**

#### **Table 10-5 Overview of Requirements for Care & Maintenance**

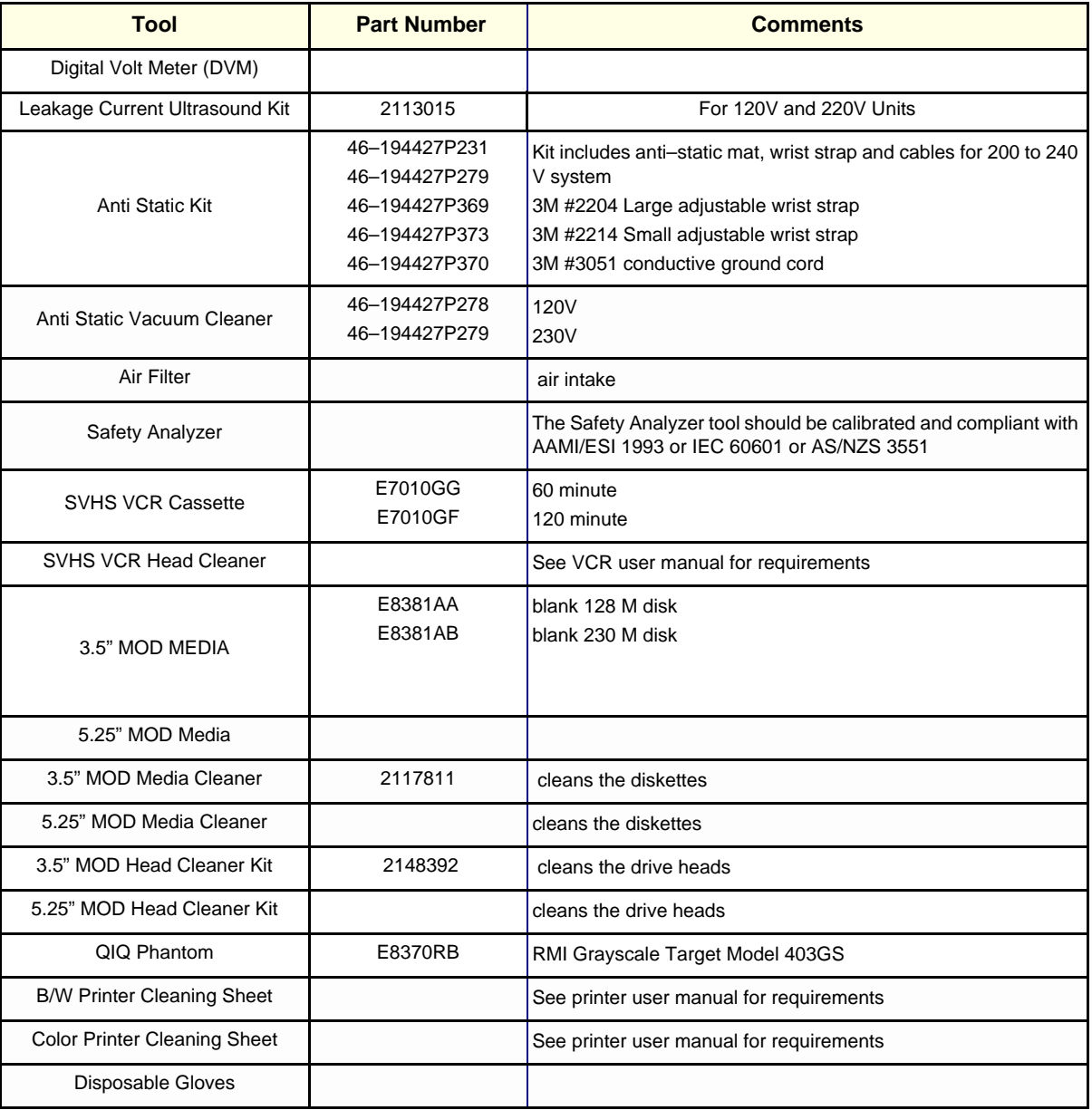

#### **10-4-3 Input Power**

#### **10-4-3-1 Mains Cable Inspection**

#### **Table 10-6 Mains Cable Inspection**

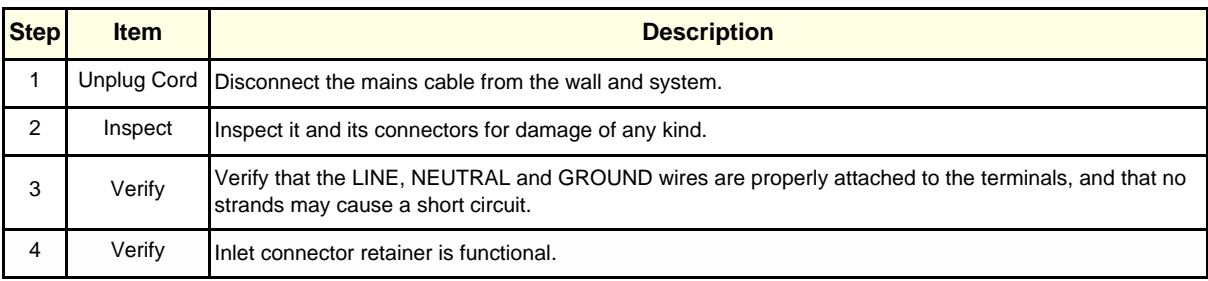

#### **10-4-4 Cleaning**

#### **10-4-4-1 General Cleaning**

#### **Table 10-7 General Cleaning**

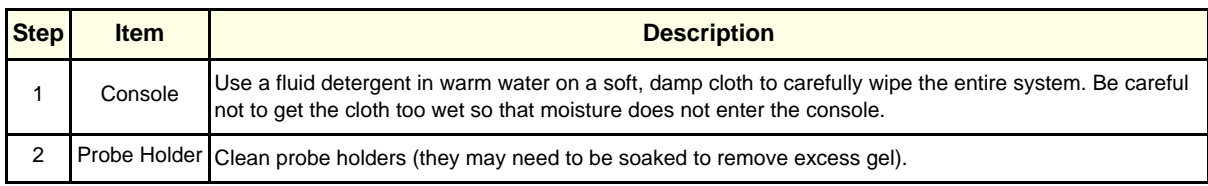

*NOTE: For your convenience or of the air filter is too dirty, replacement filters are available. refer to Chapter 9 for the air filter replacement part number.*

#### **10-4-5 Physical Inspection**

#### **Table 10-8 Physical Checks**

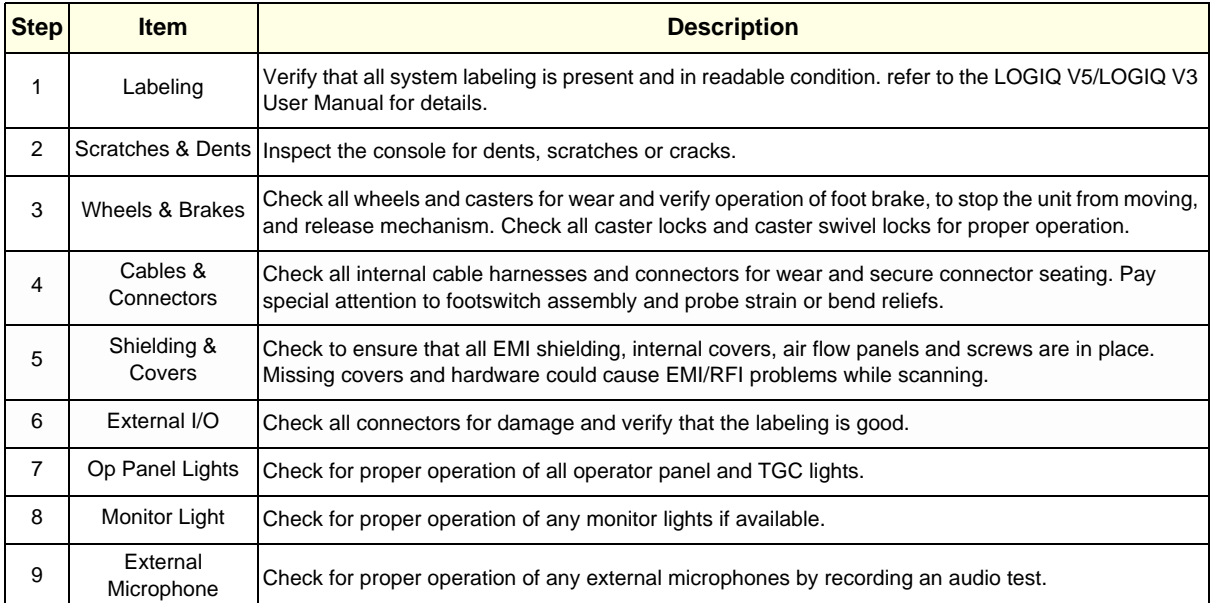

#### **Section 10-4 - Tools Required 10 - 7**

#### **10-4-6 Outlet Test -Wiring Arrangement - USA & Canada**

Test all outlets in the area for proper grounding and wiring arrangement by plugging in the neon outlet tester and noting the combination of lights that are illuminated. Any problems found should be reported to the hospital immediately and the receptacle should not be used.

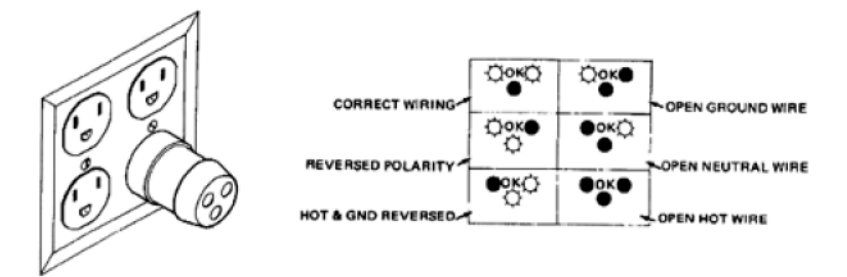

**Figure 10-1 Typical Outlet Tester**

*NOTE: No outlet tester can detect the condition where the Neutral (grounded supply) conductor and the Grounding (protective earth) conductor are reversed. If later tests indicate high leakage currents, this should be suspected as a possible cause and the outlet wiring should be visually inspected.*

### **10-4-7 Grounding Continuity**

## **CAUTION Electric Shock Hazard. The patient must not be contacted to the equipment during this test.**

Measure the resistance from the third pin of the attachment plug to the exposed metal parts of the case. The ground wire resistance should be less than 0.2 ohms. Reference the procedure in the IEC 601-1.1.

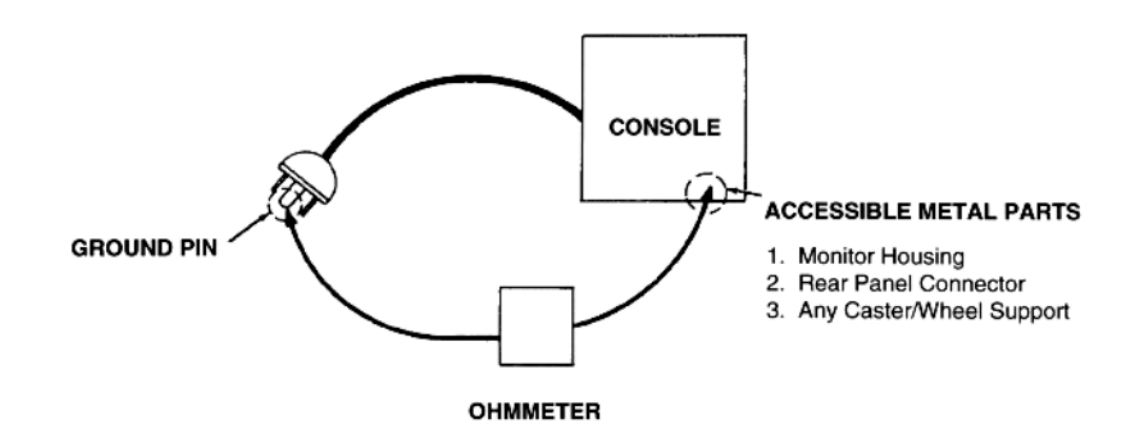

#### **Figure 10-2 Ground Continuity Test**

#### **10-4-7-1 Meter Procedure**

Follow these steps to test the ground wire resistance.

- 1.) Turn the LOGIQ V5/LOGIQ V3 unit OFF.
- 2.) Plug the unit into the meter, and the meter into the tested AC wall outlet.
- 3.) Plug the black chassis cable into the meter's "CHASSIS" connector and attach the black chassis cable clamp to an exposed metal part of the LOGIQ V5/LOGIQ V3 unit.
- 4.) Set the meter's "FUNCTION" switch to the RESISTANCE position.
- 5.) Set the meter's "POLARITY" switch to the OFF (center) position.
- 6.) Measure and record the ground wire resistance.

#### **10-4-8 Chassis Leakage Current Test**

#### **10-4-8-1 Definition**

.

This test measures the current that would flow in a grounded person who touched accessible metal parts of the bedside station if the ground wire should break. The test verifies the isolation of the power line from the chassis. The meter is connected from accessible metal parts of the case to ground. Measurements should be made with the unit On and Off, with the power line polarity Normal and Reversed. Record the highest reading.

**CAUTION Electric Shock Hazard. When the meter's ground switch is OPEN, don't touch the unit!**  $\sqrt{N}$ 

#### **CAUTION Equipment damage possibility. Never switch the Polarity and the status of Neutral when the unit is powered ON. Be sure to turn the unit power OFF before switching them using the POLARITY switch and/or the NEUTRAL switch. Otherwise, the unit may be damaged.**

#### **10-4-8-2 Generic Procedure**

The test verifies the isolation of the power line from the chassis. The testing meter is connected from accessible metal parts of the case to ground. Measurements should be made with the unit ON and OFF, with the power line polarity Normal and Reversed. Record the highest reading of current.

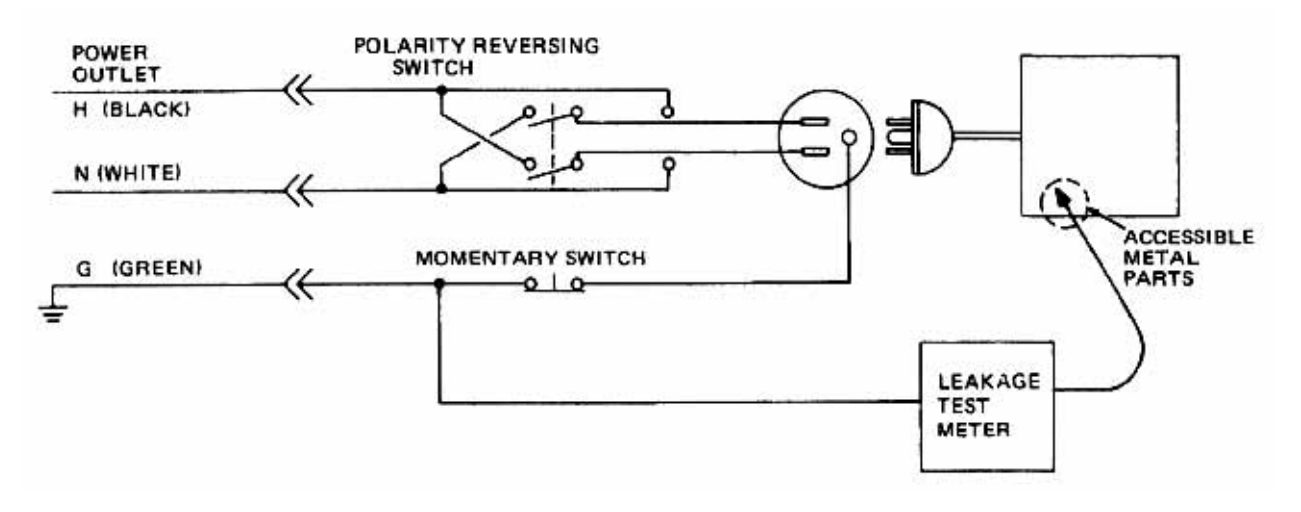

#### **Figure 10-3 Set Up for Chassis Source Leakage Current, IEC 601-1 Clause 19 - Continuos Leakage Currents and Patient, Auxiliary Currents**

When using the Microguard or a similar test instrument, its power plug may be inserted into the wall outlet and the equipment under test is plugged into the receptacle on the panel of the meter. This places the meter in the grounding conductor and the current flowing from the case to ground will be indicated in any of the current ranges. The maximum allowable limit for chassis source leakage is shown in Table 10-12.

#### **10-4-9 Isolated Patient Lead (Source) Leakage–Lead to Lead**

Reference the procedure in the IEC 60601-1. Select and test each of the five ECG lead positions (except ALL) on the LEAD selector, testing each to the power condition combinations found in the table. Record the highest leakage current measured.

#### **10-4-10 Isolated Patient Lead (Sink) Leakage-Isolation Test**

reference the procedure in the IEC 60601-1. Select the ALL position on the lead selector. Depress the rocker switch to ISO TEST to test lead isolation.

#### **CAUTION Line voltage is applied to the ECG leads during this test. To avoid possible electric shock**   $\mathcal{N}$ **hazard, the system being tested must not be touched by patients, users or anyone while the ISO TEST switch is depressed.**

*NOTE: It is not necessary to test each lead individually or power condition combinations as required in previous tests.*

#### **10-4-10-1 Data Sheet for ECG Leakage Current**

The test passes when all readings measure less than the value shown in the table below. Record all data on the PM Inspection Certificate.

#### **Table 10-9 Maximum Allowance Limit for ECG Leakage Current**

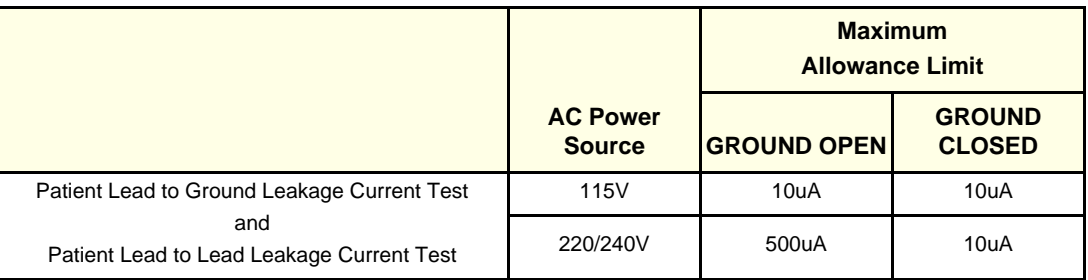

#### **Table 10-10 Maximum Allowance Limit for ECG Leakage Current**

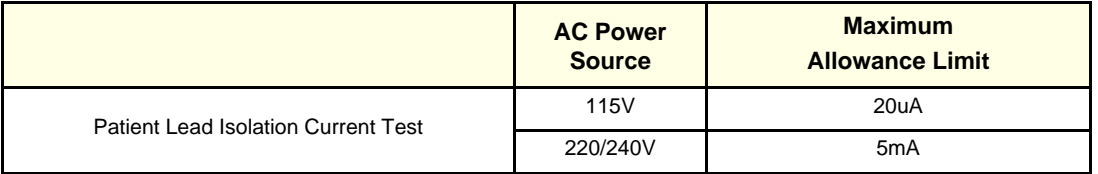

#### **Table 10-11 Typical Data Sheet for ECG Leakage Current**

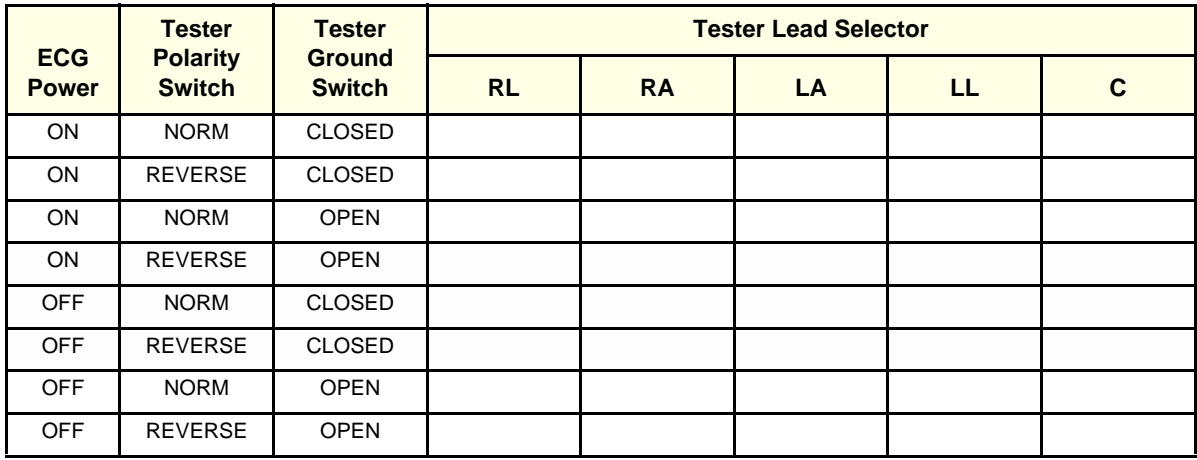

#### **10-4-11 Probe Leakage Current Test**

#### **10-4-11-1 Definition**

This test measures the current that would flow to ground from any of the probes through a patient who is being scanned and becomes grounded by touching some other grounded surface.

#### **10-4-11-2 Generic Procedure**

Measurements should be made with the ground open and closed, with power line polarity normal and reversed, and with the unit Off and On. For each combination, the probe must be active to find the worst case condition.

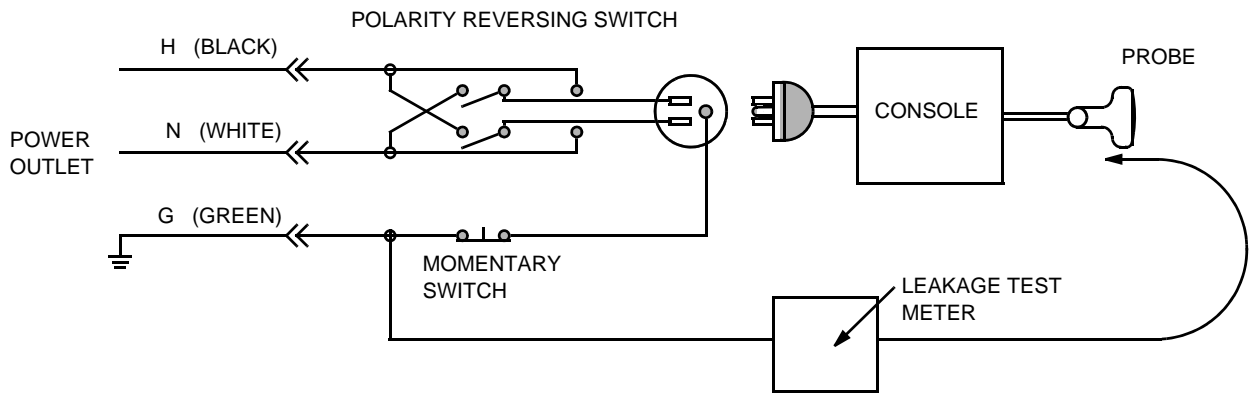

**Figure 10-4 Set Up for Probe Leakage Current**

*NOTE: Each probe will have some amount of leakage current, dependent on its design. Small variations in probe leakage currents are normal from probe to probe. Other variations will result from differences in line voltage and test lead placement.*

#### **10-4-11-3 Meter Procedure Using Probe Adapter**

Follow the Safety Analyzer tool instruction to test each transducer for leakage current.

The electrical Safety Analyzer tool should be calibrated and compliant with AMMI/ESI 1993 or IEC 60601 or AS/NZS 3551.

#### **10-4-11-4 No Meter Probe Adapter Procedure**

Follow the Safety Analyzer tool instruction to test each transducer for leakage current.

The electrical Safety Analyzer tool should be calibrated and compliant with AMMI/ESI 1993 or IEC 60601 or AS/NZS 3551.

.

#### **10-4-11-5 Data Sheet for Transducer Source Leakage Current**

The test passes when all readings measure less than the values. Record all data on the PM Inspection Certificate.

 $\sqrt{N}$ 

**CAUTION Equipment damage possibility. Never switch the Polarity and the status of Neutral when the unit is powered ON. Be sure to turn the unit power OFF before switching them using the POLARITY switch and/or the NEUTRAL switch. Otherwise, the unit may be damaged**

#### **Table 10-12 Typical Data Sheet For Transducer Source Leakage Current**

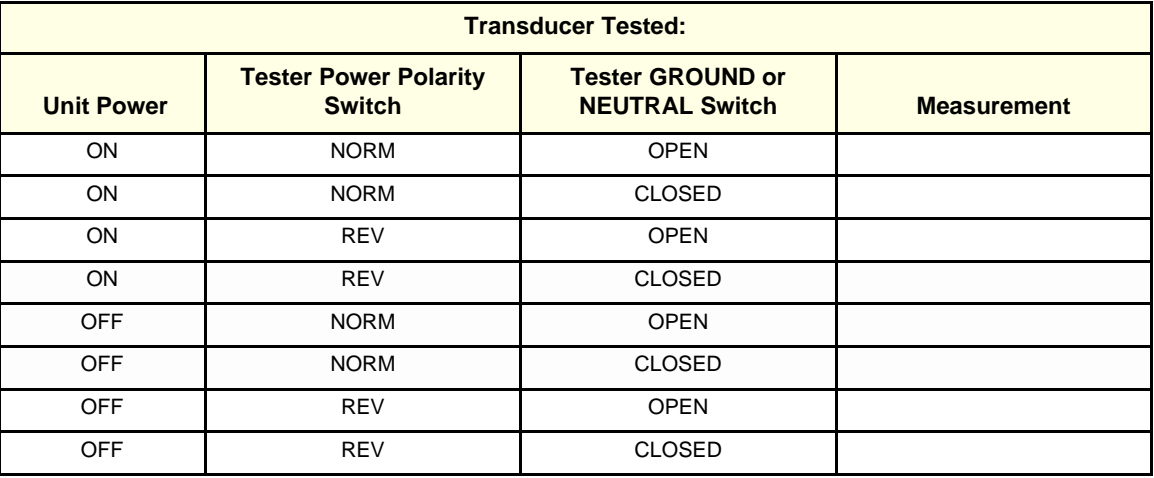

## **Section 10-5 When There's Too Much Leakage Current...**

## **CHASSIS FAILS**

Check the ground on the power cord and plug for continuity. Ensure the ground is not broken, frayed, or intermittent. Replace any defective part.

Tighten all grounds. Ensure star washers are under all ground studs.

Inspect wiring for bad crimps, poor connections, or damage.

Test the wall outlet; verify it is grounded and is free of other wiring abnormalities. Notify the user or owner to correct any deviations. As a work around, check the other outlets to see if they could be used instead.

*NOTE: No outlet tester can detect the condition where the white neutral wire and the green grounding wire are reversed. If later tests indicate high leakage currents, this should be suspected as a possible cause and the outlet wiring should be visually inspected.*

#### **PROBE FAILS**

Test the probe in another connector to isolate if the fault lies with the probe or the scanner.

*NOTE: Each probe will have some amount of leakage, dependent on its design. Small variations in probe leakage currents are normal from probe to probe. Other variations will result from differences in line voltage and test lead placement. The maximum allowable leakage current for body surface contact probe differs from inter-cavity probe. Be sure to enter the correct probe type in the appropriate space on the check list.*

> If excessive leakage current is slot dependent, inspect the system connector for bent pins, poor connections, and ground continuity.

If the problem remains with the probe, replace the probe.

#### **PERIPHERAL FAILS**

Tighten all grounds. Ensure star washers are under all ground studs.

Inspect wiring for bad crimps, poor connections, or damage.

## **STILL FAILS**

If all else fails, begin isolation by removing the probes, external peripherals, then the on board ones, one at a time while monitoring the leakage current measurement.

#### **NEW UNIT**

If the leakage current measurement tests fail on a new unit and if situation can not be corrected, submit a Safety Failure Report to document the system problem. Remove unit from operation.

#### **ECG FAILS**

Inspect cables for damage or poor connections.

## **ULTRASOUND INSPECTION CERTIFICATE**

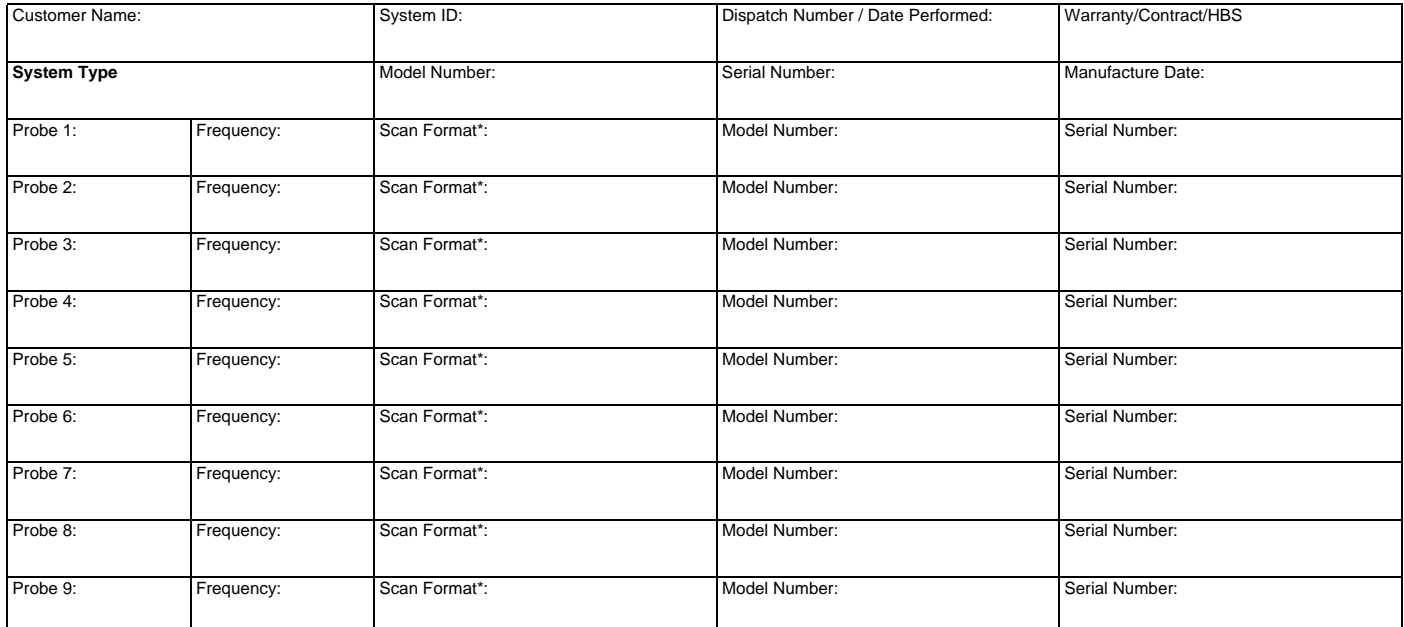

\* Scan Format: Phased Array, Linear Array, Curved Array, Mechanical Array or Other

## **FUNCTIONAL CHECKS PHYSICAL INSPECTION AND CLEANING**

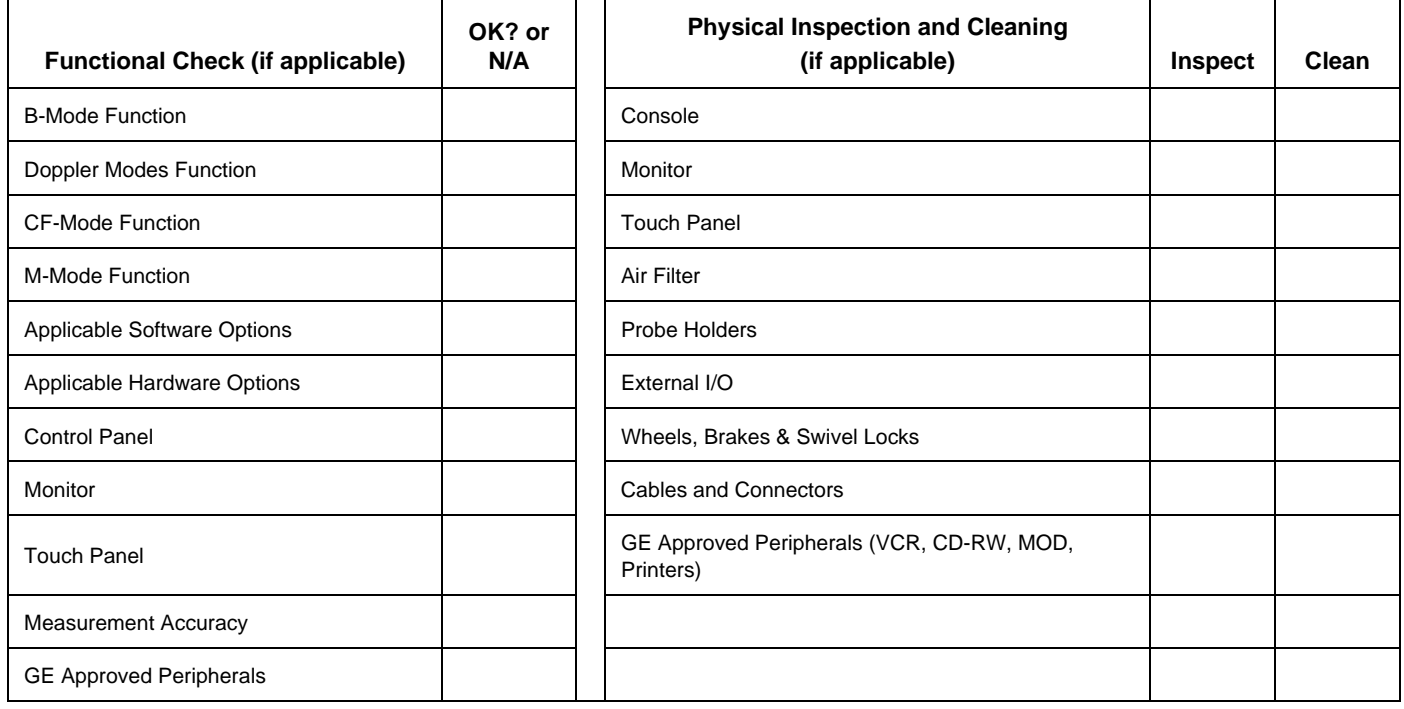

## **COMMENTS:**

**\_\_\_\_\_\_\_\_\_\_\_\_\_\_\_\_\_\_\_\_\_\_\_\_\_\_\_\_\_\_\_\_\_\_\_\_\_\_\_\_\_\_\_\_\_\_\_\_\_\_\_\_\_\_\_\_\_\_\_\_\_\_\_\_\_\_\_\_\_\_\_\_\_\_\_\_\_\_ \_\_\_\_\_\_\_\_\_\_\_\_\_\_\_\_\_\_\_\_\_\_\_\_\_\_\_\_\_\_\_\_\_\_\_\_\_\_\_\_\_\_\_\_\_\_\_\_\_\_\_\_\_\_\_\_\_\_\_\_\_\_\_\_\_\_\_\_\_\_\_\_\_\_\_\_\_\_ \_\_\_\_\_\_\_\_\_\_\_\_\_\_\_\_\_\_\_\_\_\_\_\_\_\_\_\_\_\_\_\_\_\_\_\_\_\_\_\_\_\_\_\_\_\_\_\_\_\_\_\_\_\_\_\_\_\_\_\_\_\_\_\_\_\_\_\_\_\_\_\_\_\_\_\_\_\_ \_\_\_\_\_\_\_\_\_\_\_\_\_\_\_\_\_\_\_\_\_\_\_\_\_\_\_\_\_\_\_\_\_\_\_\_\_\_\_\_\_\_\_\_\_\_\_\_\_\_\_\_\_\_\_\_\_\_\_\_\_\_\_\_\_\_\_\_\_\_\_\_\_\_\_\_\_\_**

## **ELECTRICAL SAFETY**

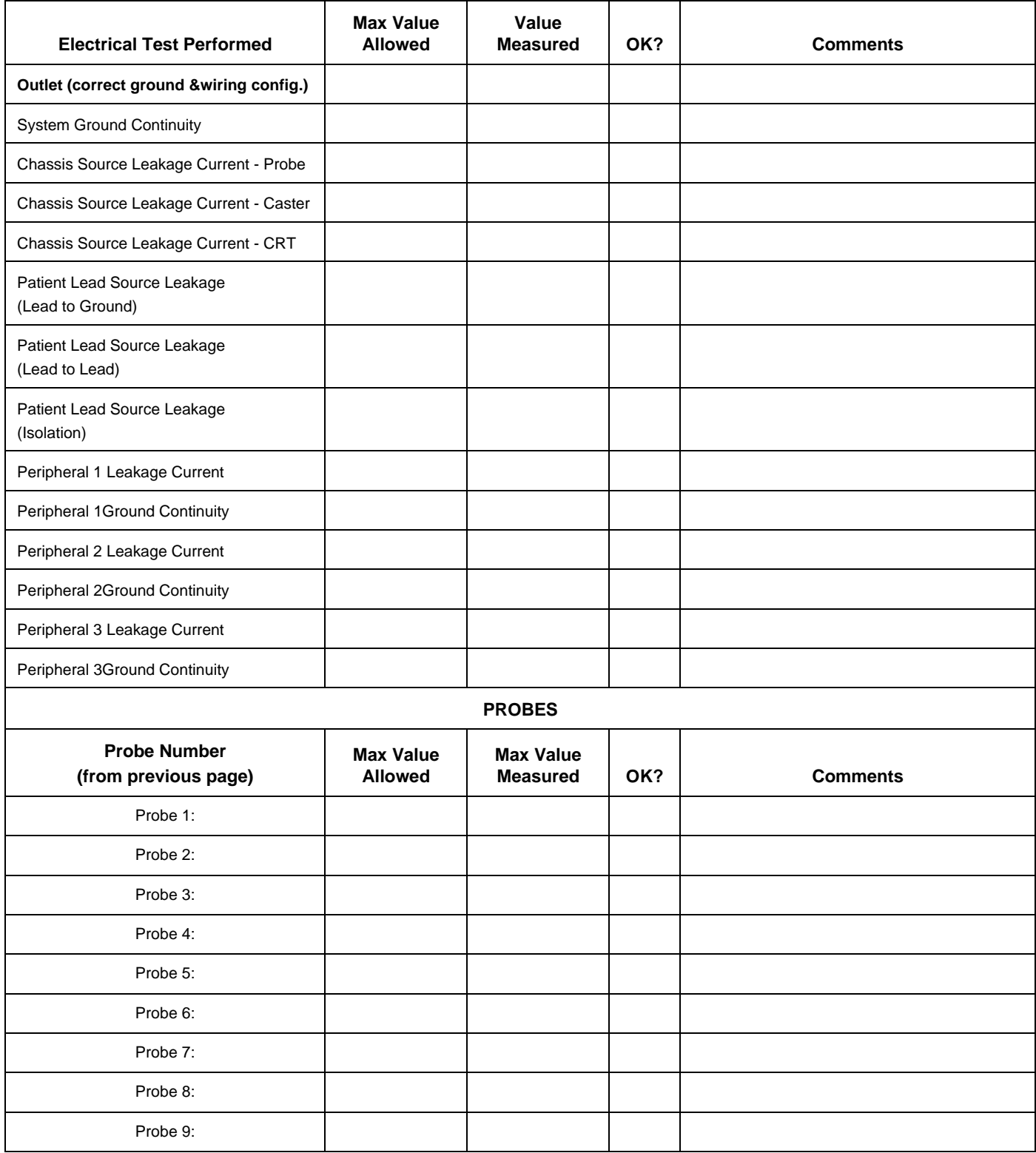

Final Check. All system covers are in place. System scans with all probes as expected.

*Section 10-5 - When There's Too Much Leakage Current... 10 - 17*

This page was intentionally left blank.

# *INDEX*

#### **A,B**

Abbreviations, 9-1 Archiving Images Move, 4-28 Backup Patient Database, 4-25 Preset Configurations, 4-25 Basic Measurements Functional Checks, 4-22 Boot Up, 3-11

#### **C**

CE Compliance, 1-15 Color Mode Overview, 4-16 **Connectivity** Worksheet, 3-25 Contact Information, 1-16 Control Panel, 4-7 Customer Assistance, 1-16

## **D**

Dangerous Procedure Warnings, 1-12 DICOM Network Function, 2-11

## **E**

Electrical Safety, 1-11 Electrostatic Discharge Warning, 1-15 EMI, 1-15 ESD, 1-15

#### **F**

facility needs suggested floor plan scanner and EchoPAC in same room, 2-10 floor plan suggestion scanner and EchoPAC in same room, 2-10 Functional Checks, 4-1 Basic Measurements, 4-22 Control Panel, 4-7 Monitor Display, 4-9 Peripherals, 4-32 Probes/Connector Usage, 4-23

## **G**

Gathering Trouble Data, 7-2 General Cleaning, 10-7

#### **H**

Hazard Icons, 1-6 Human Safety, 1-10

**L**

LOTO, 1-14

#### **M**

Mechanical Safety, 1-10 Models Covered, 1-2 Monitor Display Functioanl Checks, 4-9 Move Archiving Images, 4-28

#### **P**

P4 Key Function, 7-4 **Peripherals** Functional Checks, 4-32 Power On, 3-11 Power-up Procedures Voltage Settings, 3-10 Probes/Connector Usage Functional Checks, 4-23 Product Icons, 1-7

## **R**

Required Features, 2-7 Restore Patient Database, 4-27 Preset Configurations, 4-27

## **S**

Safety Considerations, 1-10 Screen Captures, 7-4 System Manufacturer, 1-17

#### **T**

*Index I* 

Touch Panel Functional Checks, 4-7 Trouble Image with Logs, 7-3 Troubleshooting Gathering Trouble Data, 7-2 Screen Captures, 7-4 Trouble Image with Logs, 7-3 Vital System Information, 7-2

#### **V**

Voltage Settings, 3-10

#### **W**

Warnings and Cautions, 1-10

© 2014, General Electric Company. GE-GEMedical Systems Ultrasound. 9900 Innovation Drive Wawautosa, Wisconsin 53226 USA

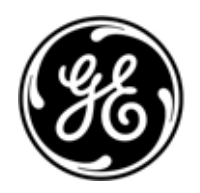